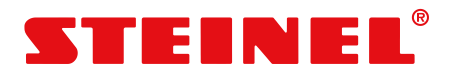

# Betriebsanleitung

Steuerung S-Former E

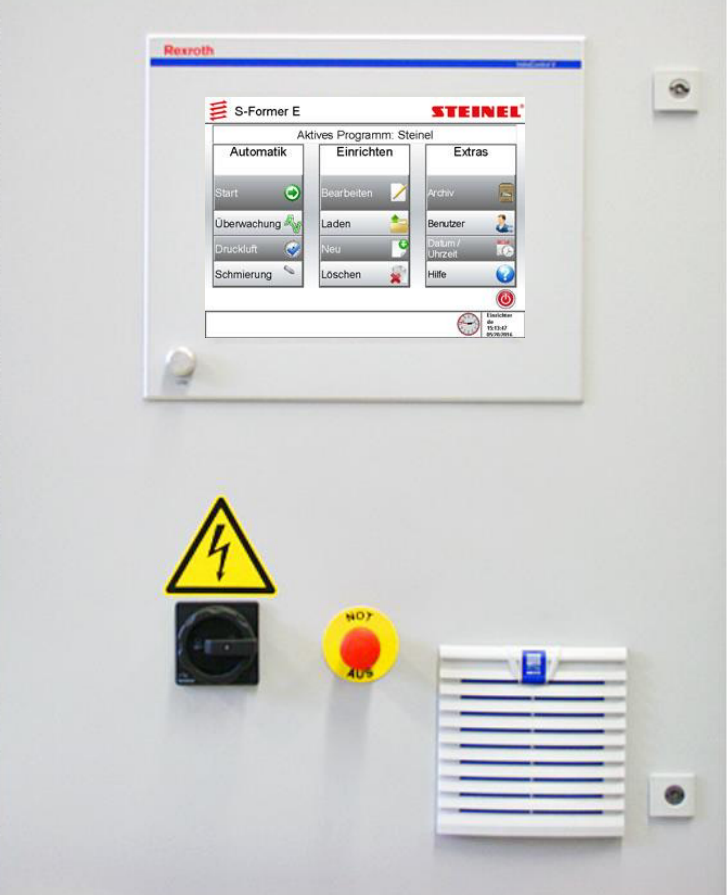

Originalbetriebsanleitung

# $\epsilon$

#### **by Steinel Normalien AG, 10/2016**

Diese Dokumentation ist ausschließlich für den Betreiber und dessen Personal bestimmt.

Der Inhalt dieser Dokumentation (Texte, Abbildungen, Zeichnungen, Grafiken, Pläne etc.) darf ohne unsere schriftliche Zustimmung weder vollständig noch teilweise vervielfältigt oder verbreitet werden oder zu Zwecken des Wettbewerbs unbefugt verwertet oder an Dritte ausgehändigt oder zugänglich gemacht werden.

#### **Steinel Normalien AG**  Winkelstrasse 7

D – 78056 Villingen-Schwenningen

Telefon: + 49/(0) 77 20 / 69 28-0 Telefax:  $+49(0)$  77 20 / 69 28-70 e-mail: info@steinel.com Internet: www.steinel.com

Handbuch: Betriebsanleitung<br>Ausgabe 2.0 Deutsch Ausgabe 2.0 Deut<br>Ausgabedatum: 10/2016 Ausgabedatum:

Design- und Produkt-Änderungen, die der Verbesserung des Produktes dienen, bleiben vorbehalten.

# Inhaltsverzeichnis

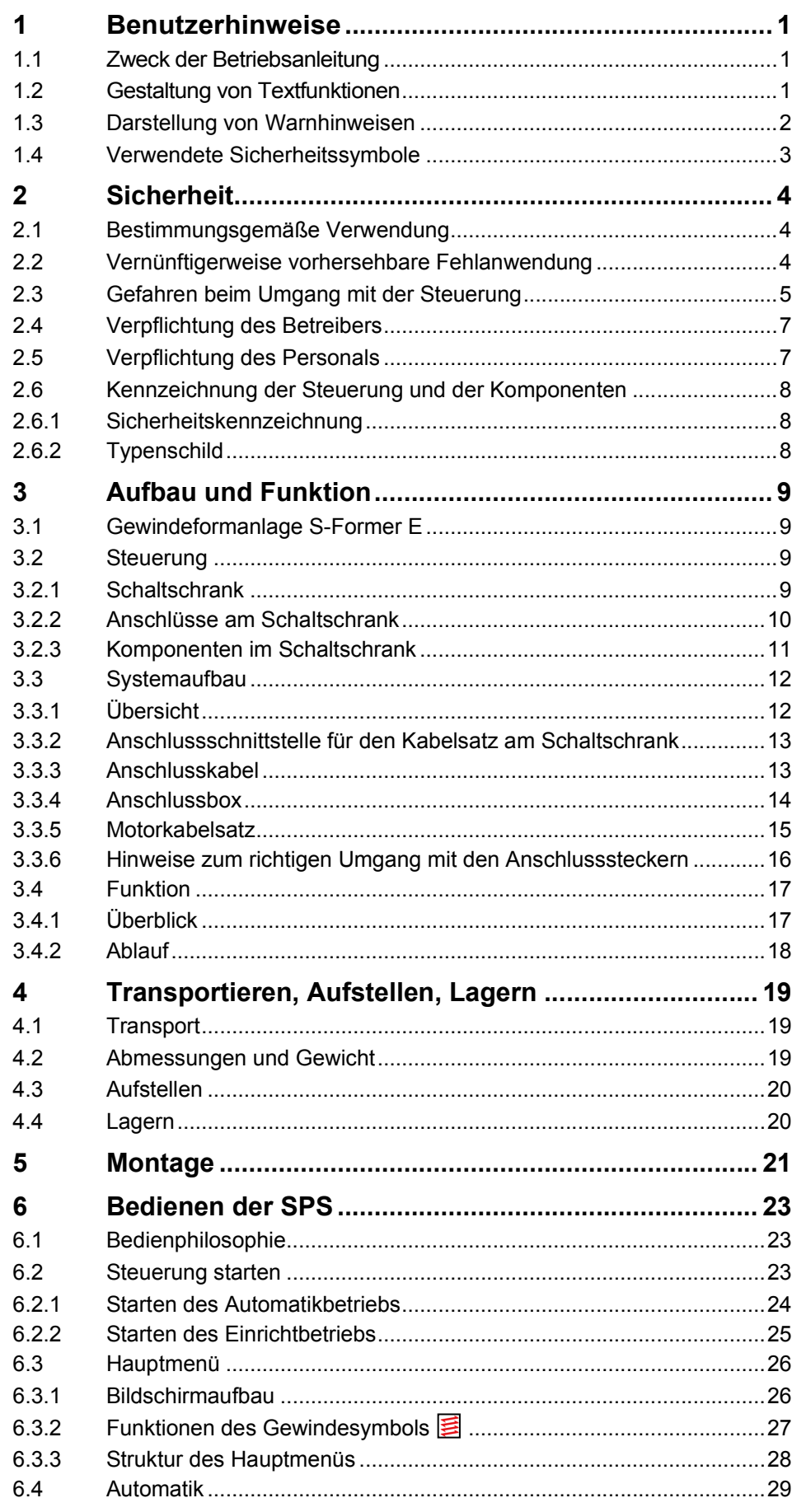

# SgFormer E

# Inhaltsverzeichnis

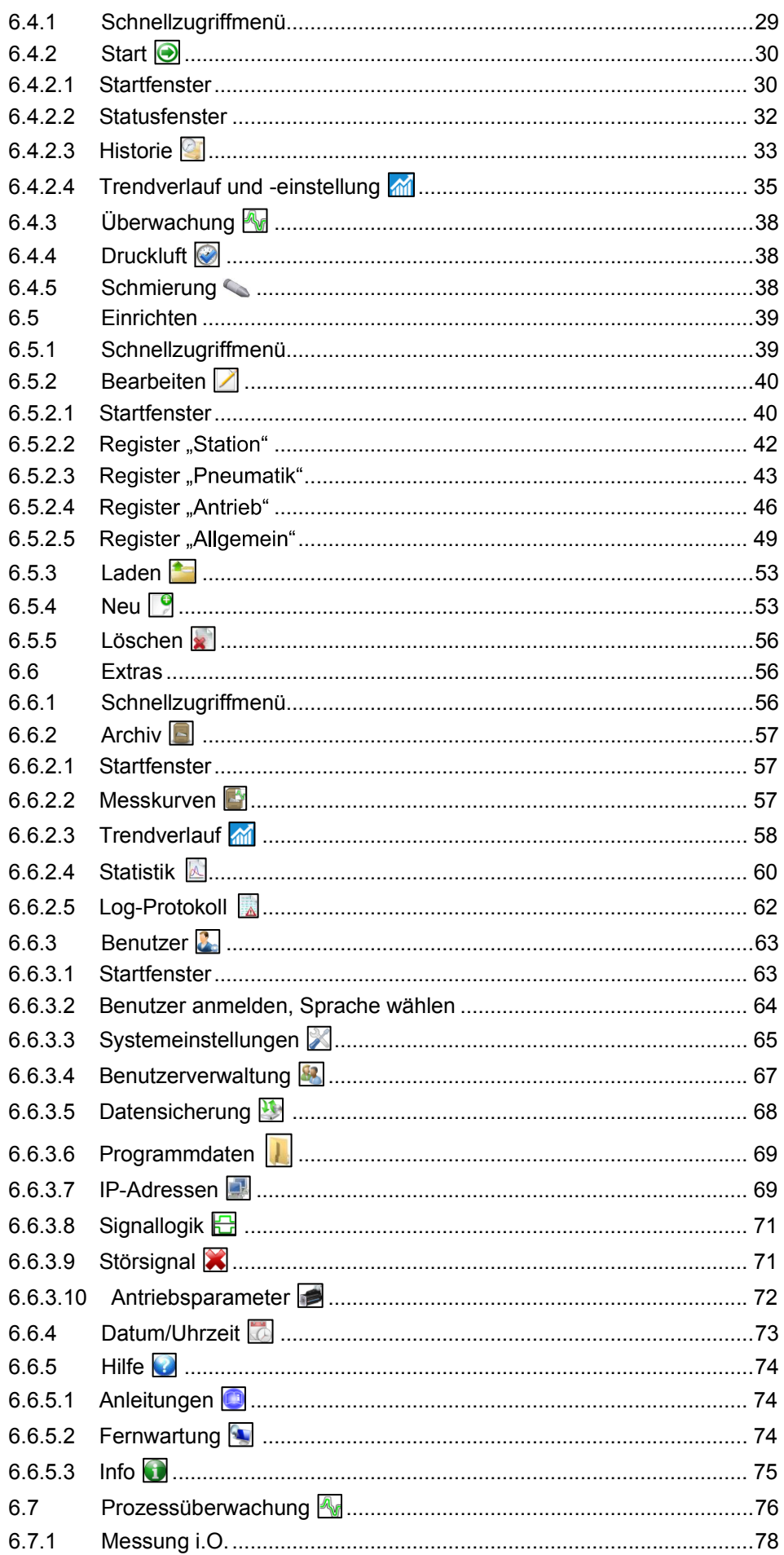

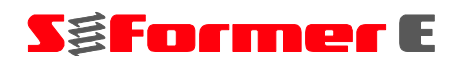

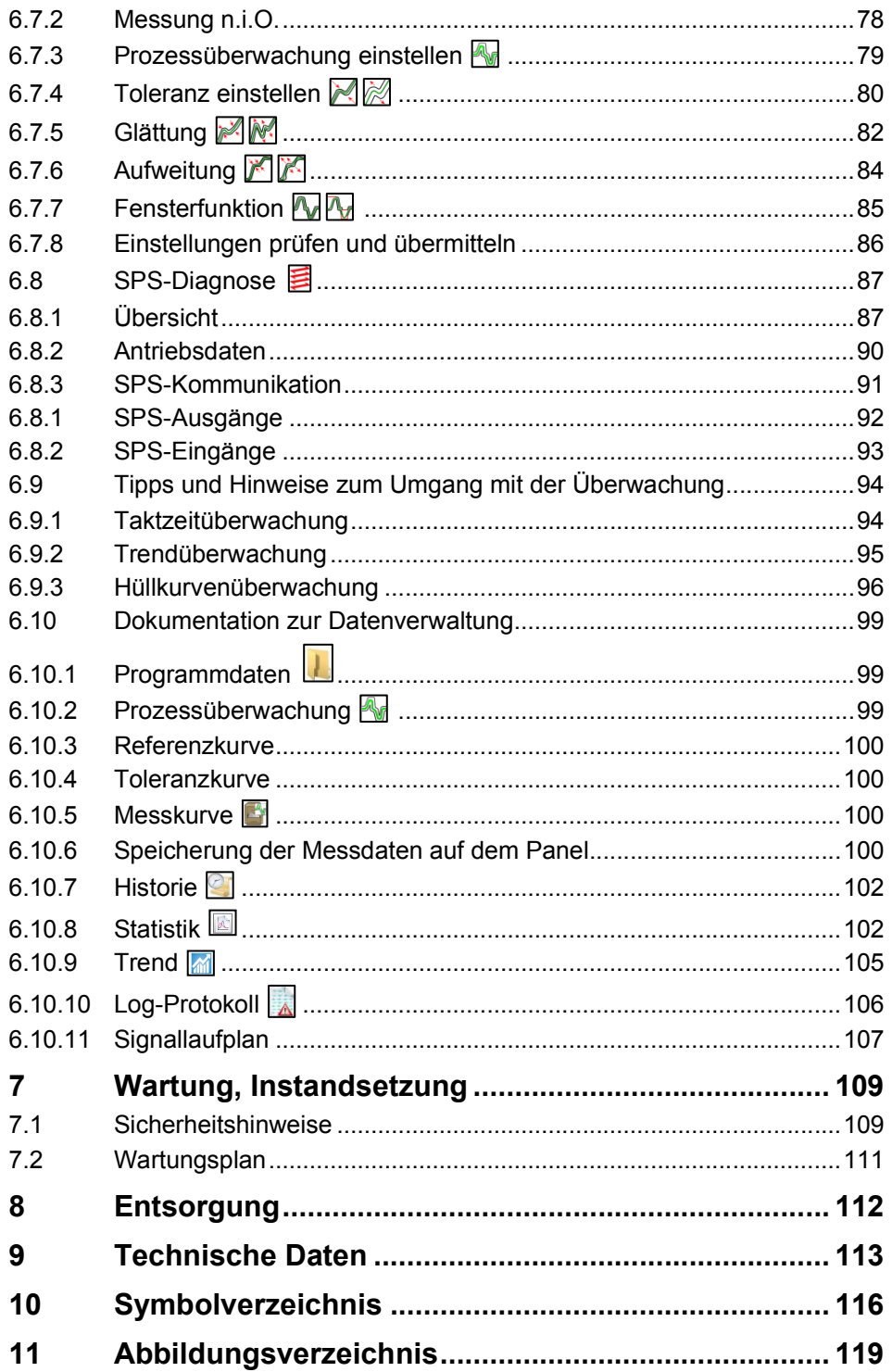

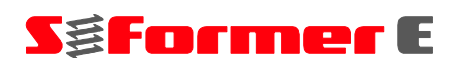

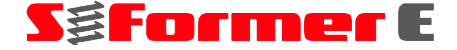

#### **1 Benutzerhinweise**

## **1.1 Zweck der Betriebsanleitung**

Die hier vorliegende Betriebsanleitung gehört zur Steuerung für den S-Former E. Sie ermöglicht den sicheren Umgang mit der Steuerung. Zusätzlich gelten die Vorschriften der Komponentenlieferanten und die örtlichen Unfallverhütungsvorschriften.

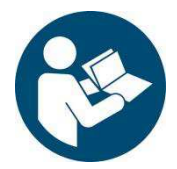

Nehmen Sie die Steuerung erst in Betrieb, wenn Sie die Betriebsanleitung gelesen und verstanden haben.

Beachten Sie die Sicherheitshinweise unbedingt.

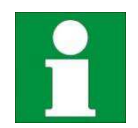

Bewahren Sie die Betriebsanleitung immer am Einsatzort der Steuerung auf. Die Betriebsanleitung muss für das Bedien- und Wartungspersonal frei zugänglich sein.

# **1.2 Gestaltung von Textfunktionen**

Dieser Punkt kennzeichnet die Beschreibungen von Tätigkeiten, die Sie ausführen sollen.

- Dieser Strich kennzeichnet Aufzählungen.
- Dieser Stern kennzeichnet Querverweise.

Sind innerhalb des Textes Querverweise auf andere Kapitel erforderlich, ist die Schreibweise aus Gründen der Übersichtlichkeit gekürzt.

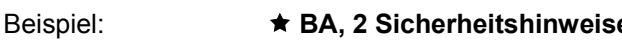

Dies bedeutet: sehen Sie hierzu Betriebsanleitung, Kapitel 2 Sicherheitshinweise.

Bezieht sich der Querverweis auf eine Seite, Abbildung oder Positionsnummer, so wird diese Information am Ende des Querverweises angehängt.

**Beispiel:** ★ Abb. 4-4, Pos. 1

- Dies bedeutet: sehen Sie (in diesem Handbuch in Kapitel 4) in Abbildung 4 die Positionsnummer 1.
- (3) Zahlen in Klammern beziehen sich auf Positionen in Abbildungen.

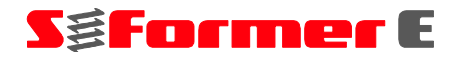

# **1.3 Darstellung von Warnhinweisen**

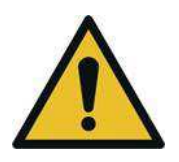

**GEFAHR!**

Dieses Signalwort bezeichnet eine Gefährdung mit einem **hohen** Risikograd, die, wenn sie nicht vermieden wird, den **Tod** oder eine **schwere Verletzung** zur Folge hat.

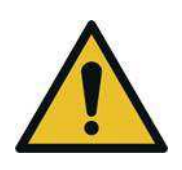

# **WARNUNG!**

Dieses Signalwort bezeichnet eine Gefährdung mit einem **mittleren** Risikograd, die, wenn sie nicht vermieden wird, den **Tod** oder eine **schwere Verletzung** zur Folge hat.

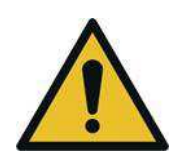

# **VORSICHT!**

Dieses Signalwort bezeichnet eine Gefährdung mit einem **niedrigen** Risikograd, die, wenn sie nicht vermieden wird, eine **geringfügige oder mäßige Verletzung** zur Folge hat**.** 

# **ACHTUNG!**

Dieses Signalwort weist auf eine mögliche gefährliche Situation hin. Das Nichtbeachten der Sicherheitsbestimmungen kann Schäden am Produkt oder Umweltschäden zur Folge haben.

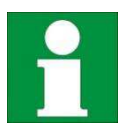

**Hinweise, Tipps und Empfehlungen** sowie Informationen für einen effizienten und störungsfreien Betrieb.

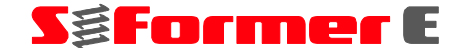

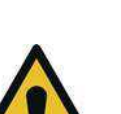

# **1.4 Verwendete Sicherheitssymbole**

Dieses Symbol bedeutet eine möglicherweise drohende **Gefahr** für das Leben und die Gesundheit von Personen.

Das Nichtbeachten dieser Hinweise kann schwere gesundheitsschädliche Auswirkungen zur Folge haben, bis hin zu lebensgefährlichen Verletzungen.

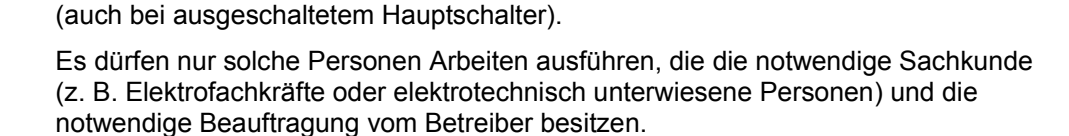

Dieses Symbol bedeutet **Warnung vor gefährlicher elektrischer Spannung**

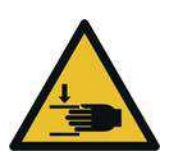

Dieses Symbol bedeutet "Warnung vor Handverletzung". Durch bewegliche Maschinenteile besteht Verletzungsgefahr.

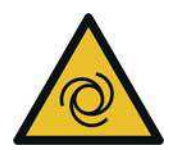

Dieses Symbol bedeutet "Warnung vor automatischem Anlauf". Durch bewegliche Maschinenteile besteht Verletzungsgefahr.

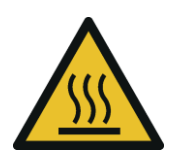

Dieses Symbol bedeutet "Warnung vor heißer Oberfläche". Beim Kontakt mit heißen Oberflächen besteht Verbrennungsgefahr.

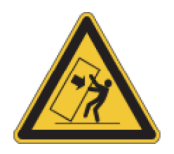

Dieses Symbol bedeutet "Warnung vor Kippgefahr". Vorsicht beim Umgang mit dem kopflastigen Schaltschrank.

#### **2 Sicherheit**

# **2.1 Bestimmungsgemäße Verwendung**

# **ACHTUNG!**

Die Steuerung ist nach dem Stand der Technik und den anerkannten sicherheitstechnischen Regeln gebaut.

Benutzen Sie die Steuerung ausschließlich bestimmungsgemäß und in sicherheitstechnisch einwandfreiem Zustand.

Beheben Sie Störungen, welche die Sicherheit beeinträchtigen, unverzüglich.

Die Steuerung dient dem Bedienen, Steuern, Einrichten und Parametrisieren der S-Former-E-Anlage. Die Steuerung darf ausschließlich in Verbindung mit Formerköpfen vom Typ S-Former E mit AC-Servomotor eingesetzt werden und ist zur Integration in eine übergeordnete Maschine und in eine übergeordnete Steuerung bestimmt.

Zur Steuerung gehören der Schaltschrank und die SPS.

Die im **★ Kapitel 9, Technische Daten, Seite 113** definierten Parameter müssen unbedingt eingehalten werden.

Zur bestimmungsgemäßen Verwendung gehören auch:

- das Beachten aller Hinweise aus der Betriebsanleitung und den Herstellerdokumentationen der Komponenten,
- das Einhalten der Inspektions- und Wartungszyklen,
- der Einsatz von für die jeweiligen Arbeiten qualifiziertem und autorisierten Fachund Bedienpersonal,
- das ausschließliche Verwenden von Originalteilen.

## **2.2 Vernünftigerweise vorhersehbare Fehlanwendung**

Eine andere als die unter der "bestimmungsgemäßen Verwendung" festgelegte oder über diese hinausgehende Benutzung gilt als nicht bestimmungsgemäß und ist verboten.

Für Schäden aus nicht bestimmungsgemäßer Verwendung

- $-$  trägt der Betreiber die alleinige Verantwortung,
- übernimmt der Hersteller keinerlei Haftung.

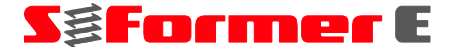

**Möglicherweise zu erwartende, nicht bestimmungsgemäße Verwendungen sind:** 

- Betreiben der Steuerung mit anderen als den im **\* Kapitel 9, Technische Daten, Seite 113** genannten Anschlusswerten.
- Anschließen von anderen Geräten als den Formerköpfen vom Typ S-Former E.
- Eigenmächtige An- oder Umbauten und Veränderungen am Schaltschrank und der SPS.
- $-$  Betreiben mit einer Gewindeformeinheit von Hand ohne Einbau in eine übergeordnete Maschine oder ohne Integration in eine übergeordnete Steuerung.
- Betreiben der Steuerung mit einer Gewindeformeinheit ohne Schutzeinrichtung um die Eingriffstelle des Gewindeformers.
- $-$  Bedienen der Steuerung, wenn die Gewindeformeinheit im Einrichtbetrieb vom Display des Schaltschranks aus nicht einsehbar ist.
- Verlegen der Druckluftleitung durch den Schaltschrank.

## **2.3 Gefahren beim Umgang mit der Steuerung**

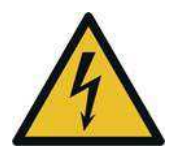

# **GEFAHR!**

Bei Arbeiten im Schaltschrank besteht die Gefahr schwerer und tödlicher Verletzungen durch Kontakt mit spannungsführenden Teilen.

Auch bei ausgeschaltetem Hauptschalter liegt zwischen Einspeisung und Hauptschalter Spannung an.

Schalten Sie den Schaltschrank vor jeglichen Arbeiten elektrisch frei und sichern Sie ihn gegen Wiedereinschalten. Trennen Sie den Schaltschrank bei Arbeiten zwischen Einspeisung und Hauptschalter durch Ziehen des Steckers vollständig von der Spannungszufuhr.

Arbeiten an der elektrischen Ausrüstung dürfen nur von Elektrofachkräften oder von unterwiesenen Personen unter Leitung und Aufsicht einer Elektrofachkraft gemäß den elektrotechnischen Regeln ausgeführt werden.

Die Elektrofachkräfte müssen über die Stromführung, deren Abschaltmöglichkeiten und über die Durchführungsanweisungen nach BGV A3 informiert sein.

Überprüfen Sie die elektrische Ausrüstung regelmäßig. Beseitigen Sie lose Verbindungen und angeschmorte Kabel sofort.

Halten Sie den Schaltschrank stets verschlossen. Der Zugang ist nur autorisiertem Personal mit Schlüssel oder Werkzeug erlaubt.

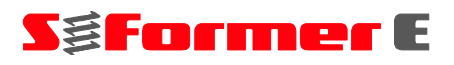

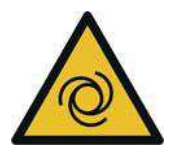

# **WARNUNG!**

Vor dem Starten eines Bewegungsablaufs erscheint eine Warnmeldung. Nach Bestätigen dieser Meldung startet der Gewindeformer automatisch.

Bei aktivierter Betriebsart ist der Motor bestromt und der Zylinder steht unter Druck.

Im Einrichtbetrieb können jederzeit und unabhängig von der übergeordneten Steuerung Bewegungen ausgeführt werden.

Stellen Sie vor dem Bestätigen der Meldung sicher, dass sich keine Personen im Gefahrenbereich aufhalten, z. B. im Rahmen von Wartungsarbeiten.

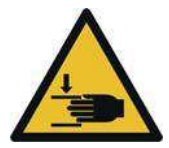

# **WARNUNG!**

Durch bewegliche Maschinenteile besteht Verletzungsgefahr.

Stellen Sie den Schaltschrank so auf, dass die Gewindeformeinheit für Einrichtarbeiten und Funktionsprüfungen vom Display aus einsehbar ist.

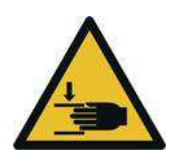

# **WARNUNG!**

Durch Fehlfunktionen und unerwarteten Anlauf der Formerköpfe besteht Verletzungsgefahr.

Stellen Sie vor Bewegungsabläufen der Gewindeformer sicher, dass sich niemand im Gefahrenbereich aufhält.

Lösen oder befestigen Sie Motor- oder Resolverkabel nicht bei eingeschalteter Steuerung.

Nehmen Sie keine Änderungen der elektrischen Teile vor.

Betreiben Sie das Gesamtmodul aus Steuerung und Formerköpfen nur bei geschlossenen Schaltschranktüren.

Schützen Sie die Steuerung gegen Flüssigkeiten, Staub und Schmutz.

Stellen Sie sicher, dass die maximale Betriebstemperatur der Steuerung von 40 °C nicht überschritten wird.

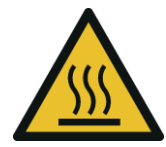

# **VORSICHT!**

Motor und Gewindeformer können beim Betrieb sehr heiß werden. Es besteht Verbrennungsgefahr.

Berühren Sie die Komponenten nicht oder tragen Sie Schutzhandschuhe. Lassen Sie die Komponenten vor Berührung auf Raumtemperatur abkühlen.

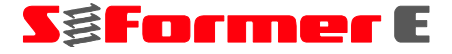

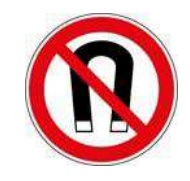

# **VORSICHT!**

Die an die Steuerung angeschlossenen Formerköpfe reagieren empfindlich auf externe Magnetfelder. Achten Sie darauf, dass keine externen Magnetfelder vorhanden sind, welche die Funktion der magnetischen Abfrage des Zylinderkolbens der Formerköpfe beeinflussen können.

# **2.4 Verpflichtung des Betreibers**

Der Betreiber verpflichtet sich, nur Personen an den Komponenten arbeiten zu lassen, die

- $\overline{\phantom{0}}$ mit den grundlegenden Vorschriften über Arbeitssicherheit und Unfallverhütung vertraut sind,
- für die auszuführenden Arbeiten geschult und eingewiesen wurden,
- diese Betriebsanleitung gelesen und verstanden haben.

Weiter verpflichtet sich der Betreiber,

- die Zuständigkeiten der Personen für das Bedienen, Warten und Instandsetzen klar festzulegen,
- die Anforderungen der Arbeitsstätten-Richtlinie 89/654/EWG und der Arbeitsmittel-Benutzungsrichtlinie 2009/104/EG einzuhalten.

# **2.5 Verpflichtung des Personals**

Alle Personen, die mit Arbeiten an den Komponenten beauftragt sind, verpflichten sich:

- die grundlegenden Vorschriften über Arbeitssicherheit und Unfallverhütung zu beachten,
- das Sicherheitskapitel und die Sicherheitshinweise in dieser Betriebsanleitung vor Arbeitsbeginn zu lesen und zu beachten.

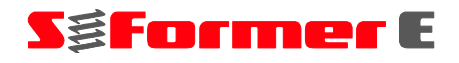

# **2.6 Kennzeichnung der Steuerung und der Komponenten**

## **2.6.1 Sicherheitskennzeichnung**

# **ACHTUNG!**

Beachten Sie alle an der Steuerung und der Gewindeformeinheit angebrachten Warnungen und Sicherheitshinweise sowie sonstigen Kennzeichnungen.

Halten Sie alle Sicherheits- und Gefahrenhinweise in lesbarem Zustand und erneuern Sie diese gegebenenfalls.

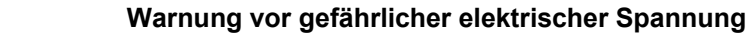

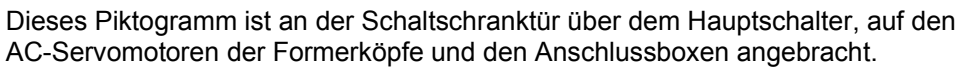

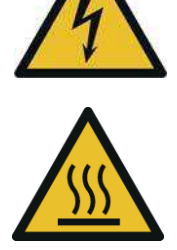

**Warnung vor heißer Oberfläche**

Dieses Piktogramm ist auf den AC-Servomotoren der Formerköpfe angebracht.

## **2.6.2 Typenschild**

Das Typenschild ist am Schaltschrank angebracht.

| Artikel:        | S-Former <sub>E</sub><br>Artikel-Nr.: SZ8871-XP.02 | Norm:<br>Nennspg.         | EN 60204<br>3x400V AC/50Hz          |
|-----------------|----------------------------------------------------|---------------------------|-------------------------------------|
| Zuleitung:      | $5 \times 2,5$ mm                                  | Nennstrom:<br>Nennleist.: | 4,5A / Antrieb<br>2,25 kW / Antrieb |
| Baujahr:        | 04/2014                                            | Frequenz:<br>Steuerspg.:  | 50Hz<br>24VDC                       |
| Made In Germany |                                                    | Vorsicher.:               | Max. 16A                            |

*Abb. 2-1 Typenschild* 

Die Typenschilder der einzelnen Komponenten finden Sie an den Komponenten und in den Dokumentationen der jeweiligen Hersteller.

#### **Aufbau und Funktion 3**

# **3.1 Gewindeformanlage S-Former E**

Die Gewindeformanlage S-Former E dient zum automatisierten Herstellen von Innengewinden in dafür vorbereitete Bauteile. Je nach gewünschter Leistung und benötigtem Drehmoment stehen für die Bearbeitung Gewindeformerköpfe in verschiedenen Baugrößen zur Verfügung.

Pro Gewindeformanlage können bis zu vier Formerköpfe unterschiedlicher Baugrößen über eine SPS-Steuerung gesteuert und geregelt werden.

Über das Touch-Panel des Schaltschranks werden wiederverwendbare Bearbeitungsprogramme erstellt und parametriert. Einstellungen für die Antriebe und Überwachungsmethoden zur Ermittlung von Gut- oder Schlechtteilen können ausgewählt und unabhängig voneinander angepasst werden. Diese Überwachung ermöglicht im Fehlerfall den rechtzeitigen Produktionsstopp und kann damit die Schlechtteileproduktion oder Schäden an Werkzeug und Formerkopf verhindern.

# **3.2 Steuerung**

## **3.2.1 Schaltschrank**

Die Steuerung für die S-Former-E-Anlage befindet sich einem Schaltschrank. Am Schaltschrank sind Schnittstellen für alle Ein- und Ausgänge der Steuerung vorgesehen. Der Schaltschrank wird, je nach Anzahl der eingebauten Antriebsregler und parallel laufenden Formerköpfe, in den Varianten einfach, zweifach, dreifach und vierfach ausgeliefert. Die Grundmaße des Schaltschranks bleiben unverändert.

Der Schaltschrank ist für den mobilen Einsatz und zum ergonomischen Bedienen mit einem Wagen ausgestattet.

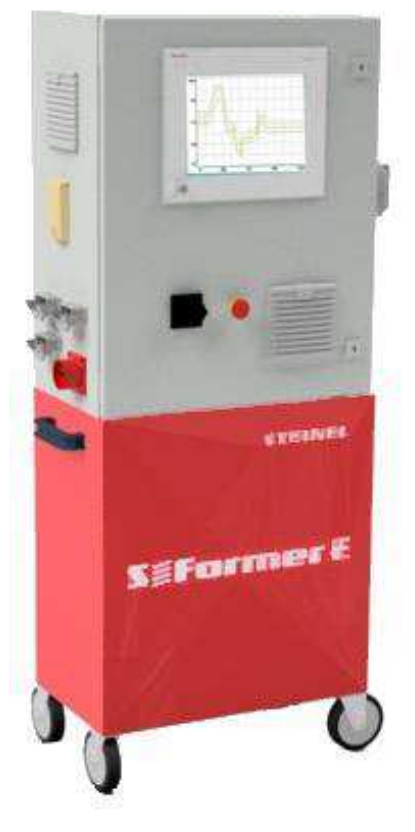

*Abb. 3-1 Schaltschrank mit Steuerung* 

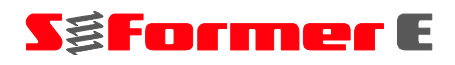

## **3.2.2 Anschlüsse am Schaltschrank**

Am Schaltschrank befinden sich die folgenden Anschlüsse und Komponenten:

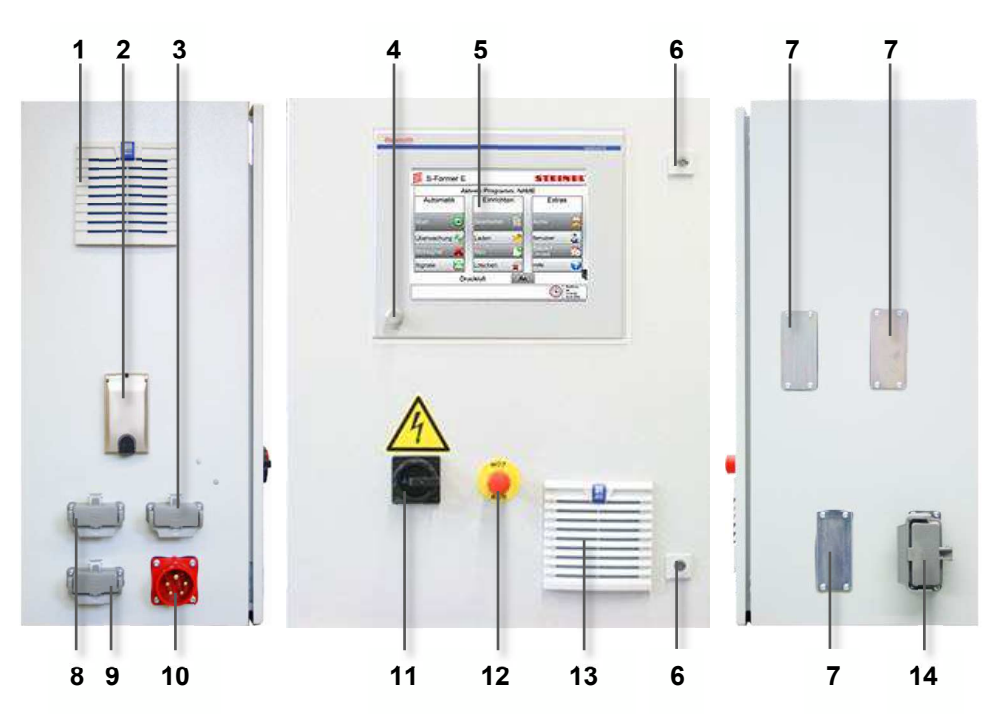

*Abb. 3-2 Schaltschrank außen* 

*Filterlüfter-Austritt* 

- *2 x Netzwerkanschluss RJ45*
- *Anschluss für Not-Halt an der übergeordneten Steuerung, z. B. einer Presse*
- *USB-Schnittstelle*
- *12''-Touch-Panel-PC mit Win7 Betriebssystem*
- *Türverriegelungen*
- *Blindplatten für bis zu drei weitere Abgangssteckeranschlüsse*
- *Anschlussbuchse für Schmiersystem*
- *Anschlussbuchse für Signal der übergeordneten Steuerung, z. B. einer Presse*
- *Hauptstromanschluss 400 VAC*
- *Hauptschalter*
- *NOT-HALT-Taster*
- *Filterlüfter-Eintritt*
- *Abgangssteckeranschluss, hier einfache Ausführung*

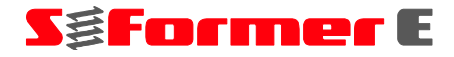

## **3.2.3 Komponenten im Schaltschrank**

Im Schaltschrank befinden sich die folgenden Komponenten:

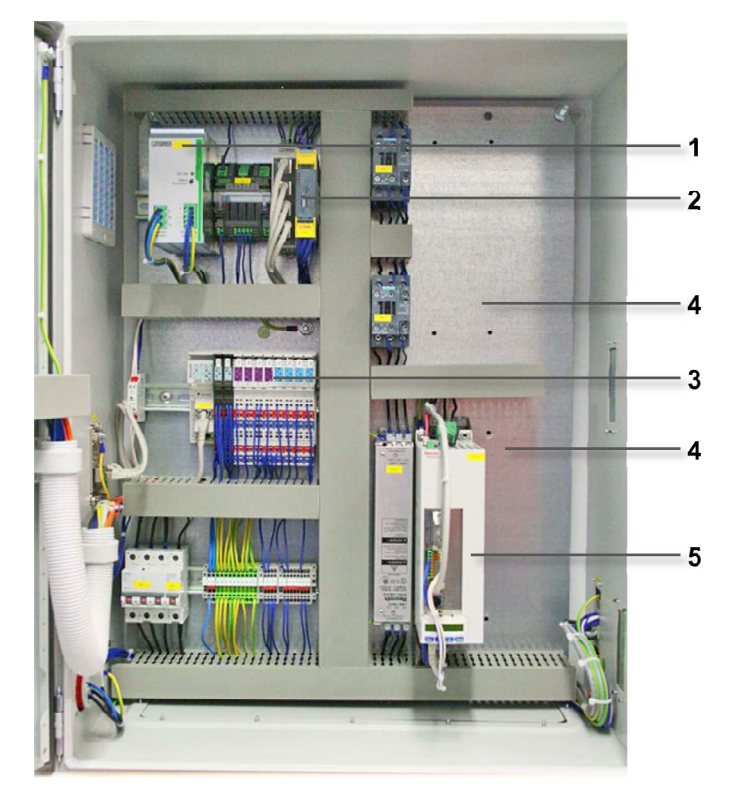

*Abb. 3-3 Schaltschrank innen* 

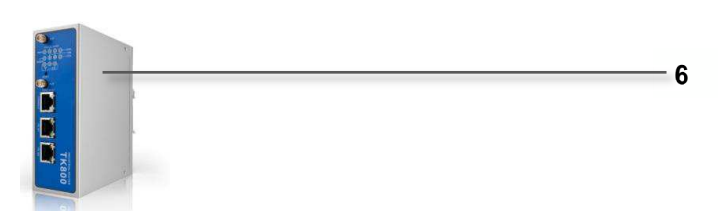

*Abb. 3-4 optionaler Router* 

- **1** *24-VDC-Versorgung*
- **2** *Not-Halt-Relais*
- **3** *Ein-/Ausgangsblock*
- **4** *Montageplätze für bis zu drei weitere Antriebsregler*
- **5** *Antriebsregler mit SPS-Steuerung*
- **6** *Optional: Erweiterung mit LTE-Router oder WLAN für Fernwartung oder Netz werkverbindung*

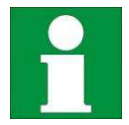

Genaue Informationen zu den Komponenten im Schaltschrank finden Sie in den Schaltplänen.

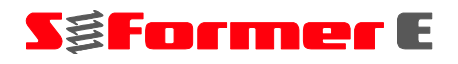

## **3.3 Systemaufbau**

### **3.3.1 Übersicht**

Das Gesamtsystem besteht aus folgenden Komponenten:

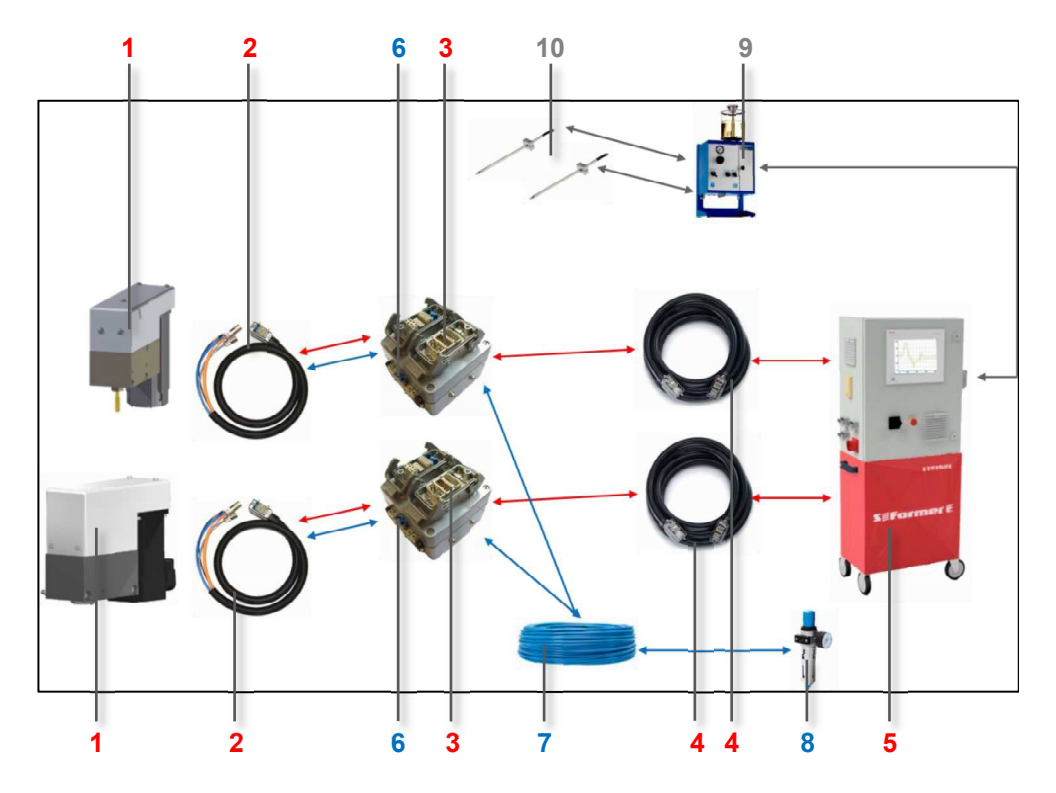

*Abb. 3-5 Aufbau Gesamtsystem* 

- **1** *Formerköpfe, bis zu vier Stück, paralleler Betrieb unterschiedlicher Baugrößen*
- **2** *Kabelsatz (Elektrik und Pneumatik) von der Anschlussbox zum Formerkopf, Länge ca. zwei Meter*
- **3** *Anschlussboxen mit Einführung der Pneumatik*
- **4** *elektrische Anschlusskabel von der Steuerung zur Anschlussbox, Länge ca. fünf Meter*
- **5** *Schaltschrank mit Steuerung für bis zu vier Formerköpfe*
- **6** *Pneumatikventile, angebracht an der Anschlussbox*
- **7** *Pneumatikversorgung für Anschlussboxen*
- **8** *Druckluftwartungseinheit mit Druckminderer*
- **9** *optional: Minimalmengenschmiersystem/sonstiges Beölungssystem*
- **10** *optional: Sprühdüsen*
- *elektrische Verbindung*
- *pneumatische Verbindung*
- *Verbindung zum Beölungssystem (optional)*

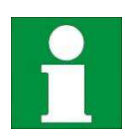

Die Spannungsversorgung (400 VAC/16 A) sowie die Pneumatikversorgung (6 bar) müssen am Aufstellort zur Verfügung gestellt werden.

Für die Spannungsversorgung darf keine FI-Schutzeinrichtung oder nur eine FI-Schutzeinrichtung mit einem ausreichend hohen zulässigen Fehlerstrom (min. 100 mA) verwendet werden.

Die Druckluftversorgung muss mindestens 6 bar betragen. Der tatsächliche Arbeitsdruck, typischerweise 2-3 bar, ist über den Druckminderer einstellbar.

Alle Stecker und Buchsen haben Aluminium-Druckguss-Gehäuse mit optimierter EMV-Eigenschaft und der Schutzart IP65 im gesteckten Zustand sowie IP20 im ungesteckten Zustand.

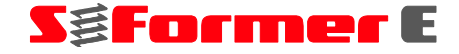

#### **3.3.2 Anschlussschnittstelle für den Kabelsatz am Schaltschrank**

Für jeden Formerkopf ist eine Anschlussbuchse am Schaltschrank vorgesehen.

Die Anzahl der Anschlussbuchsen richtet sich danach, für wie viele Formerköpfe der Schaltschrank ausgelegt ist. Beispiel: Vierfach-Schaltschrank  $\Rightarrow$  vier Stück Anschlussbuchsen  $\Rightarrow$  für vier Stück Formerköpfe.

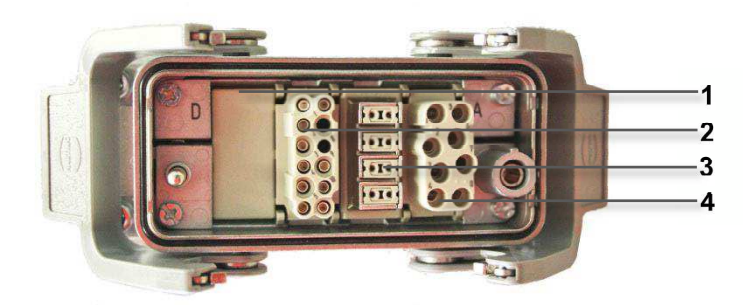

*Abb. 3-6 Anschlussbuchse (um 90° gedreht)* 

- **1** *Blindmodul*
- **2** *12-pol-Modul für EAs*
- **3** *8-pol-GigaBit-Modul für Motorgeber*
- **4** *8-pol-Modul für Motorleistung*

#### **3.3.3 Anschlusskabel**

Das Anschlusskabel stellt die Verbindung zwischen Schaltschrank und Anschlussbox dar. Es verfügt über einen Stecker- und einen Buchsenanschluss.

Der Kabelsatz ist durch einen schwarzen Kunststoffwellschlauch geschützt. Die Signal- und Spannungsübertragung vom Schaltschrank zur Anschlussbox erfolgt 1:1.

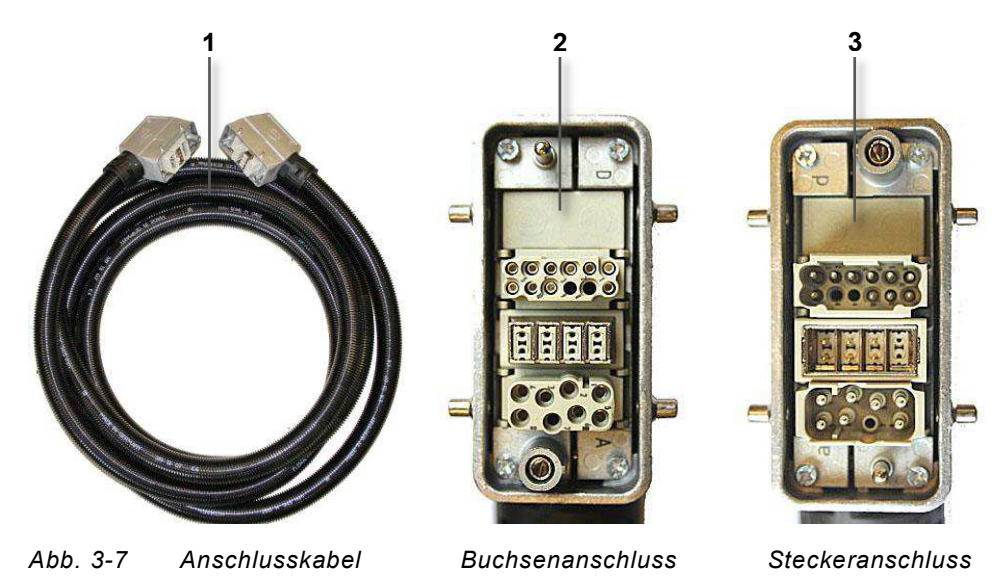

- **1** *Verbindungskabel von der Steuerung zur Anschlussbox*
- **2** *Anschluss an die Anschlussbox*
- **3** *Anschluss an den Schaltschrank*

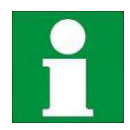

Genaue Informationen zur Belegung finden Sie in den Schaltplänen.

#### **3.3.4 Anschlussbox**

Die Anschlussbox dient als Schnittstelle zwischen Formerkopf und Schaltschrank.

An der Außenseite sind die Schnittstellenanschlüsse und ein pneumatisches Schaltventil installiert, die Druckluft wird direkt in die Anschlussbox eingespeist.

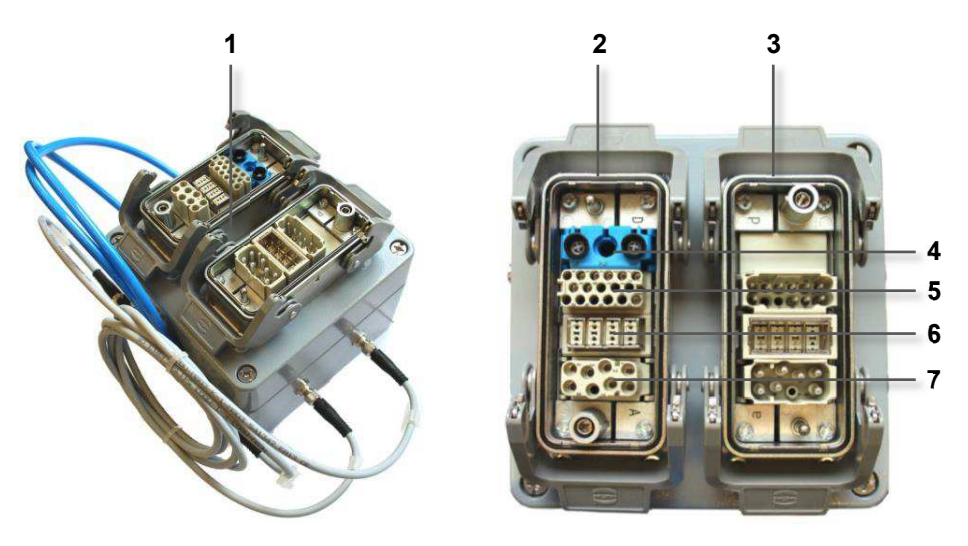

*Abb. 3-8 Anschlussbox, Schnittstellen* 

- **1** *Anschlussbox Gesamtansicht*
- **2** *Anschluss Motorkabelsatz zum Formerkopf*
- **3** *Anschluss Anschlusskabel zum Schaltschrank*
- **4** *Pneumatikmodul mit Sperrventil*
- **5** *17-pol-Modul für E/As*
- **6** *8-pol-GigaBit-Modul für Motorgeber*
- **7** *8-pol-Modul für Motorleistung*

#### Seitenansichten Anschlussbox:

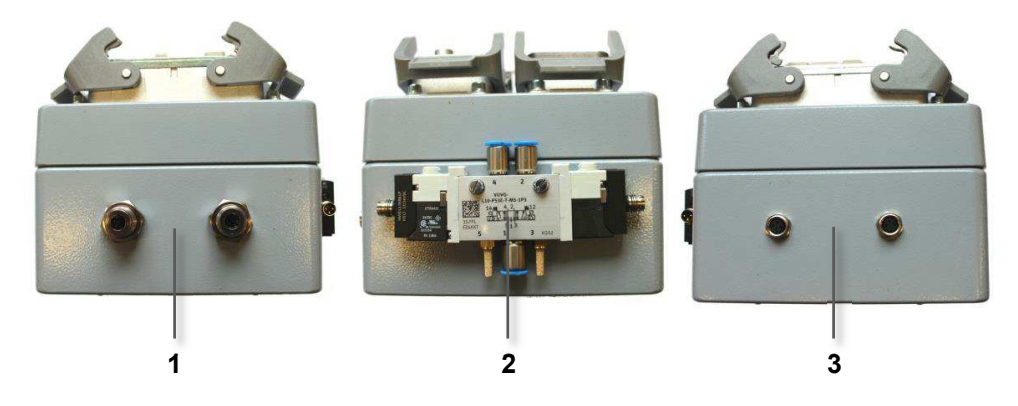

*Abb. 3-9 Anschlussbox Seitenansichten links, frontal, rechts* 

- **1** *Einspeisung der Pneumatik in die Box*
- **2** *Schaltventil für die Pneumatik*
- **3** *Ausgänge für die elektrische Versorgung des Schaltventils*

#### **3.3.5 Motorkabelsatz**

Der Motorkabelsatz verbindet die Anschlussbox mit dem Formerkopf. Alle benötigten elektrischen und pneumatischen Leitungen werden gebündelt an den Formerkopf geführt. Der Kabelsatz wird durch einen schwarzen Kunststoffwellschlauch geschützt.

Die Kabel und Leitungen enden auf einzelnen Steckern, die den entsprechenden Anforderungen für Sensor, Motorleistung oder Motorgeber entsprechen.

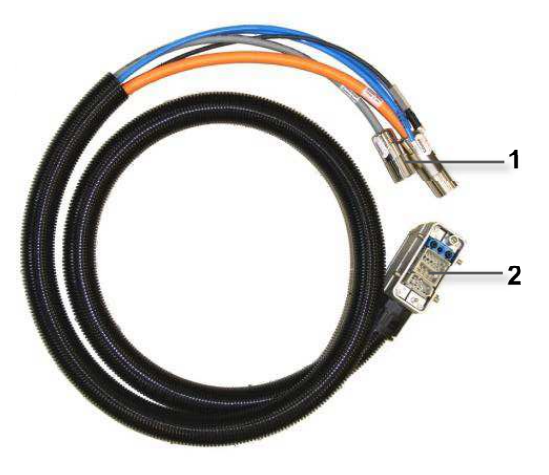

*Abb. 3-10 Motorkabelsatz* 

- **1** *Anschlüsse Formerkopf*
- **2** *Anschluss Anschlussbox*

Belegung des Anschlusssteckers:

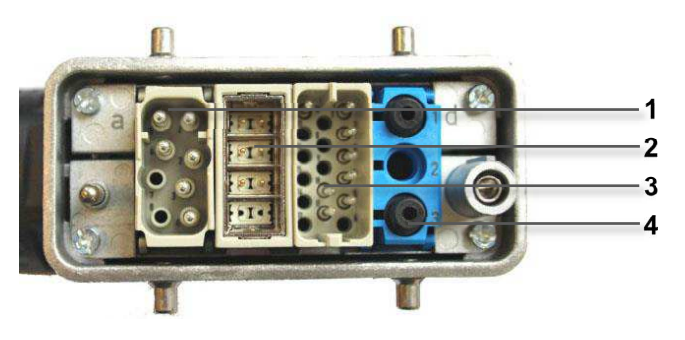

*Abb. 3-11 Anschlussstecker Motorkabelsatz* 

- **1** *8-pol-Modul für Motorleistung*
- **2** *8-pol-GigaBit-Modul für Motorgeber*
- **3** *17-pol-Modul für E/As*
- **4** *Pneumatikmodul*

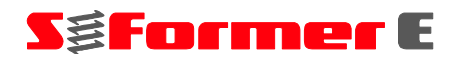

### **3.3.6 Hinweise zum richtigen Umgang mit den Anschlusssteckern**

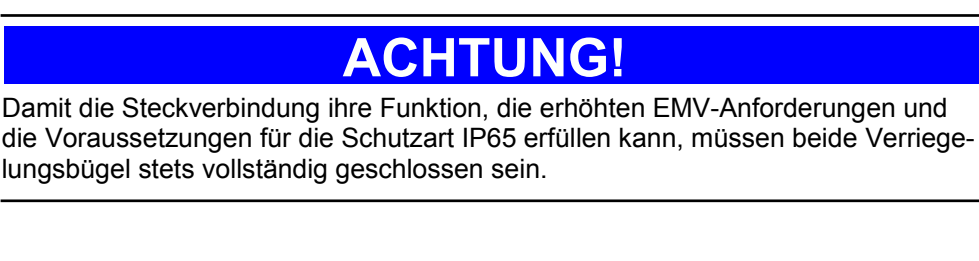

- Achten Sie darauf, dass nur die zueinander passenden Stecker und Buchsen verbunden werden.
- Setzen Sie die Stecker nie mit Gewalt auf die Buchsen. Lässt sich die Steckverbindung nicht ohne großen Kraftaufwand herstellen, prüfen Sie die richtige Stecker-Buchsen-Kombination, die Steckerausrichtung Nord-Süd und die Komponenten auf Beschädigungen.
- Setzen Sie beschädigte Stecker, Verriegelungsbügel und Steckerkontakte umgehend instand, um Folgeschäden und Funktionsausfall zu vermeiden.
- Kontrollieren Sie Stecker, Steckerkontakte- und Einsätze sowie Kabel und Leitungen regelmäßig.

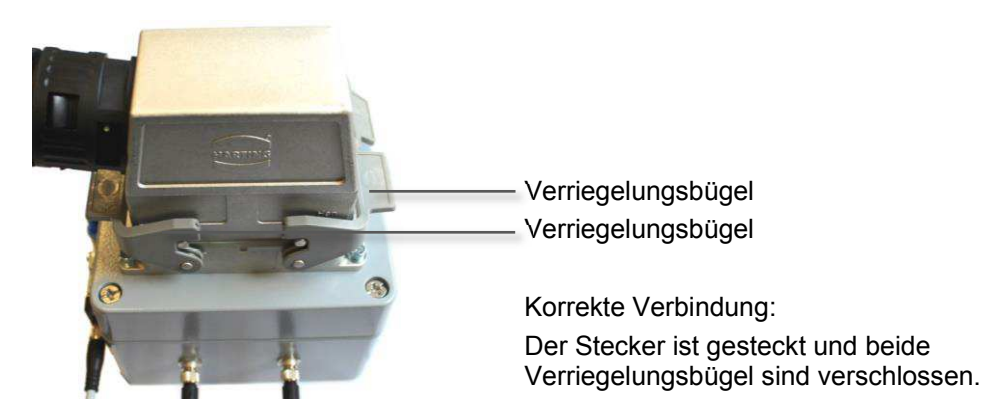

*Abb. 3-12 Richtig: Verriegelungsbügel geschlossen* 

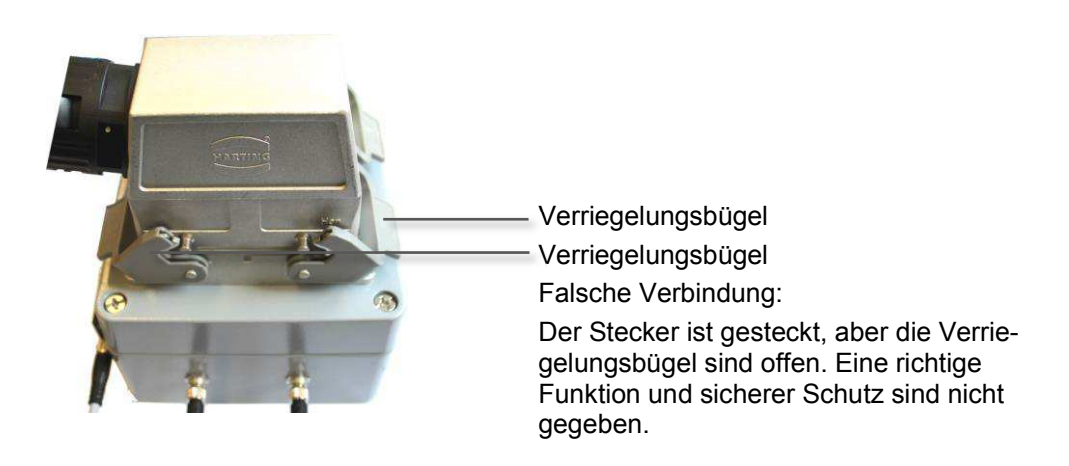

*Abb. 3-13 Falsch: Verriegelungsbügel geöffnet* 

# **3.4 Funktion**

## **3.4.1 Überblick**

Die Steuerung hat ein Grundprogramm und ist nach Kundenanforderung über eine SPS frei parametrierbar.

Im Schaltschrank befinden sich die SPS und pro Formerkopf ein Servoregler.

Die Auslegung der Steuerung richtet sich nach der Anzahl der angeschlossenen mechanischen Einheiten.

Die Steuerung regelt und überprüft anhand der eingegebenen Parameter den Prozessablauf und gibt auftretende Fehlermeldungen auf dem Display aus.

Folgende Parameter können eingestellt werden:

- Maximale Zykluszeit [s]
- Geschwindigkeit beim Formen und Ausdrehen [U/min]
- Beschleunigung [U/s<sup>2</sup>]
- Anzahl der Umdrehungen beim Eindrehen und Ausdrehen
- Stückzähler
- Wert des Analog-Sensors (0 bis 9,9 Volt)
- Programme
- Toleranzbereiche der Prozessüberwachung [Nm und %]

Eine Fehlermeldung gibt die Steuerung als Signal aus. Dieses Signal kann verwendet werden, um die übergeordnete Maschine, z. B. eine Presse bzw. das Gesamtmodul zu stoppen, bis der Fehler behoben ist.

Im passwortgeschützten Einrichtbetrieb reagiert die Steuerung des S-Formers nicht auf Signale der übergeordneten Steuerung. Der S-Former E kann von Hand gesteuert werden, es sind nur einzelne Bewegungen möglich: Freifahren, Einzelhub, Zylinder ausfahren und messen.

Manuelle Funktionen wie Neustart, Anmelden, Freifahren und Einzelhübe müssen vor dem Start des Bewegungsablaufes einzeln bestätigt werden.

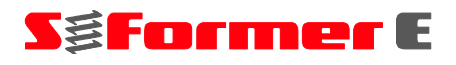

#### **3.4.2 Ablauf**

Nach Eingang eines Startsignals in die Steuerung wird das Grundprogramm mit den festgelegten Parametern gestartet.

Der Arbeitszyklus läuft nach dem folgenden Grundprogramm ab:

- Der AC-Servomotor läuft an und treibt die Synchron- und Hauptwelle des Formerkopfs über die Zahnriemen an.
- Gleichzeitig laufen die Hubbewegungen des Zylinders mittels gesteuerter Pneumatik programmgemäß ab.
- Über einen Ausgang in der Steuerung kann bei Bedarf ein externes Minimalmengen-Schmiersystem angesteuert werden.

Ist ein Gewindeformwerkzeug abgenutzt, beschädigt oder wurde ein überhöhtes oder zu niedriges Drehmoment ermittelt, wird die Einheit gestoppt und die Fehlermeldung

**Fehler 2011 Station 1: Gewinde n.i.O.! => Fehler Quittieren** 

ausgegeben.

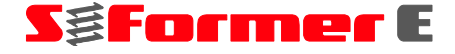

#### **4**  Transportieren, Aufstellen, Lagern

# **4.1 Transport**

## **Transportschäden**

Überprüfen Sie die Steuerung sofort nach Anlieferung auf Transportschäden.

Teilen Sie Transportschäden sofort dem Spediteur, der Versicherungsgesellschaft und der **STEINEL Normalien AG** mit.

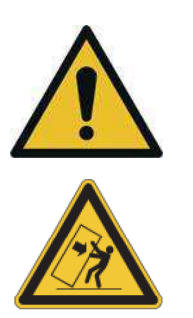

# **WARNUNG!**

Der Schaltschrank ist kopflastig. Bei unsachgemäßem Transport besteht Quetschgefahr.

Transportieren Sie den Schaltschrank möglichst auf dem mitgelieferten Wagen.

Transportieren Sie den Schaltschrank liegend oder gegen Kippen gesichert.

Am Schaltschrank sind keine Aufnahmepunkte für den Transport mit einem Gabelstapler oder Lastenkran vorgesehen.

# **ACHTUNG!**

Stellen Sie sicher, dass keine starken Stöße auf den Schaltschrank einwirken. Komponenten des Schaltschranks könnten sonst beschädigt werden.

Stellen Sie sicher, dass lose Teile des Schaltschranks (z. B. Kabel, Schläuche) durch den Transport nicht beschädigt werden.

## **4.2 Abmessungen und Gewicht**

#### **Gewicht**

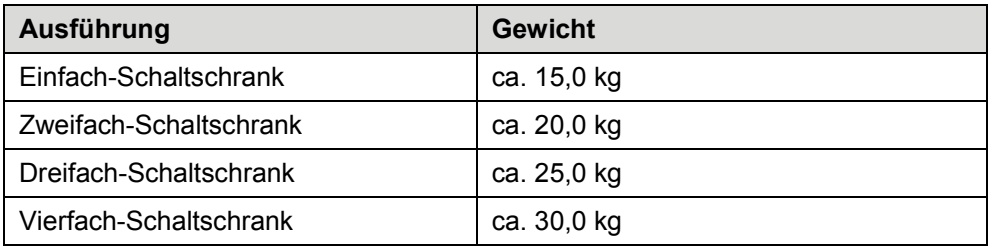

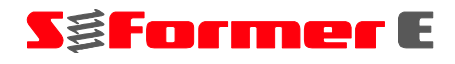

#### **Abmessungen**

L x B x H ca.: 600 x 350 x 760 mm

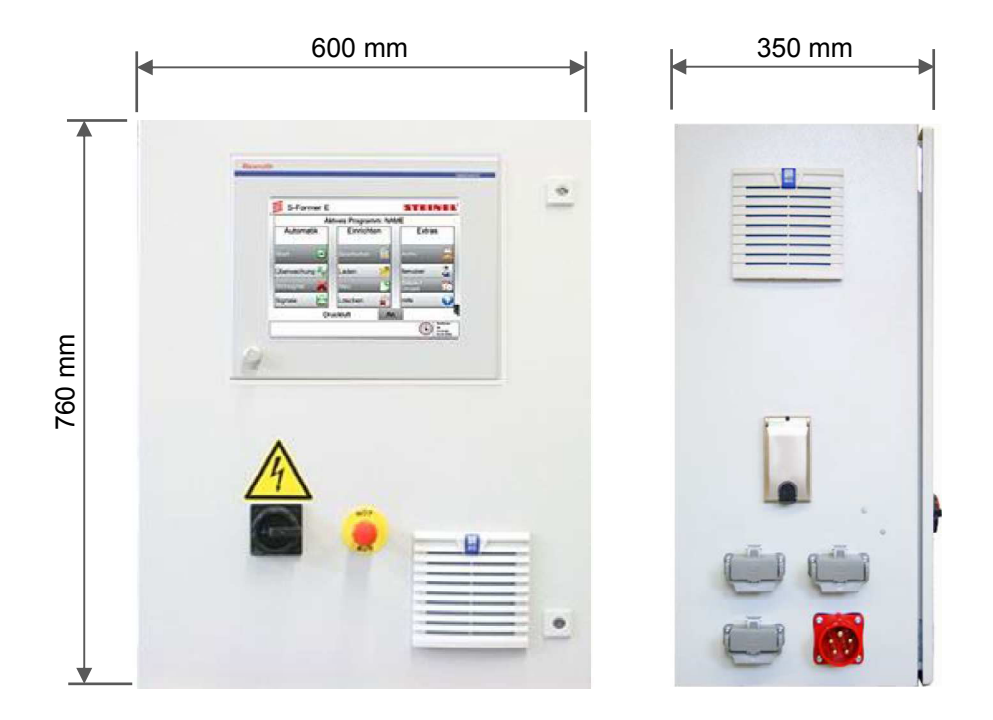

*Abb. 4-1 Abmessungen Schaltschrank* 

## **4.3 Aufstellen**

## **Aufstellort**

Bitte beachten Sie bei der Wahl des Aufstellortes:

- Stellen Sie sicher, dass nach dem Aufstellen des Schaltschranks die Schaltschranktür noch geöffnet werden kann, z. B. zur Wartung oder Instandhaltung.
- Stellen Sie den Schaltschrank vor Flüssigkeiten, Staub und Schmutz geschützt auf.

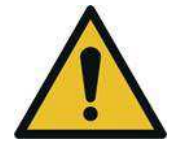

# **WARNUNG!**

Der Schaltschrank muss so aufgestellt werden, dass die Gewindeformeinheit für Einrichtarbeiten und Funktionsprüfungen vom Display aus einsehbar ist.

## **4.4 Lagern**

#### **Umgebungsbedingungen**

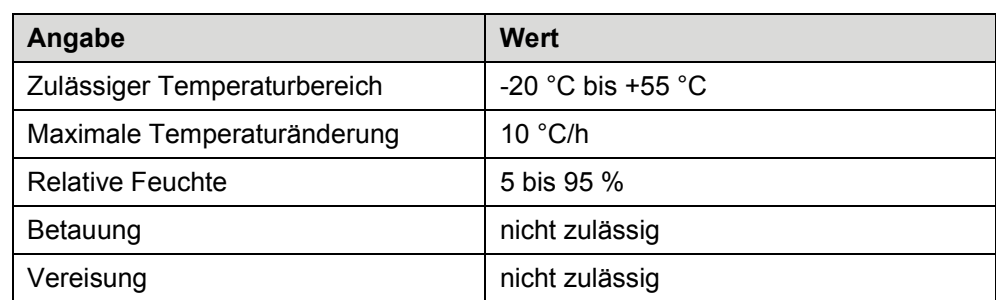

#### **5 Montage**

# **ACHTUNG!**

Die Steuerung wird ausschließlich als Komponente einer Gewindeformeinheit S-Former E geliefert und darf nur in Verbindung mit dieser betrieben werden.

Als Betreiber sind Sie für die sichere Integration der Steuerung in die Gesamtanlage und in den Fertigungsprozess verantwortlich.

Die Inbetriebnahme ist solange untersagt, bis festgestellt wurde, dass die Integration der Steuerung in die Gesamtanlage den Bestimmungen der EG-Richtlinie Maschinen in der aktuellen Fassung und den entsprechenden nationalen Normen entspricht.

Beachten Sie das **Kapitel 2.1, Bestimmungsgemäße Verwendung, Seite 4.**

Beachten Sie zur Montage der gesamten Gewindeformeinheit unbedingt die mitgeltende, als separates Dokument vorliegende **Montageanleitung für die Gewindeformeinheit S-Former E**.

Beachten Sie zur Montage der Steuerung das **★ Kapitel 3, Aufbau und Funktion, Seite 9.**

#### **Integration in die Gesamtanlage**

Die Steuerung wird von qualifiziertem Fachpersonal der **STEINEL Normalien AG** aufgebaut und getestet.

Der Betreiber realisiert die erforderlichen Voraussetzungen am Einsatzort und integriert den Schaltschrank bzw. die Gewindeformeinheit in die Gesamtanlage und in den Fertigungsprozess.

Beachten Sie dazu auch die als separates Dokument vorliegenden **\* Technischen Informationen zur Vorbereitung**.

- Stellen Sie den Schaltschrank so auf, dass die Gewindeformeinheit für Einrichtarbeiten und Funktionsprüfungen beim Bedienen der Steuerung einsehbar ist.
- Verlegen Sie die Pneumatikleitungen nicht durch den Schaltschrank.
- Verlegen Sie Leitungen und Kabel nach Herstellervorschrift, ohne Knicken, Quetschen und über scharfe Kanten zu führen. Schließen Sie mechanische Beanspruchung durch die Werkzeugbewegungen aus.
- Schließen Sie den elektrischen Anschluss nur an der übergeordneten Steuerung und an keiner anderen Energiequelle an. Damit ist gewährleistet, dass die Steuerung spannungsfrei ist, wenn die übergeordnete Steuerung abgeschaltet wird.
- Integrieren Sie die Steuerung an der dafür vorgesehenen Schnittstelle in den Not-Halt-Kreislauf der Gesamtanlage.

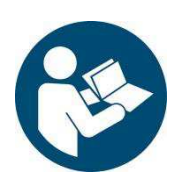

# **SgFormer** E

- Die Steuerung stellt dem übergeordneten Sicherheitsschaltkreis der Gesamtmaschine einen Signaleingang zum Abschalten der Energiezufuhr zur Verfügung. Stellen Sie über diesen Eingang sicher, dass bei geöffneten Schutzeinrichtungen der Motor stromlos geschaltet und die Druckluftzufuhr unterbrochen wird.
- Zur Vermeidung von unerwartetem Anlauf darf von der übergeordneten Steuerung kein Dauersignal vom Typ Startsignal an der Steuerung S-Former E anliegen.
- Sichern Sie offene Schnittstellen mit geeigneten Abdeckungen.
- Sichern Sie frei zugängliche Bereiche durch geeignete Schutzeinrichtungen. Während der Werkzeugbewegung darf kein Zugriff auf die Formerköpfe möglich sein.
- Setzen Sie die angeschlossenen Formerköpfe ohne externe Magnetfelder in der näheren Umgebung ein.
- Stellen Sie sicher, dass die maximale Betriebstemperatur des Schaltschranks von 40 °C nicht überschritten wird.
- Lassen Sie ausschließlich autorisiertes und unterwiesenes Elektro-Fachpersonal am und im Schaltschrank arbeiten.
- Prüfen Sie vor jeder Inbetriebnahme und Wiederinbetriebnahme alle Kabel durch Sichtkontrolle und Durchmessen auf Beschädigung. Tauschen Sie defekte Kabel sofort aus.

#### **6 Bedienen der SPS**

# **6.1 Bedienphilosophie**

Die Bedienung der Anlage erfolgt über ein Touchscreen-Panel-PC. Über dieses Panel werden Ablaufprogramme erstellt, aufgerufen, geändert oder gelöscht. Die Prozessüberwachung wird auf dem Panel visualisiert, bearbeitet und geändert. Zusätzlich können die Antriebe und die Formerköpfe direkt angesteuert werden.

Die eigentliche Ablaufsteuerung sowie das Setzen und Einlesen von Ein- und Ausgängen übernimmt eine SPS-Steuerung. Diese steuert über die Antriebsregler die elektrischen Antriebe der Formerköpfe, kontrolliert und regelt den gesamten Ablauf und gibt Meldungen an das Panel zurück.

Über die SPS wird neben dem Steuern und Regeln auch die Prozessüberwachung in Echtzeit abgebildet. Die aufgezeichneten Daten aus der Überwachung können nach Bedarf über das Panel von der SPS angefordert werden. Diese Daten werden anschließend übermittelt und können am Panel betrachtet, analysiert, archiviert und exportiert werden.

## **6.2 Steuerung starten**

● Schalten Sie die Steuerung am Hauptschalter ein.

Nach dem Hochfahren von Windows wird die Anwendung zur Bedienung und Steuerung der S-Former-E-Anlage automatisch gestartet.

Die einzelnen Antriebsparameter der aktuell angeschlossenen Formerköpfe werden geladen.

Das Startbild der Benutzeroberfläche der SPS erscheint im Touchscreen.

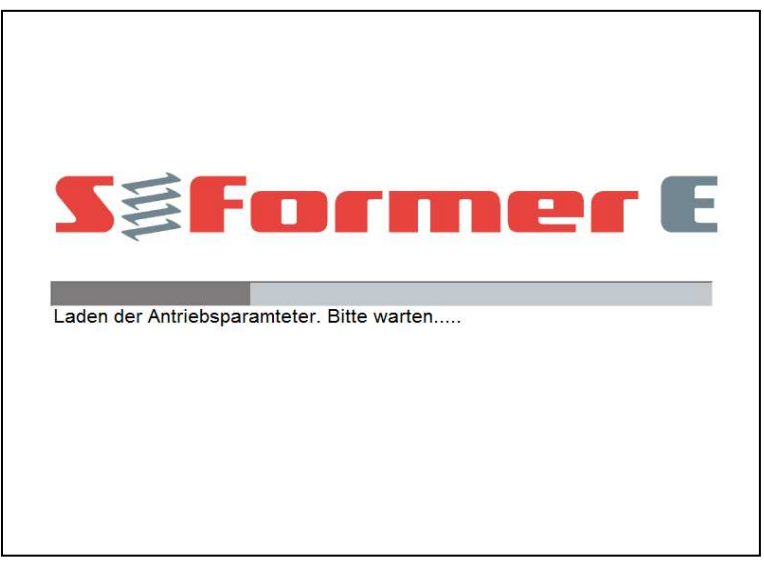

## **Startbild**

*Abb. 6-1 Startbild der Benutzeroberfläche der SPS* 

Anschließend wird das Hauptmenü, die oberste Ebene der Bedieneroberfläche, angezeigt, **Kapitel 6.3, Hauptmenü, Seite 26**.

# **SgFormer** E

## **6.2.1 Starten des Automatikbetriebs**

- **■** Wählen Sie im Hauptmenü ★ Kapitel 6.3, Hauptmenü, Seite 26, im Menübereich "Extras" ★ Kapitel 6.6, Extras, Seite 56, den Menüpunkt "Benutzer" **Kapitel 6.6.3, Benutzer ...** Seite 63.
- Melden Sie sich mit Ihrem Benutzerstatus und dem zugehörigen Passwort an.
- Wählen Sie im Hauptmenü \* Kapitel 6.3, Hauptmenü, Seite 26, im Menübe- $\bullet$ reich "Automatik" **\* Kapitel 6.4, Automatik, Seite 29,** den Menüpunkt "Start"  $\star$  Kapitel 6.4.2, Start  $\Theta$ , Seite 30.
- Nehmen Sie alle für den Automatikbetrieb gewünschten Einstellungen vor.
- Wählen Sie in der Fußzeile des Programmfensters den Button "Start".

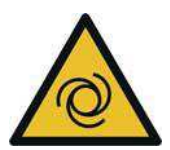

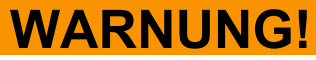

Vor dem Start eines Bewegungsablaufes erscheint eine Warnmeldung. Nach Bestätigen dieser Meldung startet der Gewindeformer automatisch.

Stellen Sie vor dem Bestätigen sicher, dass sich keine Personen im Gefahrenbereich aufhalten.

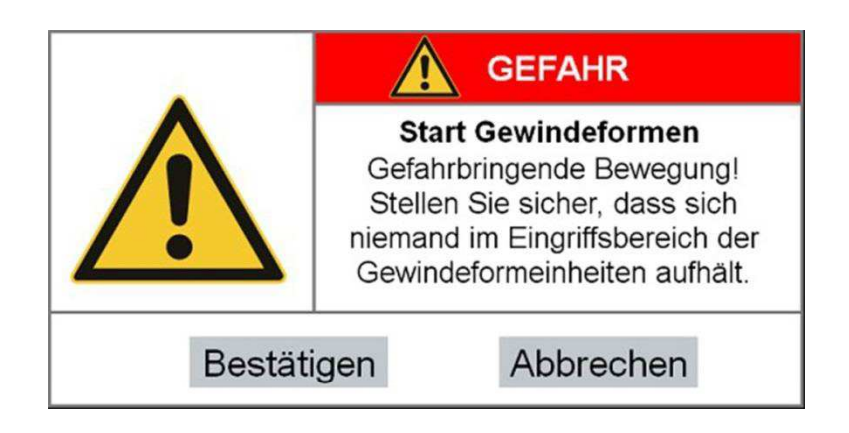

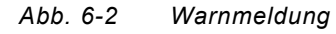

- Wählen Sie den Button "Bestätigen".
- Zum Anhalten der Bewegung wählen Sie in der Fußzeile des Programmfensters den Button "Stop".

# a Former

#### **6.2.2 Starten des Einrichtbetriebs**

- **■** Wählen Sie im Hauptmenü ★ Kapitel 6.3, Hauptmenü, Seite 26, im Menübereich "Extras" **★ Kapitel 6.6, Extras, Seite 56**, den Menüpunkt "Benutzer" **Kapitel 6.6.3, Benutzer ...** Seite 63.
- Melden Sie sich mit Ihrem Benutzerstatus und dem zugehörigen Passwort an.
- **Wählen Sie im Hauptmenü ★ Kapitel 6.3, Hauptmenü, Seite 26**, im Menübereich "Einrichten" ★ Kapitel 6.5, Einrichten, Seite 39, den Menüpunkt "Be*arbeiten* <sup>*★* Kapitel 6.5.2, Bearbeiten 7. Seite 40.</sup>
- Nehmen Sie alle für den Einrichtbetrieb gewünschten Einstellungen vor.
- Wählen Sie in der Fußzeile des Programmfensters den Button "Start".

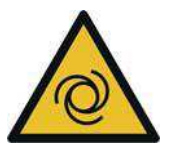

# **WARNUNG!**

Vor dem Starten eines Bewegungsablaufs erscheint eine Warnmeldung. Nach Bestätigen dieser Meldung startet der Gewindeformer automatisch.

Bei aktivierter Betriebsart ist der Motor bestromt und der Zylinder steht unter Druck.

Im Einrichtbetrieb können jederzeit und unabhängig von der übergeordneten Steuerung Bewegungen ausgeführt werden.

Stellen Sie vor dem Bestätigen der Meldung sicher, dass sich keine Personen im Gefahrenbereich aufhalten, z. B. im Rahmen von Wartungsarbeiten.

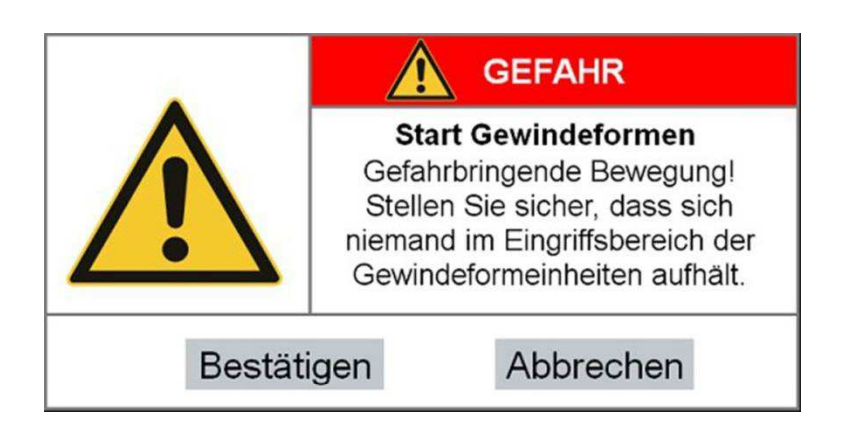

*Abb. 6-3 Warnmeldung* 

- Wählen Sie den Button "Bestätigen".
- Zum Anhalten der Bewegung wählen Sie in der Fußzeile des Programmfensters den Button "Stop".

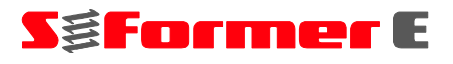

# **6.3 Hauptmenü**

Im Hauptmenü stehen folgende Kategorien zur Auswahl:

- Automatik: Schnellzugriff auf relevante Funktionen für den Automatikbetrieb
- Einrichten: Zugriff auf Funktionen für die Programmdatenverwaltung
- Extras: Archivfunktionen, Systemeinstellungen, Hilfsprogramme und -dateien

### **6.3.1 Bildschirmaufbau**

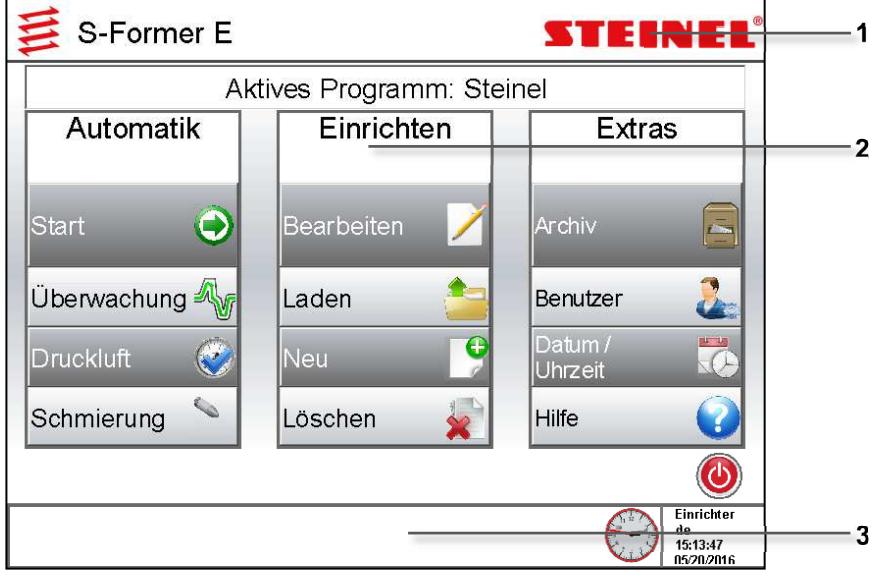

*Abb. 6-4 Hauptmenü* 

- **1** *Kopfzeile*
- **2** *Aktionsbereich*
- **3** *Fußzeile*

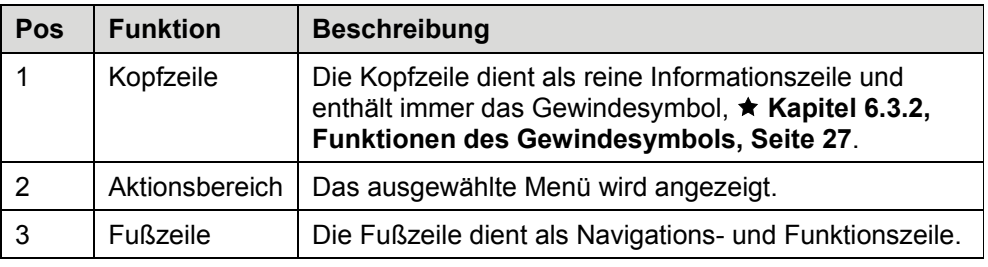

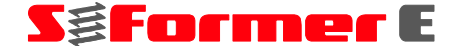

### **6.3.2 Funktionen des Gewindesymbols**

Das Gewindesymbol dient als Mitteilungssymbol der SPS. Durch Anwählen des Symbols wird die Seite "SPS-Diagnose" geöffnet. Auf dieser Seite können verschiedene Zustände der SPS abgefragt und Funktionen ausgeführt werden, ★ Kapitel 6.8, SPS-Diagnose a, Seite 87.

| <b>Symbol</b> | <b>Funktion</b>                                                                                                    |
|---------------|----------------------------------------------------------------------------------------------------|
|               | Ein rotes Symbol auf weißen Grund:<br>Normalzustand, es liegen keine Meldungen vor.<br>Sollte dennoch keine Reaktion der SPS erkennbar<br>sein, besteht möglicherweise keine Verbindung zur<br>SPS. Diese kann in der ★ SPS-Diagnose a geprüft<br>und eingestellt werden.                                                                                   |
|               | Gelb blinkend:<br>Es liegt eine Warnmeldung vor.<br>Normalerweise betreffen diese Warnmeldungen den<br>Antrieb (z. B. Drehzahlüberschreitung) und stehen<br>nur kurzzeitig an. Durch Aufrufen der SPS-Diagnose<br>kann eine anliegende Warnmeldung ausgelesen<br>werden. Die Ursache der Warnmeldung sollte<br>baldmöglichst analysiert und behoben werden. |
|               | Rot blinkend:<br>Es liegt eine Fehlermeldung vor.<br>Zum Schutz der Anlage, der Einheit und anderen<br>Einrichtungen wird die Ausführung aller<br>Antriebsbewegungen gestoppt, bis der Fehler<br>quittiert und/oder behoben wurde. Eventuell ist ein<br>"Reset Antriebe" (★ SPS-Diagnose E) notwendig.                                                      |

*Abb. 6-5 Funktionen des Gewindesymbols* 

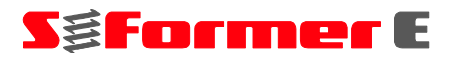

#### **6.3.3 Struktur des Hauptmenüs**

Im Hauptmenü stehen die Funktionen Automatik, Einrichten und Extras zum Schnellzugriff zur Verfügung.

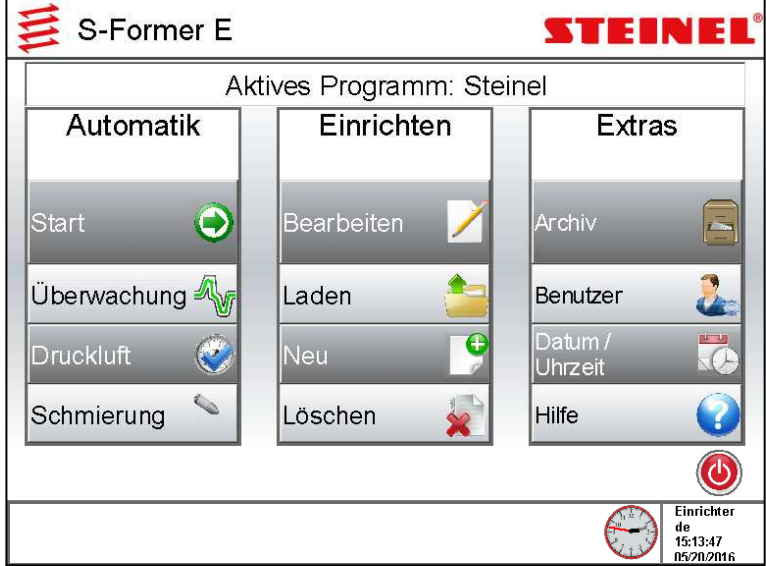

*Abb. 6-6 Struktur des Hauptmenüs* 

Detaillierte Angaben zu den Funktionen finden Sie: Automatik: ★ **Kapitel 6.4, Automatik, Seite 29** Einrichten: **Kapitel 6.5, Einrichten, Seite 39**  Extras: ★ Kapitel 6.6, Extras, Seite 56

#### **Struktogramm**

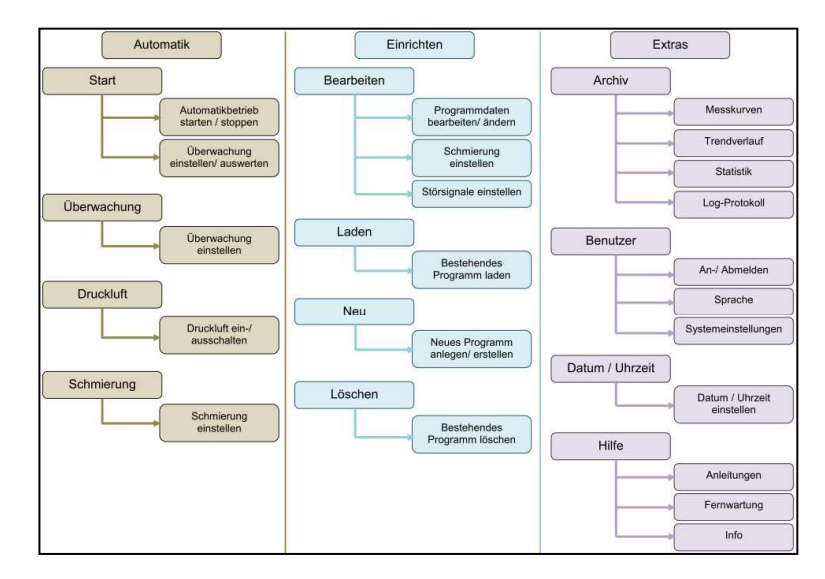

*Abb. 6-7 Struktogramm des Hauptmenüs* 

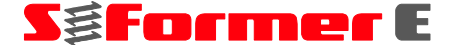

## **6.4 Automatik**

#### **6.4.1 Schnellzugriffmenü**

Im Automatikbetrieb reagiert die Steuerung auf Startsignale einer übergeordneten Steuerung und löst den Start für das Gewindeformen automatisch aus. Die jeweils eingeschalteten Überwachungen sind aktiv, um die Prozessüberwachung zu gewährleisten und auszuwerten. Je nach Ergebnis der Überwachung wird ein Freigabe- oder Störsignal an die übergeordnete Steuerung zurückgegeben. Diese Signalkommunikation stellt sicher, dass ein nachfolgender Prozess erst gestartet werden kann, wenn die Freigabe dazu erteilt wurde.

Menüpunkt Start

Menüpunkt Überwachung

Menüpunkt Druckluft

Menüpunkt Schmierung

**★ Kapitel 6.4.2, Start | 8.5eite 30** 

**★ Kapitel 6.4.3, Überwachung <a>** 8

★ Kapitel 6.4.4, Druckluft **●**, Seite 38

**Kapitel 6.4.5, Schmierung , Seite 38**

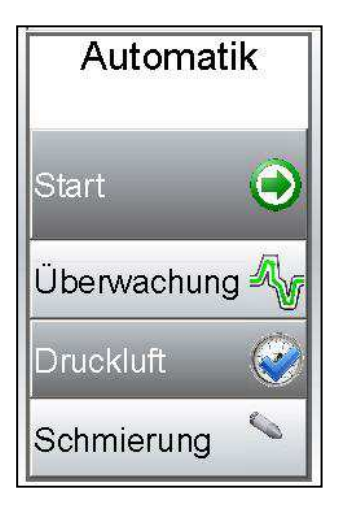

*Abb. 6-8 Menü Automatik*

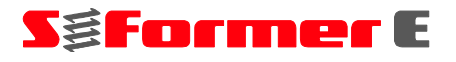

## **6.4.2 Start**

## **6.4.2.1 Startfenster**

● Wählen Sie den Menüpunkt "Start **D**".

Die zum Programm gehörenden Toleranzkurven werden geladen und an die SPS übermittelt.

Das Fenster für den Automatikbetrieb wird geöffnet.

Für jeden angeschlossenen Formerkopf wird ein Fenster mit Graph angezeigt. Das folgende Beispiel zeigt die Ausführung "einfach" für einen Formerkopf.

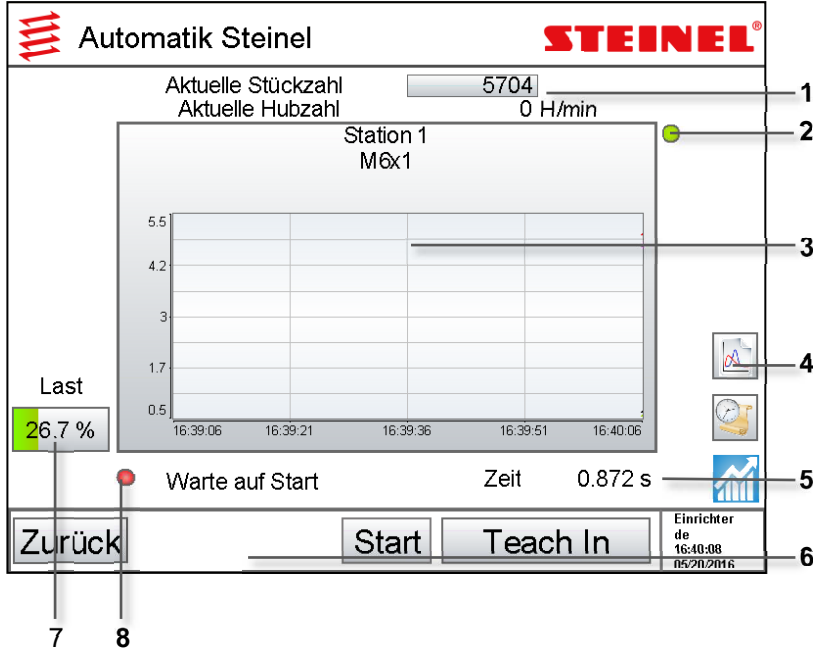

*Abb. 6-9 Fenster Automatik einfach*

- **1** *Zähler*
- **2** *Anzeige Lage Gewindeformer*
- **3** *Statusfenster*
- **4** *Funktionssymbole*
- **5** *Zeitanzeige Gewindeformprozess*
- **6** *Fußzeile*
- **7** *Belastungsanzeige*
- **8** *Bereitschaftsanzeige Steuerung*

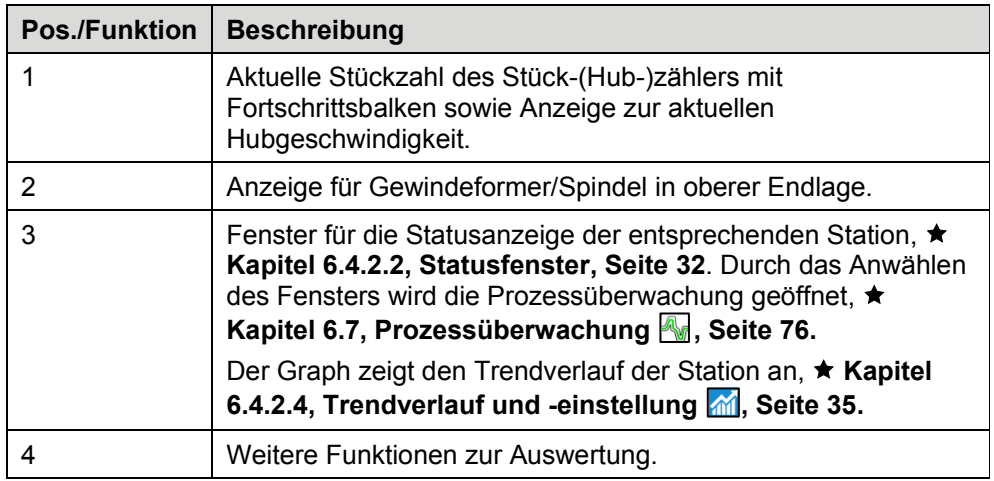
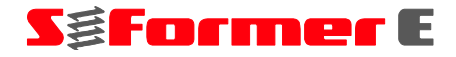

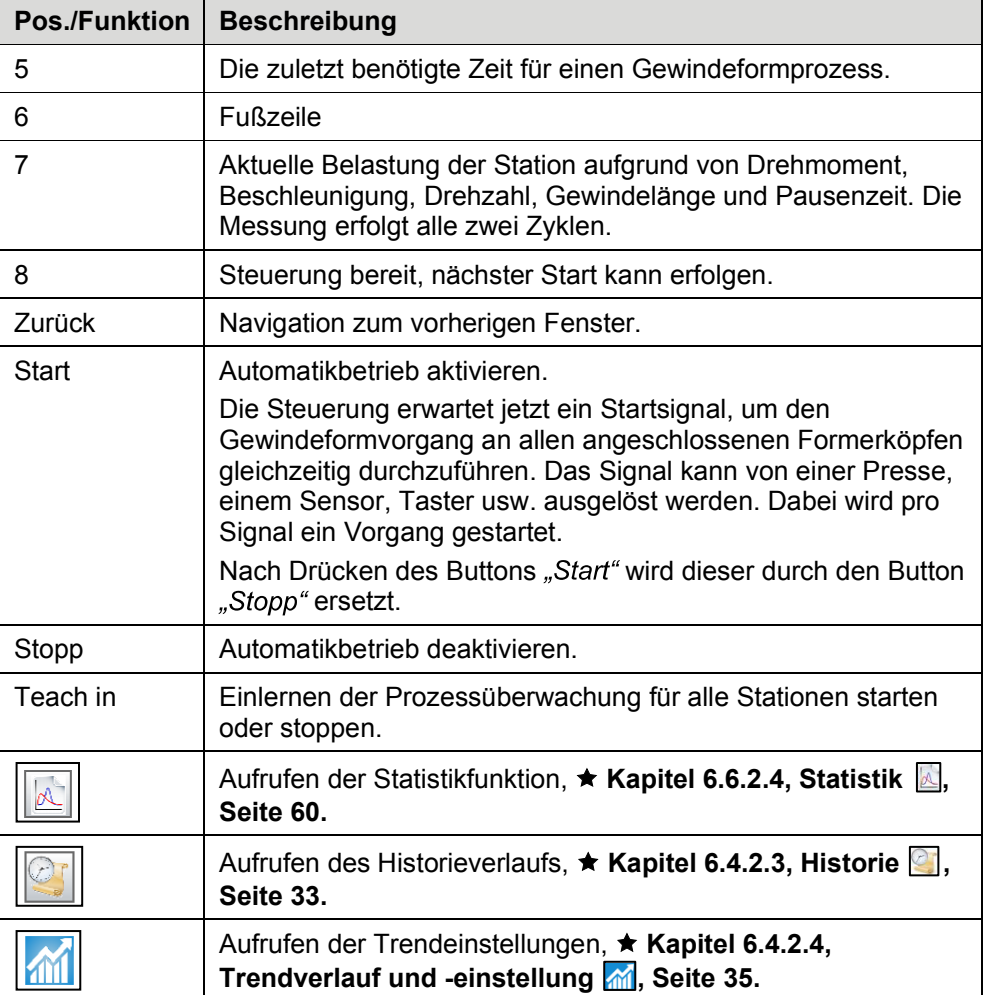

### Struktogramm "Start"

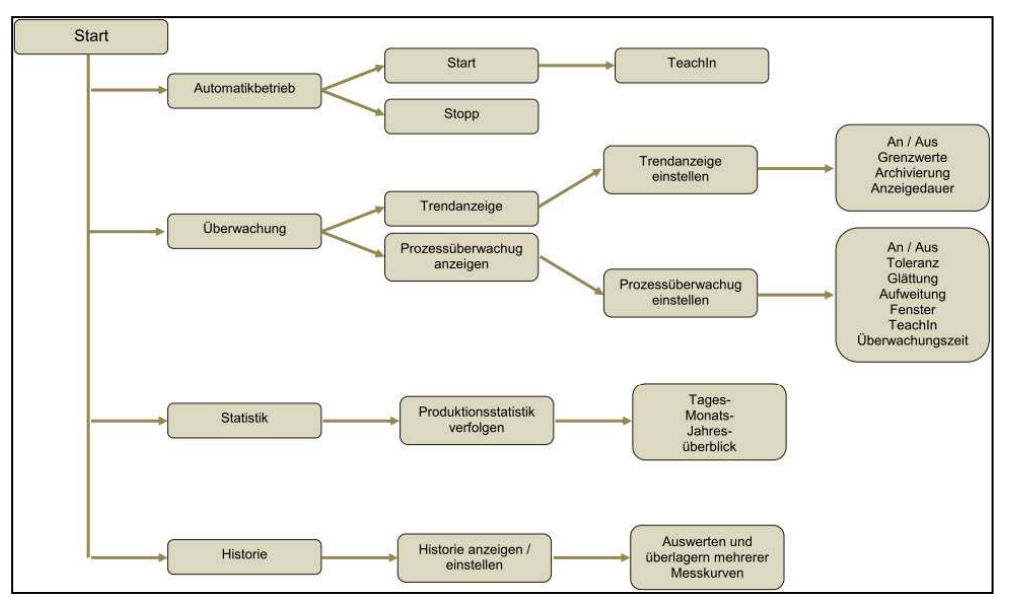

*Abb. 6-10* Struktogramm "Start"

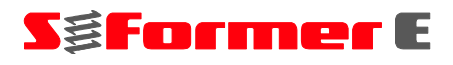

#### **6.4.2.2 Statusfenster**

Das Statusfenster visualisiert verschiedene Zustände an der entsprechenden Station.

Es gibt sieben verschiedene, farblich und verbal unterschiedliche Statusmeldungen.

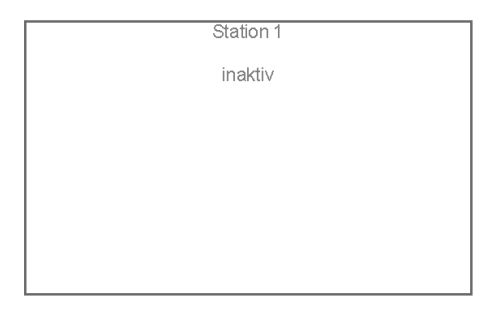

Status=0: Station inaktiv (weiß) Station ist ausgeschaltet.

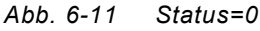

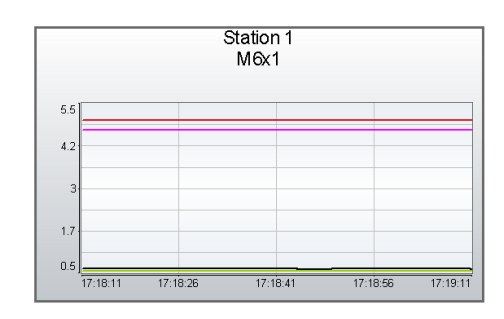

Status = 1: Station betriebsbereit (grau) Erfolgt beim Starten des Automatikbetriebs oder nach erfolgreicher Quittierung eines Fehlers.

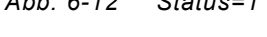

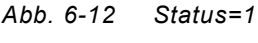

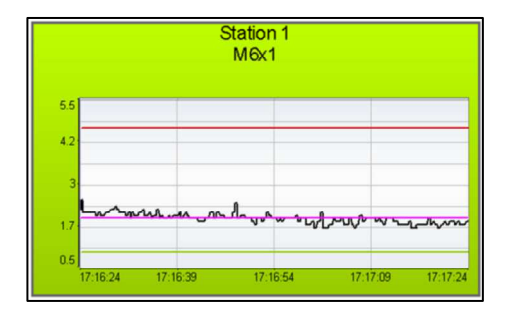

*Abb. 6-13 Status=2* 

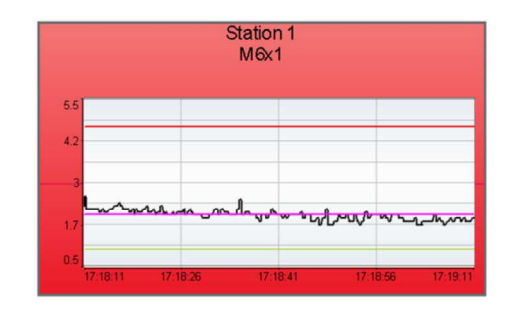

*Abb. 6-14 Status=3* 

Status = 2: Prozess i.O. (grün) Gibt an, dass der letzte Zyklus/Gewindeformprozess innerhalb aller zulässigen Grenzen lag und als i.O. abgeschlossen wurde.

Status = 3: Prozess n.i.O./Fehler (rot) Gibt an, dass an dieser Station ein Grenzwert überschritten wurde und der Prozess n.i.O. ist. Es kann aber auch ein anderer Fehler an dieser Station anliegen. Der Fehler muss quittiert werden.

# **6 Bedienen der SPS**

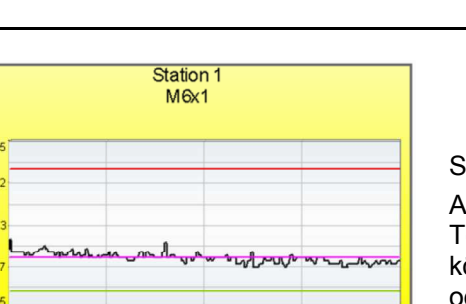

Status = 4: Teach In aktiv (gelb) An dieser Station erfolgt gerade ein Teach In. Während des Teach Ins können keine Messkurven betrachtet oder die Toleranzkurven eingestellt werden.

**Saformer** E

*Abb. 6-15 Status=4* 

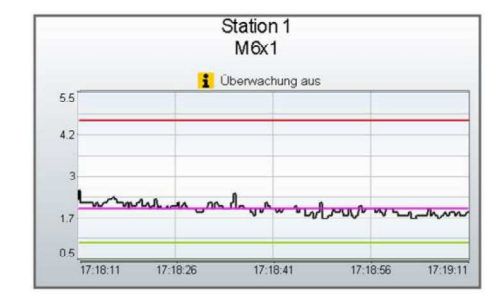

*Abb. 6-16 Status=5* 

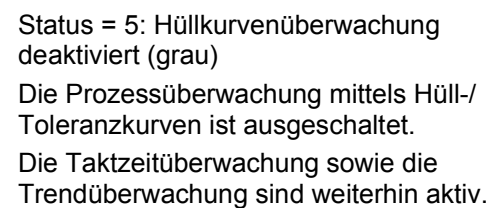

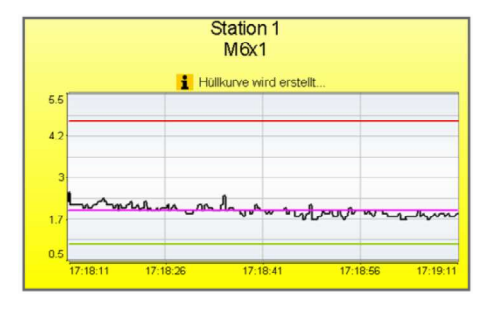

Status = 6: Hüllkurve wird erstellt (gelb blinkend)

Nach dem Teach In wird die Hüllkurve berechnet und an den Antrieb gesendet. Währenddessen können keine Messkurven betrachtet oder Einstellungen geändert werden.

*Abb. 6-17 Status=6* 

# **6.4.2.3 Historie**

Im Automatikbetrieb wird in einem definierbaren Intervall eine bestimmte Anzahl an Messkurven aufgezeichnet.

Diese aufgezeichneten Messkurven lassen sich bei Bedarf abrufen und mit der aktuellen Hüllkurve anzeigen. Die einzelnen Kurven können durchgeblättert und miteinander verglichen werden. Zusätzlich lassen sich alle aufgezeichneten Kurven übereinander darstellen, um Änderungen und Streuungen der einzelnen Kurven einfacher analysieren zu können.

Funktionen wie Zoom, Navigation und Speichern stehen ebenfalls zur Verfügung.

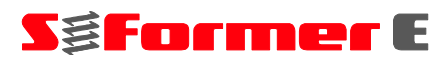

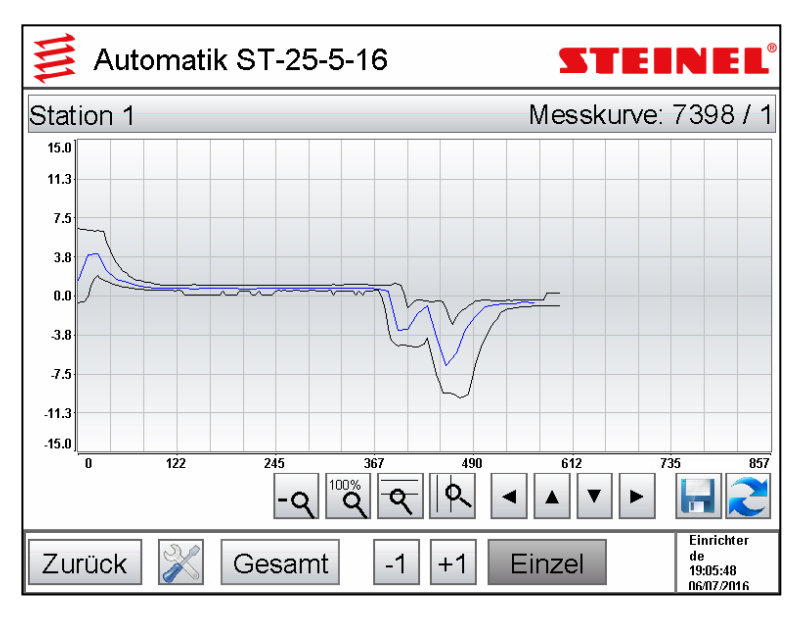

*Abb. 6-18 Einzeldarstellung Historie-Kurven* 

Das Durchblättern der einzelnen Kurven erfolgt über die beiden Tasten  $\boxed{-1}$  und  $\boxed{+1}$ 

Zum Analysieren der Streuung lassen sich die Kurven übereinander darstellen. Streuungen können entstehen durch:

- ungleichmäßige Schmierung,
- falsche Positionierung von Gewindeloch zu Gewindeformer,
- vertikale und/oder horizontale Bewegungen, -
- Verschleißerscheinungen am Formerkopf.  $\overline{\phantom{0}}$

Die Ursache der Streuung lässt sich am Kurvenverlauf sowie durch Anpassen und Ändern von diversen Parametern und Versuchen feststellen.

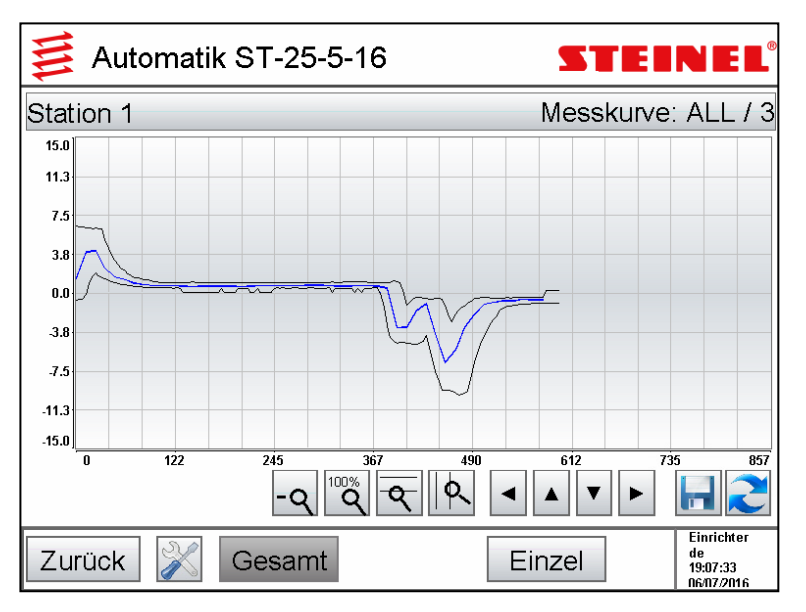

*Abb. 6-19 Gesamtdarstellung Historie-Kurven* 

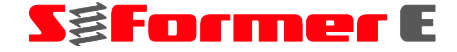

#### **Darstellungsmöglichkeiten:**

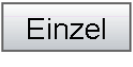

Darstellung eines einzelnen Kurvenverlaufs.

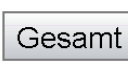

Übereinandergelegte Darstellung aller aufgezeichneten Kurven in einem Graphen.

#### **Einstellungsmöglichkeiten:**

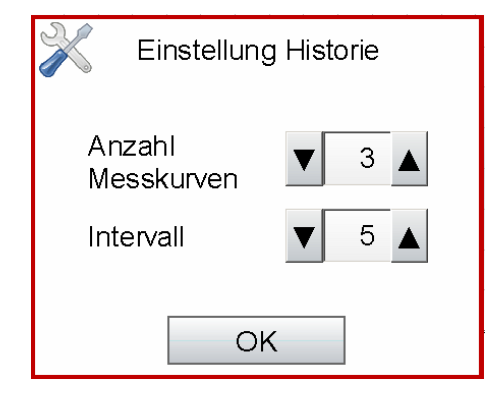

**Anzahl Messkurven:** Anzahl der zur Nachverfolgung zur Verfügung stehenden Messkurven.

Anzahl: 2 bis 10 Messkurven.

Hinweis: Die Anzahl beeinflusst die Detailgenauigkeit der dargestellten Kurven. Je höher die Anzahl, desto geringer die Genauigkeit.

**Intervall:** Abstand der einzelnen Messkurven zueinander.

Intervallschrittweite: 1 bis 99 Messkurven.

*Abb. 6-20 Einstellen der Historie* 

## **6.4.2.4 Trendverlauf und -einstellung**

In der Trendfunktion ist eine Tendenz des benötigten Antriebsdrehmoments schnell und unkompliziert zu erkennen.

Während eines Gewindeformvorgangs wird der Maximalwert des Drehmoments ermittelt. Der ermittelte Wert wird im Graphen angezeigt. Zu jedem Gewindeformvorgang gibt es einen Wert. Der Graph wird im Statusfenster ständig angezeigt.

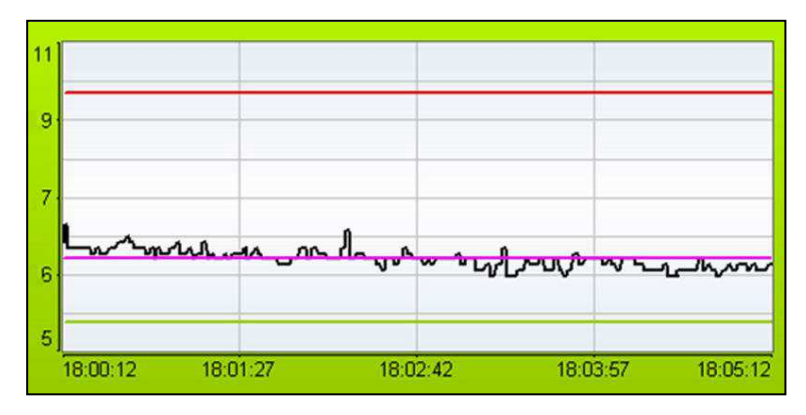

*Abb. 6-21 Trendverlauf* 

# SgFormer E

Der Graph bildet folgende Werte ab:

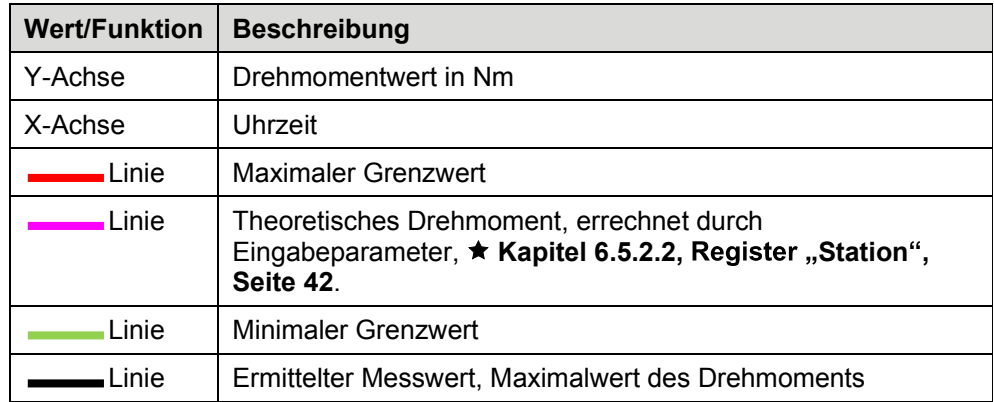

#### **Empfohlener Umgang mit der Trendanzeige:**

Das theoretische Drehmoment gibt lediglich eine Auskunft darüber, welches Drehmoment erwartet wird. Das tatsächliche Drehmoment kann davon abweichen, es kann größer oder kleiner sein.

**Liegt zu Beginn** eines Produktionslaufes eine überhöhte Abweichung vor, sollten folgende Parameter überprüft werden.

Die Abweichung ist positiv, das Drehmoment ist zu hoch:

- Schmierung funktionsfähig, korrekte Düsenausrichtung, Sprühmenge und Schmieröl
- Korrektes Maß von Durchzug oder Gewindeloch (zu klein)
- Korrekte Positionierung von Gewindeloch zu Gewindeformer
- Zustand Gewindeformer (verschlissen, beschädigt)
- Richtige Parametrisierung zur Berechnung des theoretischen Drehmoments
- Erhöhter Drehmomentbedarf durch mechanische Beschädigung am Formerkopf

Die Abweichung ist negativ, das Drehmoment ist zu niedrig:

- Korrektes Maß von Durchzug oder Gewindeloch (zu groß)
- Richtige Parametrisierung zur Berechnung des theoretischen Drehmoments
- Mechanische Beschädigung am Formerkopf, es wurde kein Gewinde geformt
- Zustand Gewindeformer (gebrochen)

Durch Antippen des  $|\mathcal{M}|$ -Symbols öffnet sich ein Fenster zum Einstellen der Trendanzeige.

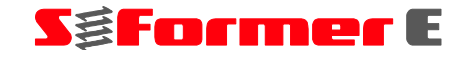

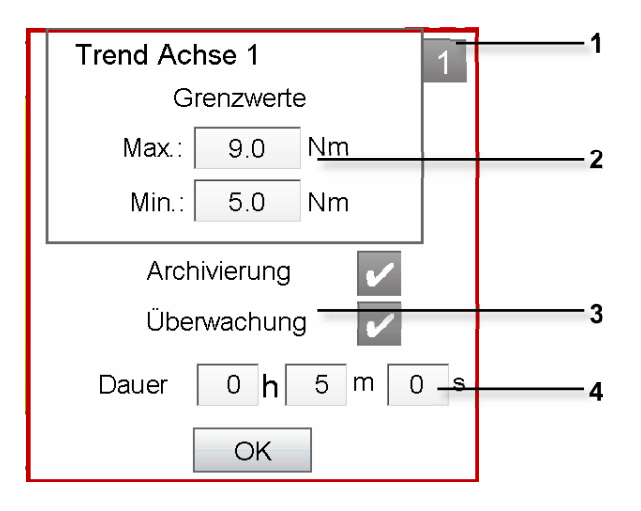

*Abb. 6-22 Trendeinstellungen* 

- **1** *Stationsauswahl*
- **2** *Grenzwerte*
- **3** *Archivierung/Überwachung*
- **4** *Dauer*

Folgende Einstellungen sind möglich:

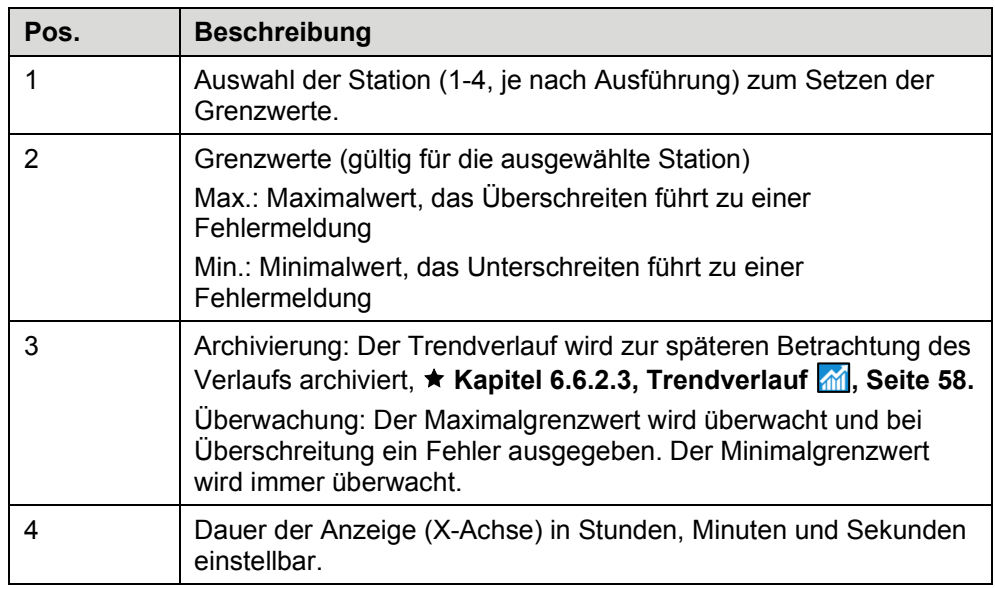

# **SgFormer** E

# **6.4.3 Überwachung**

● Wählen Sie den Menüpunkt "Überwachung

Die Beschreibung zu dieser Funktion finden Sie im **★ Kapitel 6.7, Prozessüberwachung <a>[476.** <br>**Seite 76.** <br>**Sexually Sexually Results** 

# **6.4.4 Druckluft**

● Wählen Sie den Menüpunkt "Druckluft".

Diese Funktion ermöglicht das manuelle Ein- bzw. Ausschalten der Druckluft für den Pneumatikzylinder, z. B. für einen Gewindeformerwechsel.

Bei einem Wechsel in den Automatik- oder Einrichtbetrieb wird die Druckluft automatisch wieder eingeschaltet.

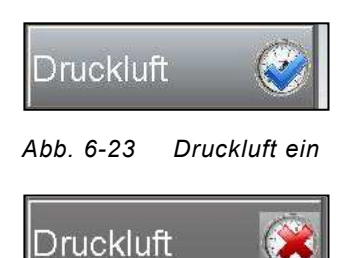

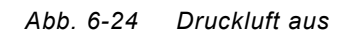

## **6.4.5 Schmierung**

● Wählen Sie den Menüpunkt "Schmierung".

Diese Funktion ermöglicht das manuelle Ansteuern der Schmierung. Die Schmierung bleibt so lange eingeschaltet, bis sie über den gleichen Schalter wieder ausgeschaltet wird oder eine andere Funktion im Hauptmenü angewählt wird.

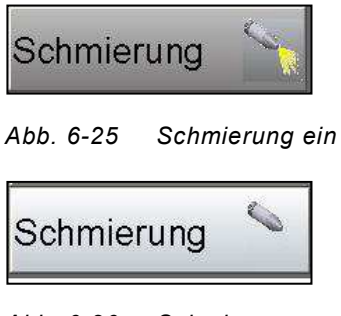

*Abb. 6-26 Schmierung aus* 

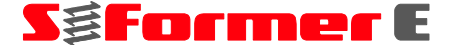

## **6.5 Einrichten**

#### **6.5.1 Schnellzugriffmenü**

Das Einrichten dient zum Erstellen, Bearbeiten und Löschen von Programmdaten. Im Einrichtbetrieb ist der Antrieb elektrisch freigeschaltet, sofern keine direkte Ansteuerung erfolgt. Der Antrieb befindet sich dann nicht in Regelung und wird nicht bestromt.

Im Einrichtbetrieb erfolgt keine Reaktion der Steuerung auf ein Startsignal, ebenso wird kein Fertig- bzw. Bereitsignal ausgegeben. Der Einrichtbetrieb ist nicht zur Produktion geeignet.

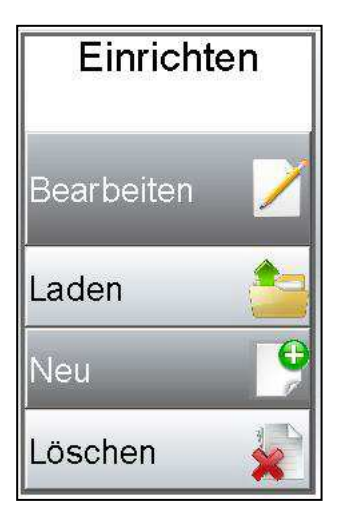

*Abb. 6-27 Menü Einrichten*

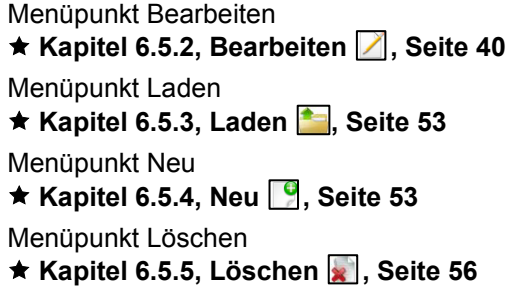

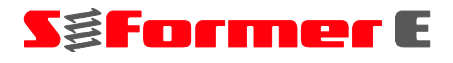

**6.5.2 Bearbeiten** 

### **6.5.2.1 Startfenster**

 $\bullet$  Wählen Sie den Menüpunkt "Bearbeiten  $\Box$ ".

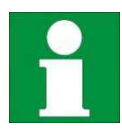

Einige Funktionen in diesem Menüpunkt sind erst ab der Benutzergruppe *Einrichter* zugänglich.

Der Menüpunkt "Bearbeiten" dient zum Bearbeiten, Anpassen und Ändern eines existierenden Programms. Neben stationsbezogenen Informationen, wie angeschlossener Formerkopf, zu fertigendes Gewinde usw., können die Pneumatik und die Antriebe eingestellt werden. Außerdem können allgemeine, stationsübergreifende Einstellungen vorgenommen werden.

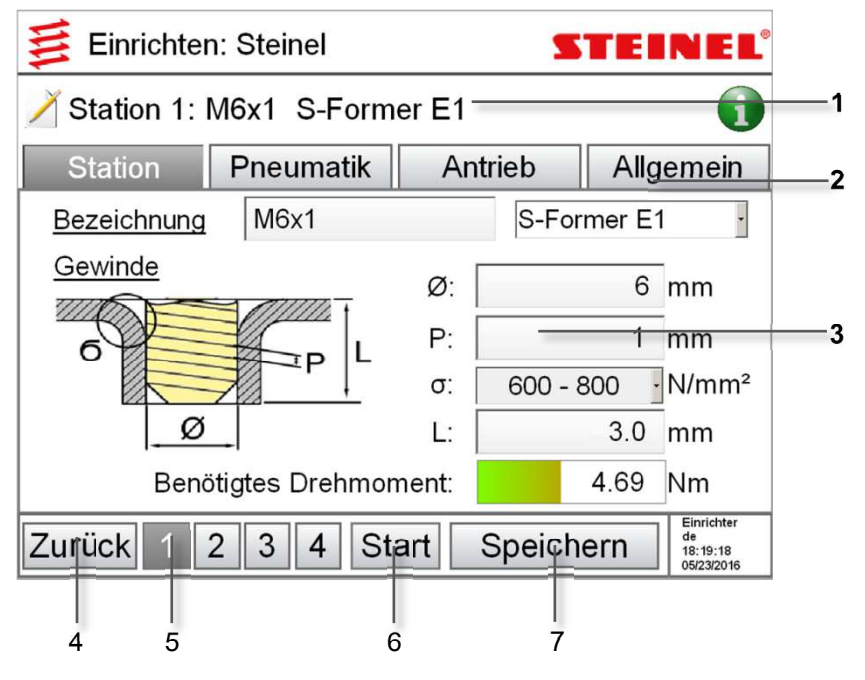

Abb. 6-28 Fenster "Bearbeiten"

- **1** *Station*
- **2** *Register*
- **3** *Parametrierbereich*
- **4** *Bu*
- **5** *Stationsauswahl*
- Button "Start" **6**
- **7** Button "Speichern"

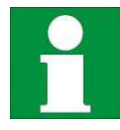

Der Button "Start" wird nur angezeigt, wenn die im Programm hinterlegten Formerkopfgrößen mit den angeschlossenen übereinstimmen.

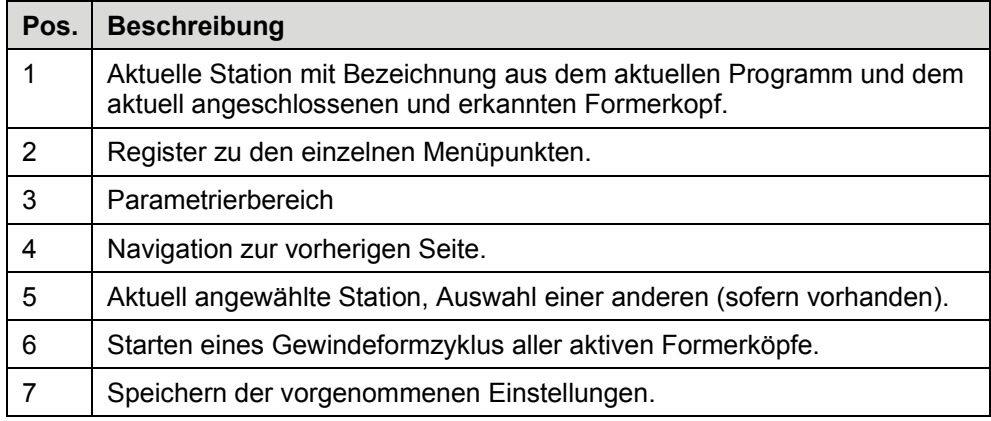

**S&Former** E

#### **Struktogramm** "Bearbeiten"

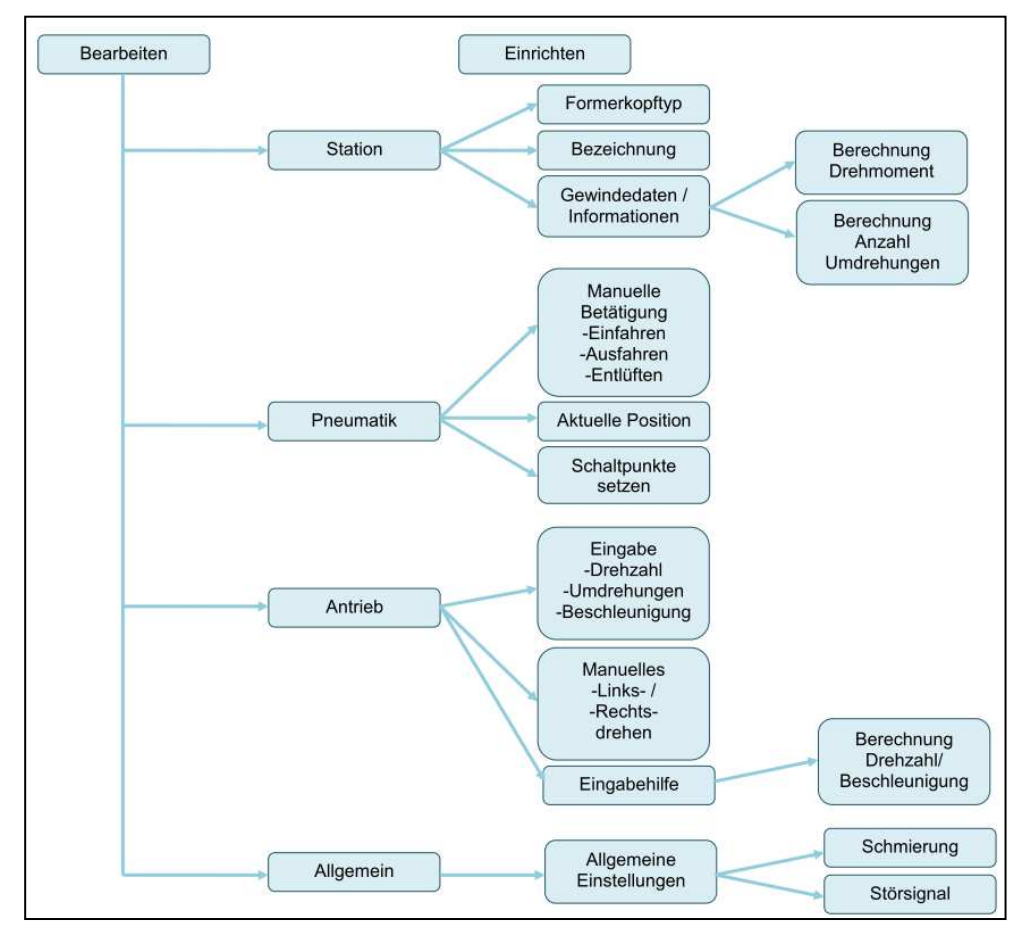

Abb. 6-29 Struktogramm "Bearbeiten"

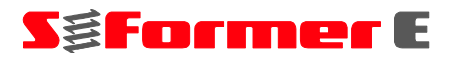

### 6.5.2.2 Register "Station"

Unter dem Menüpunkt "Station" können stationsbezogene Informationen und Angaben hinterlegt werden.

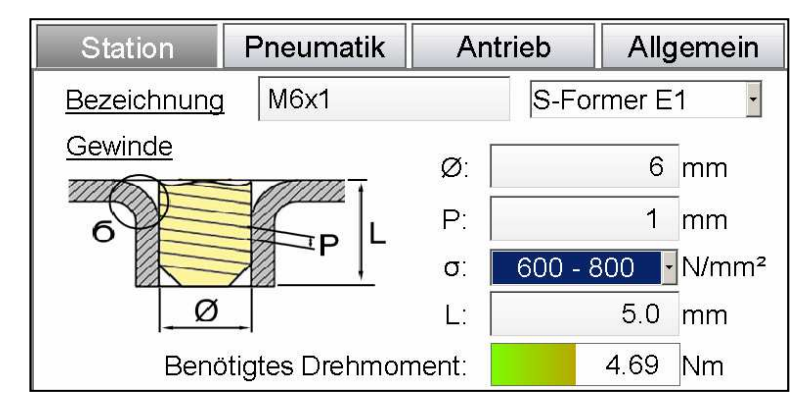

*Abb. 6-30 Fenster Station*

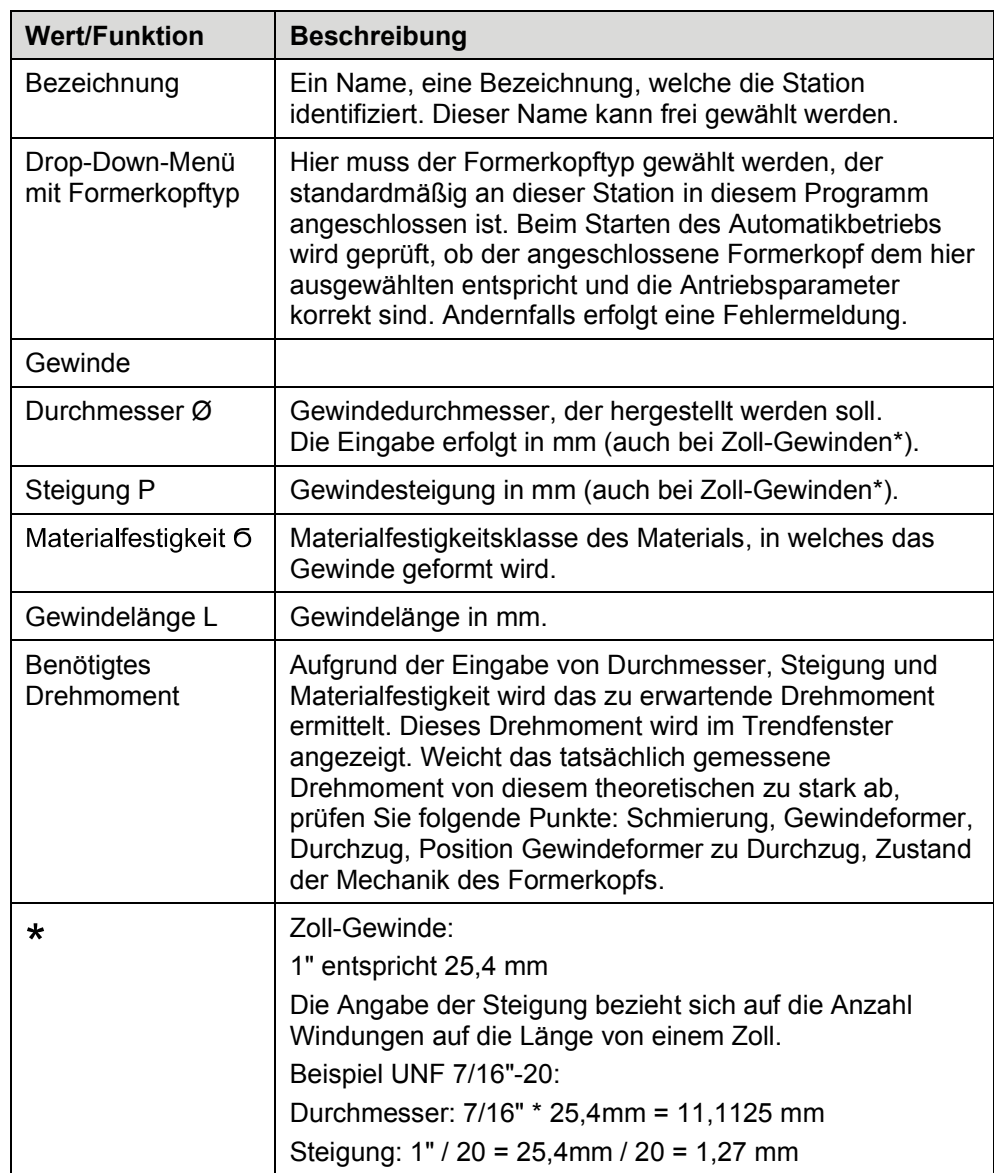

#### **6.5.2.3 Register "Pneumatik"**

Die Zustellung des Gewindeformers von der eingefahrenen Endlage zum Gewindedurchzug erfolgt pneumatisch.

Da der Abstand zwischen Endlage und Durchzug (Blech) je nach Anwendung unterschiedlich ist, muss der Abstand eingemessen werden. Dazu dient ein am Pneumatikzylinder angebrachter Wegsensor. Dieser ermittelt die Kolbenposition des Zylinders und gibt die Position als Spannungswert zwischen 0 und 10 V aus.

Erreicht der Sensor beim Ausfahren der Spindel den eingemessenen Schaltpunkt, wird die Druckluft ausgeschaltet und der Gewindeformer zieht sich selbstständig in das Blechteil ein, bis eine definierte Anzahl an Umdrehungen (siehe "Antrieb") erreicht wurde. Dann erfolgt ein Drehrichtungswechsel, bei dem sich der Gewindeformer wieder herausdreht. Sobald der Sensor wieder die Position "Former auf Blech" ermittelt, wird die Druckluft zum Einfahren der Spindel wieder zugeschaltet.

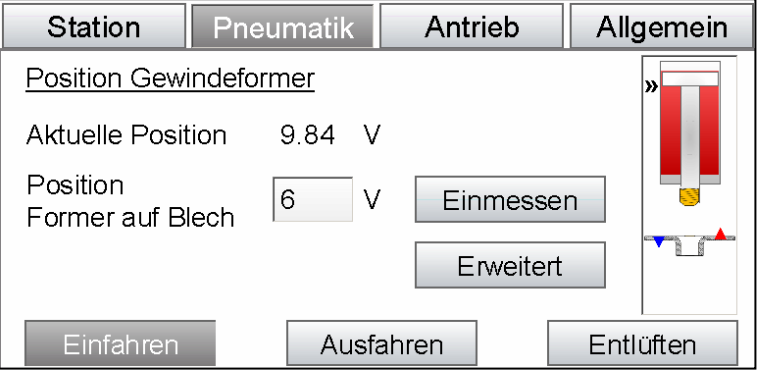

Abb. 6-31 Fenster "Pneumatik"

| <b>Wert/Funktion</b>                       | <b>Beschreibung</b>                                                                                                    |
|--------------------------------------------|----------------------------------------------------------------------------------------------------|
| Aktuelle Position                          | Aktuelle Position des Kolbens/Gewindeformers als<br>Spannungssignal zwischen 0 und 10 V.                                                                                                    |
| <b>Position Former auf</b><br><b>Blech</b> | Der eingemessene Punkt, an welchem der<br>Gewindeformer auf den Gewindedurchzug/auf das Blech<br>trifft. An diesem Punkt wird die Druckluft abgeschaltet.<br>Beim Zurückfahren dient dieser Punkt zum<br>Wiederzuschalten der Druckluft und damit zum Einfahren<br>des Kolbens. Dieser Schaltpunkt wird durch den blauen<br>Pfeil <i>symbolisiert</i> . |
| Einmessen                                  | Automatisches Einmessen der Position "Former auf<br>Blech".                                                                                                    |
|                                            | Der während des Dauerlaufs nach dem Startsignal<br>bestehende Abstand wird gemessen.                                                                                                    |
|                                            | Diese Einmessung kann erst erfolgen, wenn eine<br>Stanzpresse auf den entsprechenden Pressenwinkel<br>gefahren wurde, an dem das Startsignal von der Presse<br>an die S-Former-E-Steuerung übergeben wird.                                                                                                    |
| Erweitert                                  | Erweiterte Einstellungsmöglichkeiten, ★Erweiterte<br>Pneumatikeinstellungen, Seite 44.                                                                                                    |
| Einfahren                                  | Spindel manuell einfahren                                                                                                    |
| Ausfahren                                  | Spindel manuell ausfahren                                                                                                    |
| Entlüften                                  | Pneumatikzylinder drucklos schalten                                                                                                    |

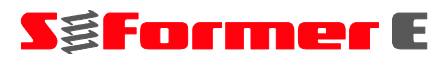

Der animierte Pneumatikzylinder kennzeichnet die aktuelle Position sowie die eingegebenen Schaltpunkte.

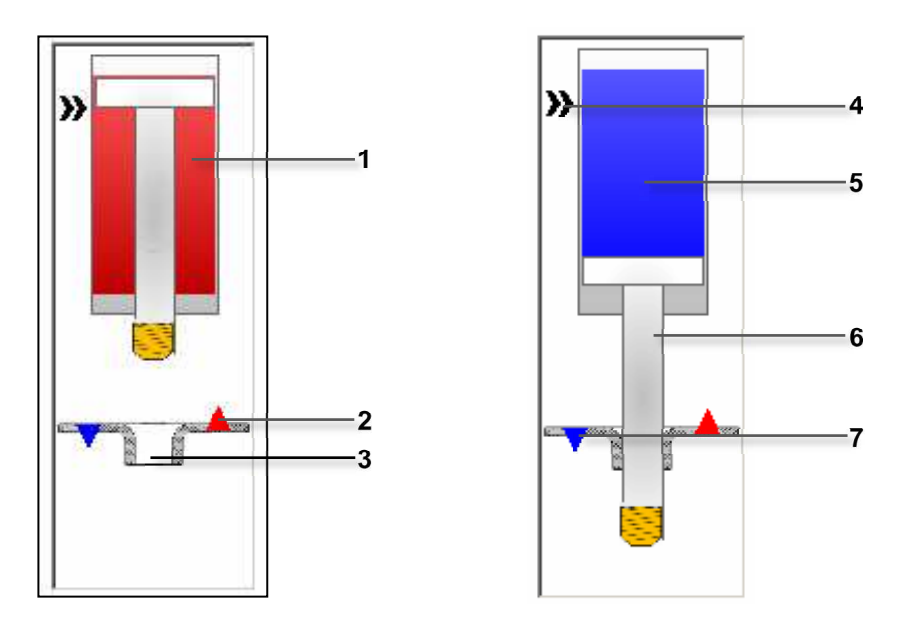

*Abb. 6-32 Spindel in oberer Endlage und komplett ausgefahren* 

- 1 Rot: auf "Einfahren" geschaltet
- 2 Rot: Schaltpunkt "Druckluft an"
- **3** *Blechteil*
- **4** *Position obere Endlage*
- **5** Blau: auf "Ausfahren" geschaltet
- **6** *Symbolisierung von Kolben, Spindel und Gewindeformer*
- **7** Blau: Schaltpunkt "Druckluft aus"

#### **Erweiterte Pneumatikeinstellungen**

In den erweiterten Pneumatikeinstellungen kann die Signalverarbeitung beeinflusst und angepasst werden.

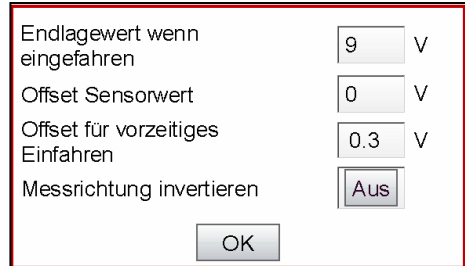

*Abb. 6-33 Erweiterte Pneumatikeinstellungen* 

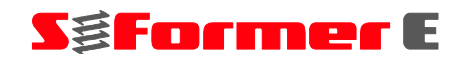

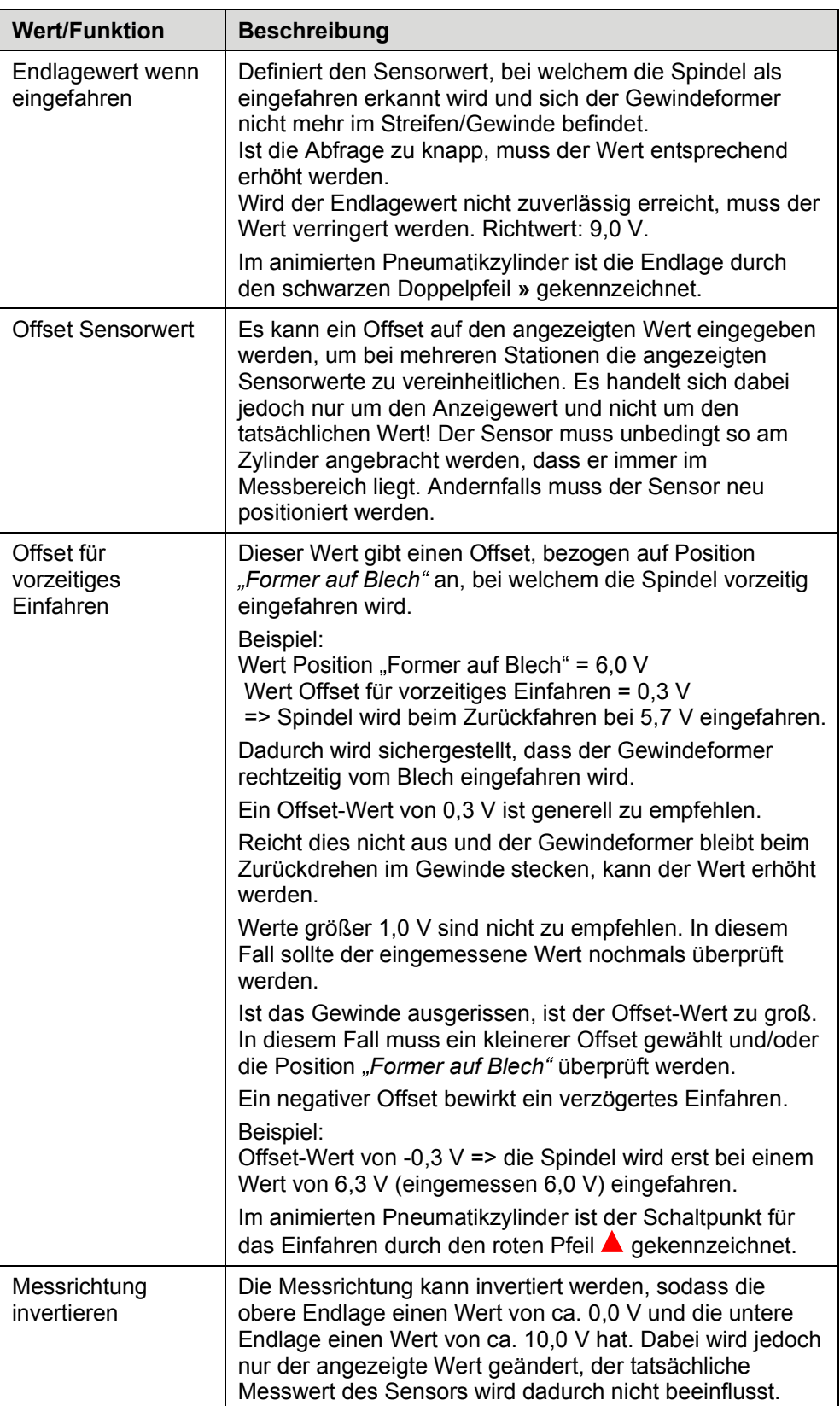

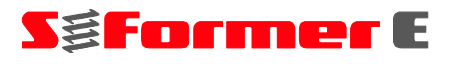

#### **6.5.2.4 Re**

In diesem Fenster wird durch die Eingabe von Drehzahl, Anzahl Umdrehungen und Beschleunigungszeiten der Antriebsmotor parametrisiert.

Die Eingaben beziehen sich auf den Abtrieb, deshalb gelten die Drehzahl und die Anzahl Umdrehungen für das Werkzeug (Gewindeformer)!

Der Antrieb kann per Tastendruck mit reduzierter Drehzahl und Beschleunigung nach rechts und links gedreht werden.

Durch das Ermitteln theoretischer Zykluszeiten wird der Effekt von Parameteränderungen besser erkennbar.

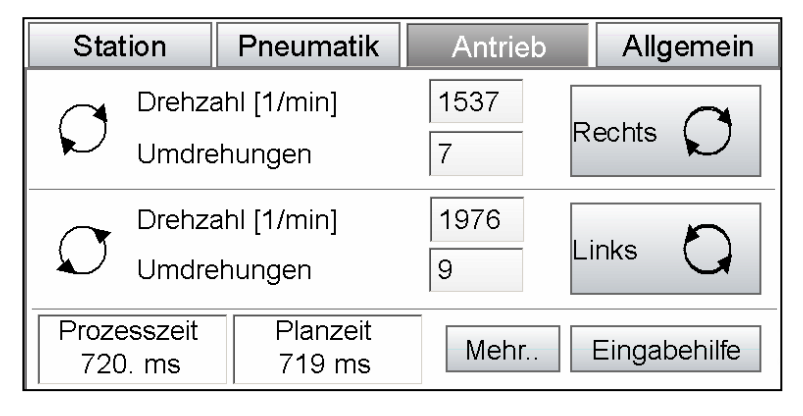

Abb. 6-34 Fenster "Antrieb"

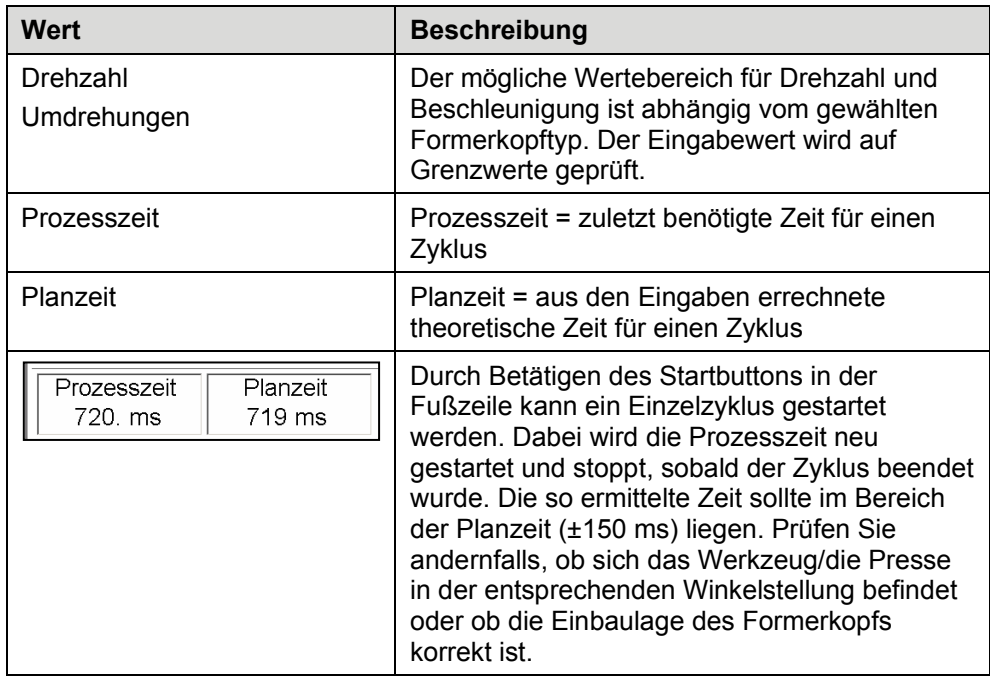

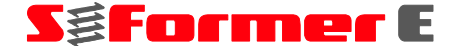

#### **Erweiterte Funktionen Antrieb**

Die erweiterten Funktionen "Mehr.." und "Eingabehilfe" dienen zum Einstellen der Beschleunigungswerte sowie als Hilfe zur schnellen und automatischen Parametrisierung von Drehzahl und Beschleunigung.

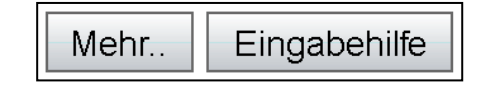

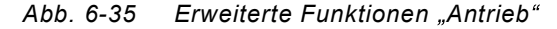

#### **Funktion** "Mehr.."

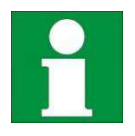

Ausschließlich Fachpersonal sollte diese Eingaben vornehmen!

Alternative Einstellmöglichkeiten **★ Funktion "Eingabehilfe", Seite 48.** 

Mit dieser Funktion wird die Antriebsbeschleunigung und -verzögerung parametrisiert. Die Eingabe erfolgt als Zeitwert. Der Antrieb beschleunigt bzw. verzögert in der eingestellten Zeit auf die eingestellte Drehzahl.

Die Beschleunigung und die Verzögerung können für Rechts- und Linksdrehen einzeln eingestellt werden.

In Abhängigkeit von der Beschleunigung und Verzögerung, bezogen auf eine Drehzahl, wird die Belastung auf den Antriebsstrang ermittelt und über Ampelsignale dargestellt:

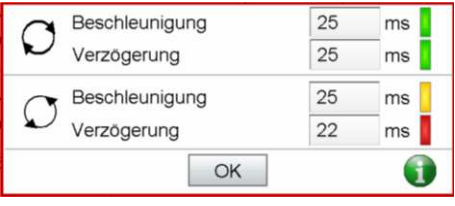

*Abb. 6-36 Beschleunigungseinstellungen* 

Grün: Belastung niedrig, thermisch und mechanisch unkritisch.

- Gelb: Belastung mittel, eine thermische Überlastung könnte bei einem sehr langen unterbrechungsfreien Betrieb auftreten. Erhöhter mechanischer Verschleiß.
- Rot: Belastung hoch, eine thermische Überlastung wird bei nicht ausreichender Ruhezeit auftreten. Erhöhter mechanischer Verschleiß.

Der Betrieb sollte im grünen Bereich liegen.

Der gelbe und rote Bereich sollte zeitkritischen Anwendungen vorbehalten sein. Zum Schutz der Mechanik sind die Eingabewerte begrenzt.

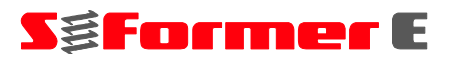

#### Funktion "Eingabehilfe"

Diese Funktion bietet eine zweite Möglichkeit, den Antrieb einzustellen. Für die Parametrisierung geben Sie die Hubzahl in H/min sowie den Startwinkel in ° (Winkel-Grad) ein.

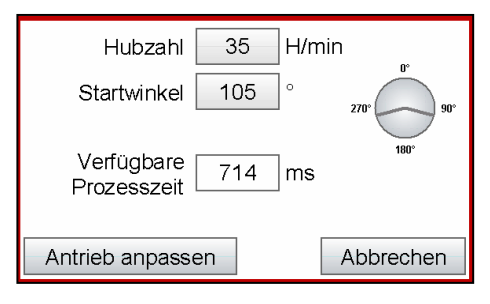

*Abb. 6-37 Eingabehilfe* 

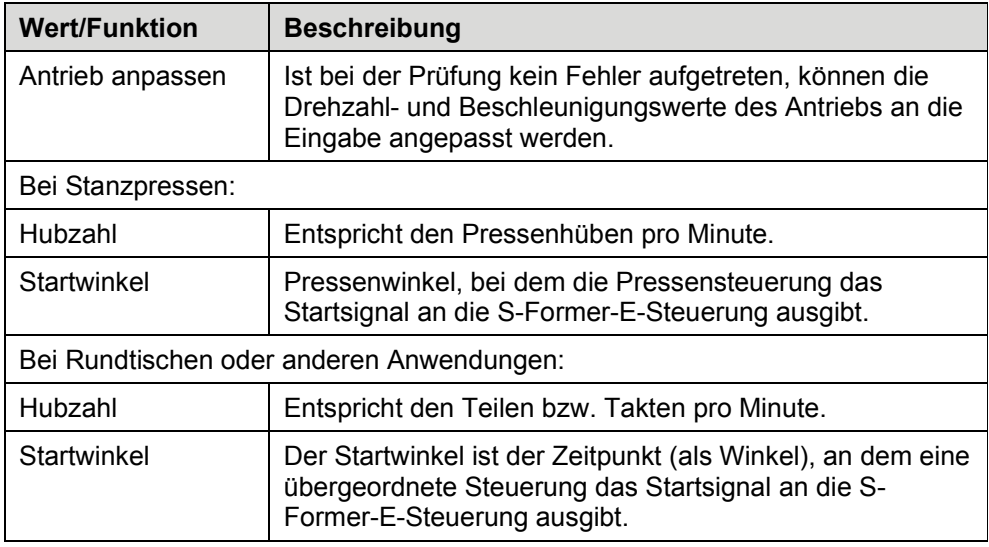

Aufgrund der Eingabe von Hubzahl und Startwinkel wird die "Verfügbare Prozesszeit" ermittelt. Anschließend wird errechnet, welche Drehzahlen und Beschleunigungen notwendig sind, um in der verfügbaren Prozesszeit die bereits eingestellte Anzahl an Umdrehungen erreichen zu können. Dabei wird überprüft, ob die errechneten Drehzahlen zulässig sind. Überschreitet eine Drehzahl den Maximalwert, erfolgt eine Fehlermeldung und die Eingaben müssen angepasst werden.

Es erfolgt lediglich eine Überprüfung auf Einhaltung der mechanischen Grenzwerte. Die thermische Belastung und Dauerfestigkeit kann erst im Automatikbetrieb ermittelt und angezeigt werden.

### **6.5.2.5**

In diesem Fenster werden für alle Stationen geltende Einstellungen zum Verhalten der Prozessüberwachung sowie zum Stückzähler vorgenommen.

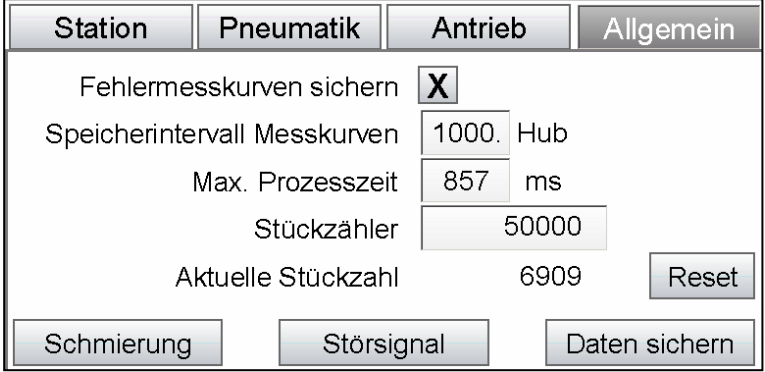

*Abb. 6-38* 

| <b>Wert/Funktion</b>            | <b>Beschreibung</b>                                                                                                    |
|---------------------------------|----------------------------------------------------------------------------------------------------|
| Fehlermesskurven<br>sichern     | Wird durch die Prozessüberwachung ein Fehler erkannt<br>(Über-/Unterschreiten der Hüllkurve), wird diese<br>Messkurve automatisch gespeichert, sodass diese<br>nachträglich über das Archiv betrachtet werden kann.                                                                                                    |
| Speicherintervall<br>Messkurven | Speicherintervall für das automatische Archivieren von<br>Messkurven. Stichproben werden während der laufenden<br>Produktion abgespeichert und können nachträglich<br>betrachtet werden. Um das Zerstören der internen<br>Flashkarte durch zu häufiges Beschreiben zu vermeiden,<br>ist als kleinstes Intervall 500 Hub zulässig. Generell ist<br>eine größere Intervalleinstellung anzustreben.                                                                                                    |
| Max. Prozesszeit                | Maximal zulässige Prozesszeit für einen<br>Gewindeformzyklus. Wird die Zeit überschritten, erfolgt<br>eine Taktzeitfehlermeldung. Als Referenz kann die<br>Planzeit genommen werden, dazu muss die max.<br>Prozesszeit größer eingestellt sein (ca. 100 bis 200 ms).<br>Eine zu hohe Einstellung führt zu einer zu späten<br>Reaktion auf Taktzeitfehler, wodurch es zu mechanischen<br>Beschädigungen kommen kann.                                                                                                    |
| Stückzähler                     | Definieren der maximalen Stückzahl, bis zu welcher<br>produziert wird. Ist die Stückzahl erreicht, stoppt die<br>Steuerung und eine entsprechende Meldung erscheint.<br>Gezählt wird dabei jeder einzelne Startvorgang im<br>Automatikbetrieb, unabhängig von der Anzahl<br>angeschlossener Formerköpfe.<br>Der Eingabewert "0" deaktiviert jegliche Meldung.<br>Der Stückzähler kann verwendet werden, um z. B.<br>regelmäßige Wartungs- und Kontrollarbeiten, wie<br>Gewindeformerwechsel, Kontrolle der<br>Minimalmengenschmierung, Gewindekontrolle oder<br>Leeren des Stückgutbehälters durchzuführen. |
| Aktuelle Stückzahl              | Zeigt die aktuelle Stückzahl an.                                                                                                    |
| Reset                           | Setzt die aktuelle Stückzahl zurück auf "0".                                                                                                    |

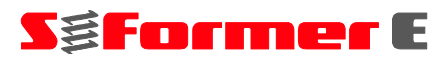

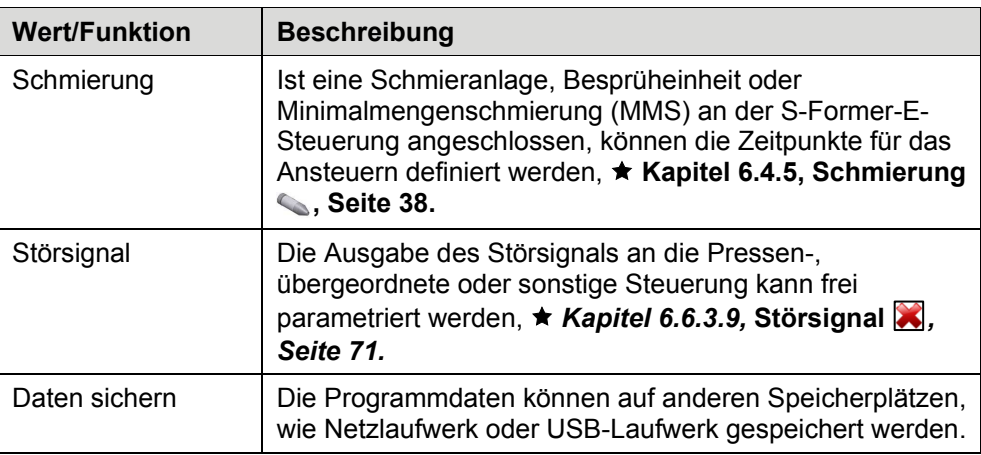

#### **Funktion** "Schmierung"

Ist eine Schmieranlage angeschlossen, kann diese nach Bedarf angesteuert werden. Es stehen insgesamt drei verschiedene Schaltpunkte zur Verfügung, die einzeln oder in Kombination miteinander verwendet werden können.

Zusätzlich kann ein Füllstandsensor für einen Schmiermitteltank angeschlossen werden. Ist der Füllstand auf das Niveau abgesunken, bei dem der Füllstandsensor schaltet, wird eine entsprechende Hinweismeldung auf dem Panel angezeigt. Diese Meldung stoppt jedoch nicht das Gewindeformen. Die Meldung steht so lange an, bis der Füllstand wieder in Ordnung ist.

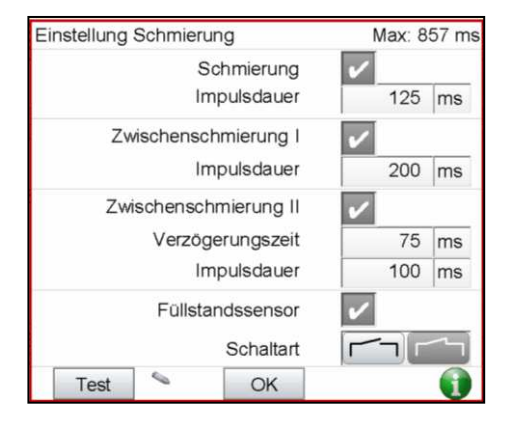

Abb. 6-39 Fenster "Einstellung Schmierung"

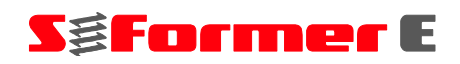

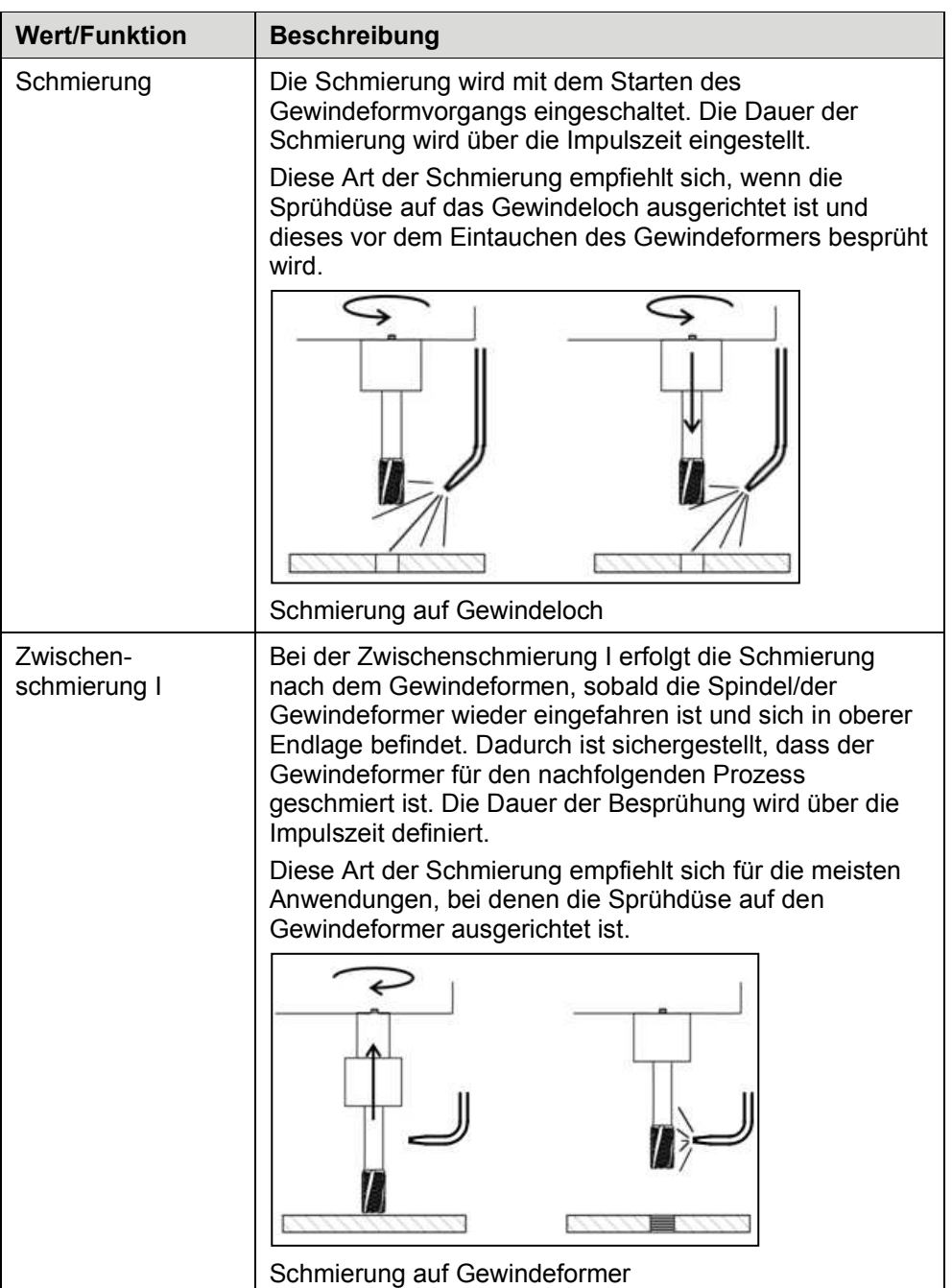

# **6 Bedienen der SPS**

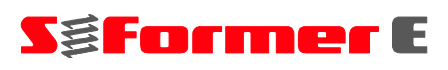

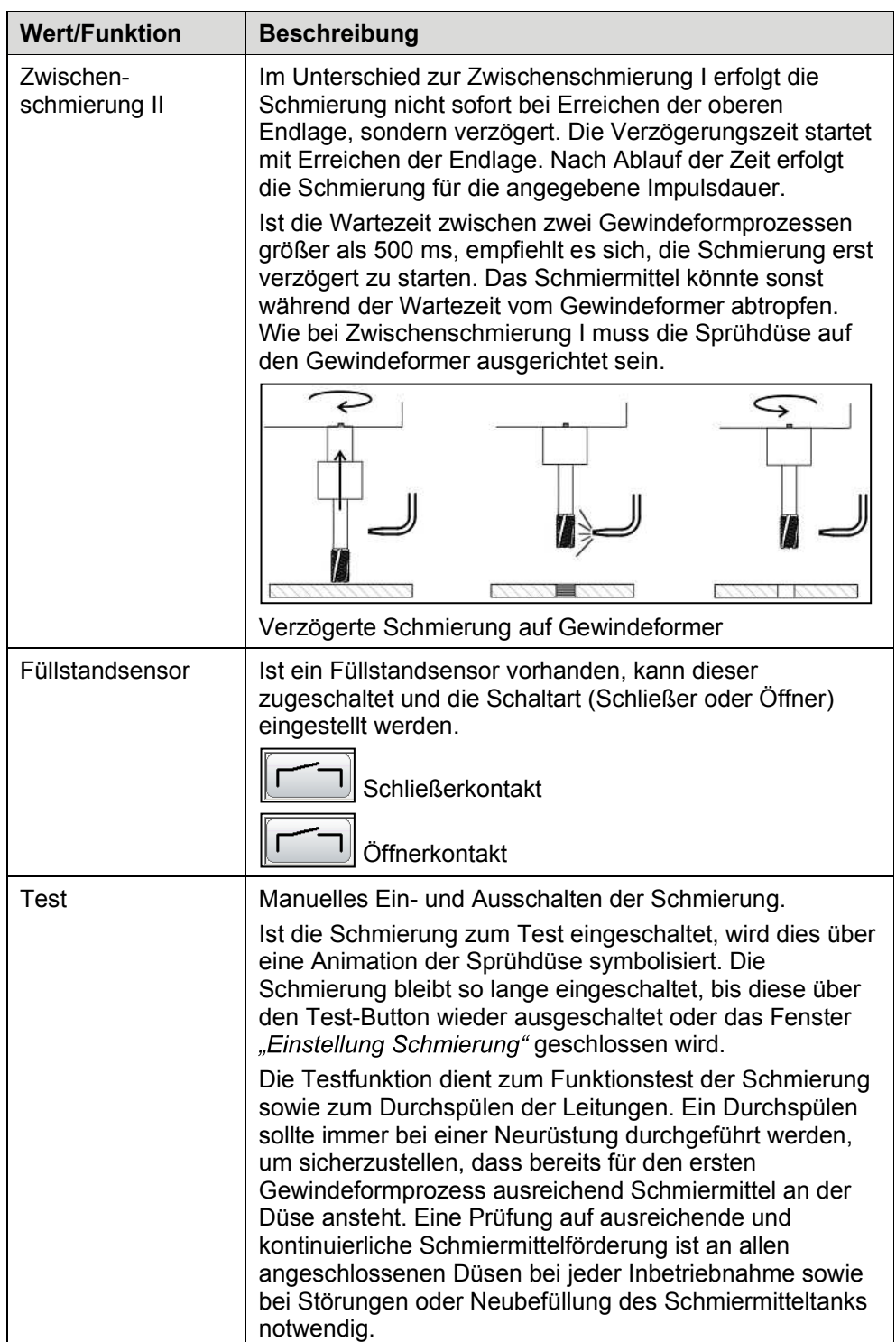

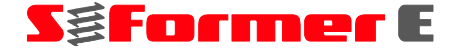

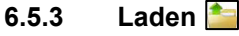

● Wählen Sie den Menüpunkt "Laden

|                | Programm laden             |                      |  |  |  |  |
|----------------|----------------------------|----------------------|--|--|--|--|
| ID             | Vorhandene Programme       |                      |  |  |  |  |
|                | n                          |                      |  |  |  |  |
| $\overline{2}$ | blank                      |                      |  |  |  |  |
| 3              | Steinel                    |                      |  |  |  |  |
|                | 4 Steinel T2               |                      |  |  |  |  |
| 5 <sup>1</sup> | Test Kurve                 |                      |  |  |  |  |
|                | 6 Test Trend               |                      |  |  |  |  |
| $\overline{7}$ | <b>Trend test</b>          |                      |  |  |  |  |
|                | Datei ausgewählt:<br>Laden | Steinel<br>Abbrechen |  |  |  |  |

*Abb. 6-40*  Fenster "Programm laden"

- Wählen Sie im Fenster "Programm laden" ein vorhandenes Programm aus.
- Drücken Sie auf "Laden". Das Programm wird geladen.

#### **6.5.4 Neu**

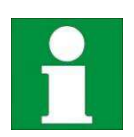

Dieser Menüpunkt ist erst ab der Benutzergruppe "Einrichter" zugänglich.

Mit der Funktion kann ein neues Programm auf der Basis einer vorhandenen Vorlage angelegt und erstellt werden. Als Vorlage kann jedes beliebige, bereits angelegte Programm verwendet werden. Die Programmparameter sind bei dieser Methode bereits gesetzt und müssen nur noch angepasst werden.

**•** Wählen Sie den Menüpunkt "Neu

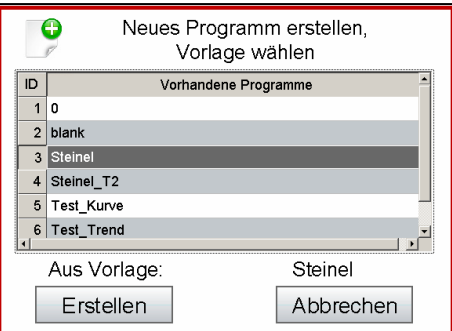

Abb. 6-41 Fenster "Neues Programm erstellen, Vorlage wählen"

- Wählen Sie im Fenster "Neues Programm erstellen, Vorlage wählen" eine Vorlage aus.
- **Drücken Sie auf "Erstellen".**  $\bullet$

# **SgFormer** E

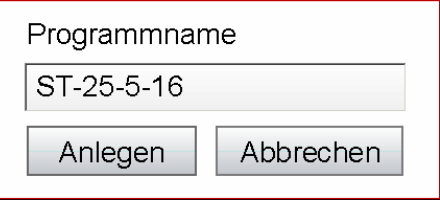

Abb. 6-42 Fenster "Programmname"

**Geben Sie im Fenster "Programmname" einen noch nicht existierenden Pro**grammnamen ein. Er darf maximal aus 12 Zeichen ohne die Sonderzeichen *# \*   $7: * ? <$  bestehen.

Konnte das Programm erfolgreich angelegt werden, öffnet sich ein mehrseitiger Assistent zur groben Programmparametrisierung.

Navigieren Sie zwischen den Fenstern innerhalb des Assistenten mit den Pfeil-Buttons in der Fußzeile.

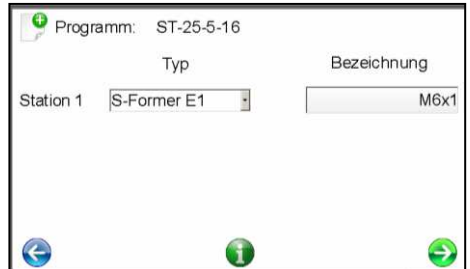

*Abb. 6-43 Assistent zur Programmerstellung I* 

| <b>Wert/Funktion</b> | <b>Beschreibung</b>                                                                                                    |  |  |  |  |
|----------------------|----------------------------------------------------------------------------------------------------|--|--|--|--|
| Station $1(.4)$      | Ist bei der Prüfung kein Fehler aufgetreten, können die<br>Drehzahl- und Beschleunigungswerte des Antriebs an die<br>Eingabe angepasst werden. |  |  |  |  |
| l yp                 | Entspricht den Pressenhüben pro Minute.                                                                                                    |  |  |  |  |
| Bezeichnung          | Pressenwinkel, bei dem die Pressensteuerung das<br>Startsignal an die S-Former-E-Steuerung ausgibt.                                            |  |  |  |  |

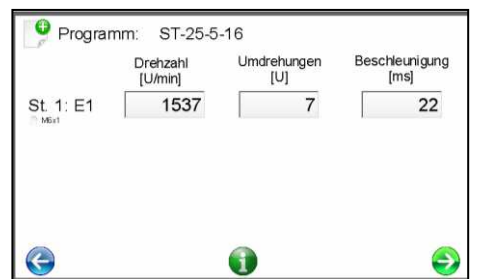

*Abb. 6-44 Assistent zur Programmerstellung II* 

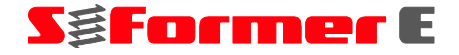

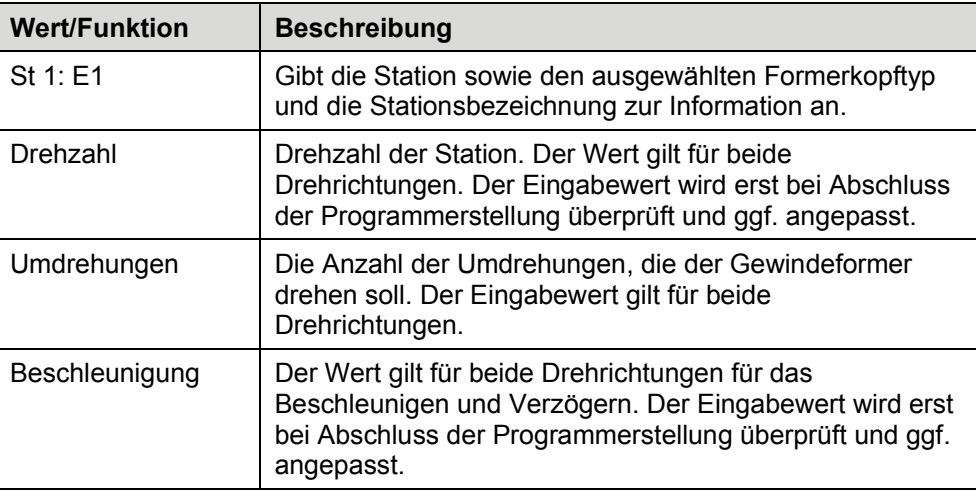

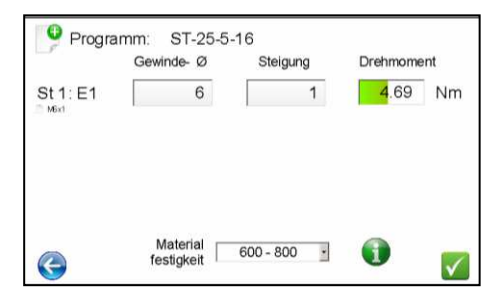

*Abb. 6-45 Assistent zur Programmerstellung III* 

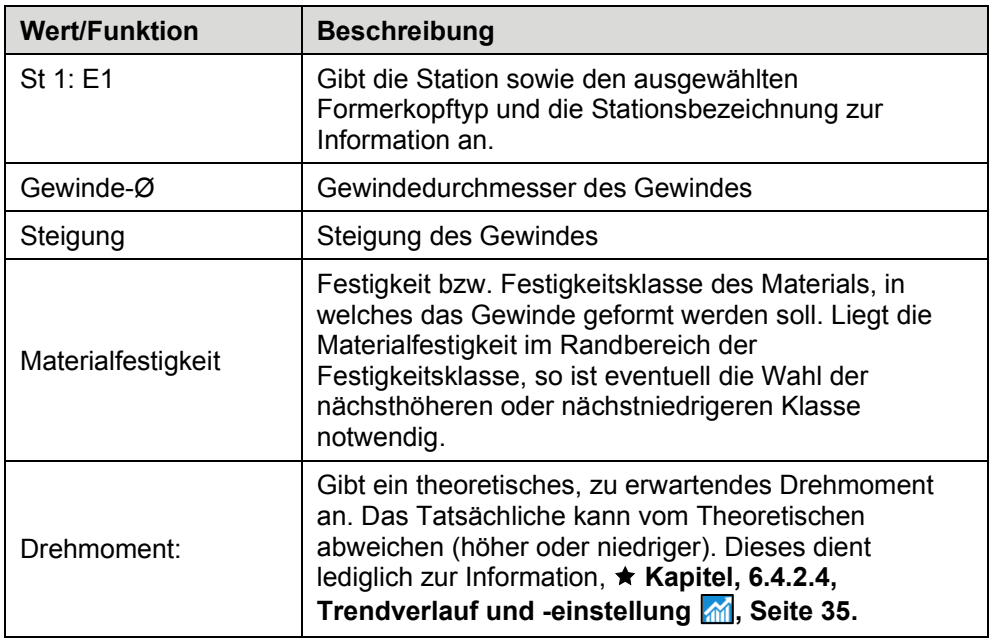

Sind alle Eingaben abgeschlossen, beenden Sie den Assistenten über den grünen Pfeil.

Das Programm wird erstellt. Anschließend öffnet sich das Menü "Bearbeiten". Hier können Sie weitere Feineinstellungen vornehmen. ★Kapitel 6.5.2, Bearbeiten <sub>2</sub>, **Seite 40.** 

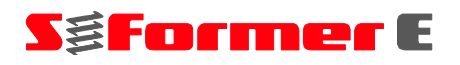

**6.5.5 Löschen** 

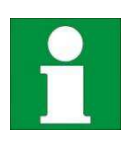

Dieser Menüpunkt ist erst ab der Benutzergruppe "Einrichter" zugänglich.

Mit der Funktion "Löschen" können vorhandene Programme gelöscht werden.

Wählen Sie den Menüpunkt *Löschen* .

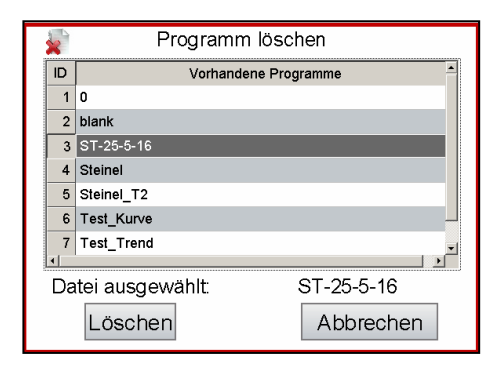

*Abb. 6-46*  Fenster "Programm löschen"

- Wählen Sie das Programm, das Sie löschen wollen.
- Drücken Sie auf "Löschen".

# **6.6 Extras**

## **6.6.1 Schnellzugriffmenü**

Über das Menü "Extras" können archivierte Daten betrachtet und analysiert, Systemeinstellungen vorgenommen sowie Hilfsprogramme und -dateien angezeigt werden.

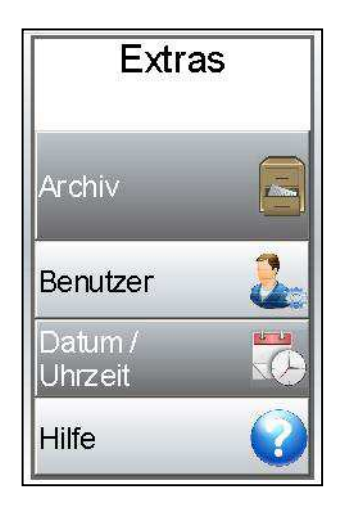

*Abb. 6-47 Menü* 

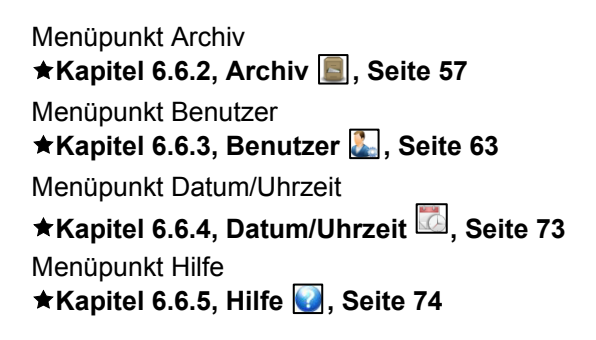

#### **6.6.2 Archiv**

#### **6.6.2.1 Startfenster**

Das Archiv dient zum Anzeigen und Analysieren abgespeicherter und archivierter Daten.

Wählen Sie den Menüpunkt *Archiv* 

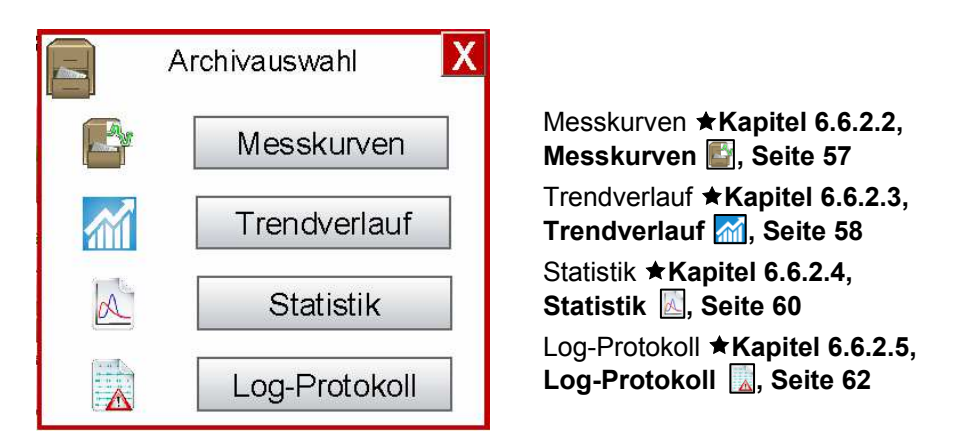

*Abb. 6-48*  Fenster "Archivauswahl"

#### **6.6.2.2 Messkurven**

Die Archivfunktion "Messkurven" bietet die Möglichkeit, abgespeicherte Messkurven nachträglich zu betrachten, zu vergleichen und auszuwerten. Die Messkurven sind dabei nach den einzelnen Programmen aufgeteilt und nach Datum sortiert. So lassen sich alle Messkurven eines Datums des selben Programms analysieren.

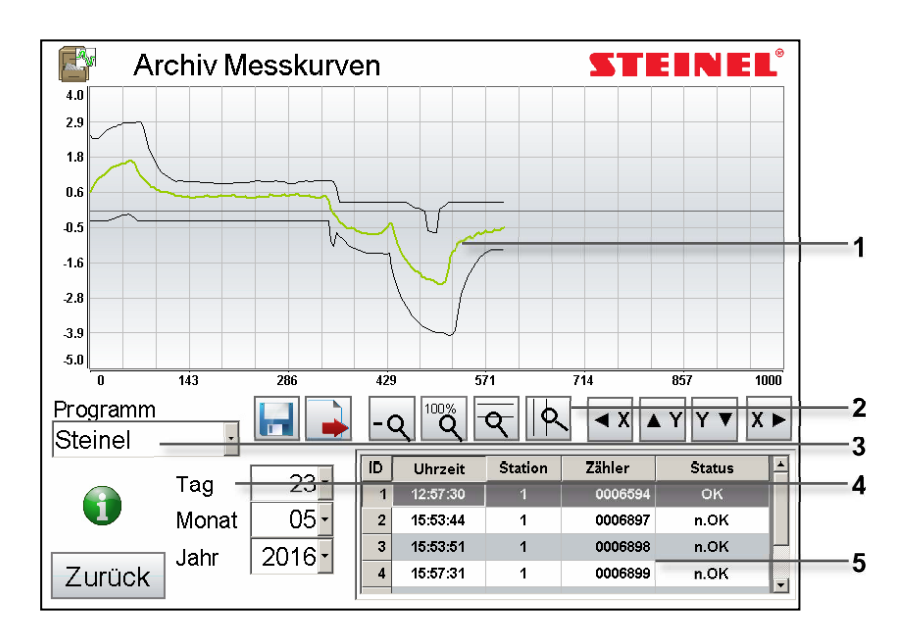

*Abb. 6-49*  Fenster "Archiv Messkurven"

- **1** *Graph/Messkurven*
- **2** *Navigation*
- **3** *Programm*
- **4** *Datum*
- **5** *Tabelle*

# **SgFormer** E

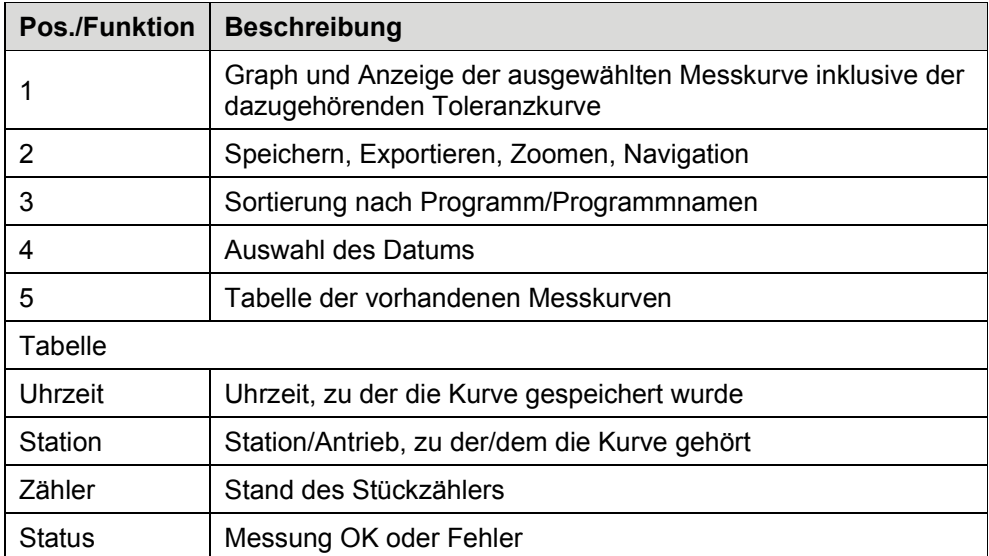

Eine Fehlermesskurve wird folgendermaßen dargestellt:

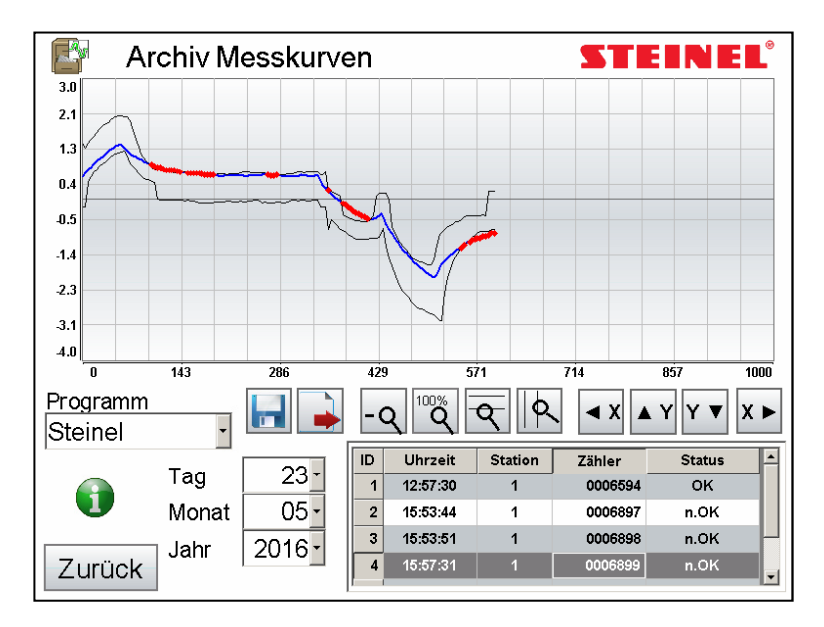

*Abb. 6-50*  Fenster "Fehlermesskurve"

## **6.6.2.3 Trendverlauf**

Im Trendverlauf können die Spitzendrehmomentwerte, die während des Automatikbetriebs aufgezeichnet wurden, nachverfolgt werden. Dabei steht jeder Messwert für ein Gewindeformvorgang. Die Verlaufsdaten werden nach Programm, Monat und Jahr vorselektiert und können anschließend für ein entsprechendes Datum ausgewählt werden. Zu einem Programm an einem Datum können mehrere Trendverläufe existieren.

Bei Steuerungen für zwei, drei oder vier Antriebe können die Trenddaten aller Stationen gleichzeitig übereinander dargestellt oder einzeln selektiert werden.

Der Anzeigebereich des Graphen gibt den Stand des Stückzählers an. Wurde der Stückzähler während eines Produktionslaufs innerhalb eines Tages zurückgesetzt, wird eine neue Datei für die Trendverlaufsdaten erstellt.

Täglich um 0.00 Uhr wird eine neue Datei erstellt, unabhängig davon, ob die Produktion gerade aktiv oder inaktiv ist. Ist die Steuerung länger als einen Tag ausgeschaltet, wird ebenfalls eine neue Datei erstellt, ebenso bei Programmwechsel.

**S&Former** E

Der Trendverlauf kann extern gespeichert oder exportiert werden.

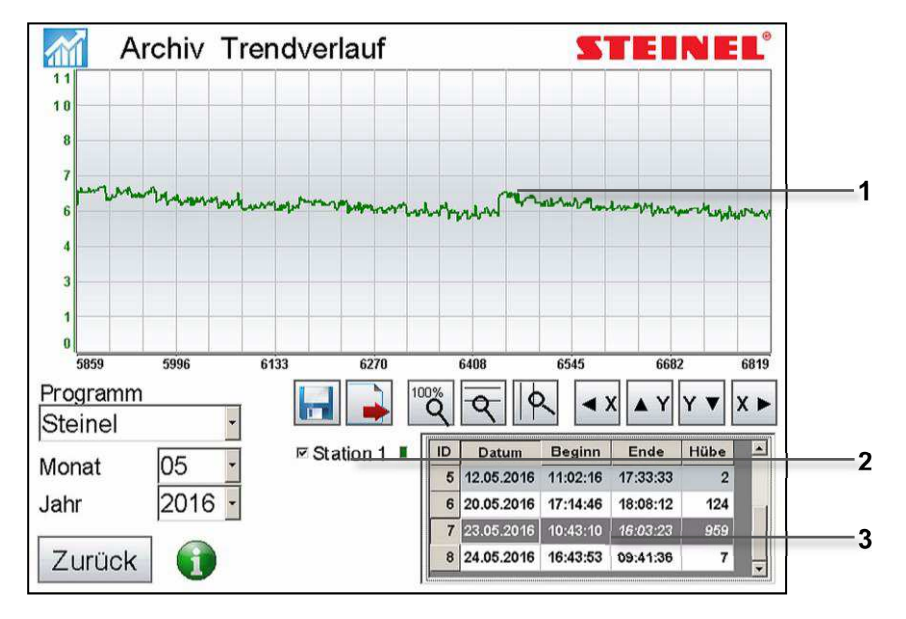

*Abb. 6-51*  Fenster "Trendverlauf"

- **1** *Graph*
- **2** *Stationsauswahl*
- **3** *Auswahltabelle*

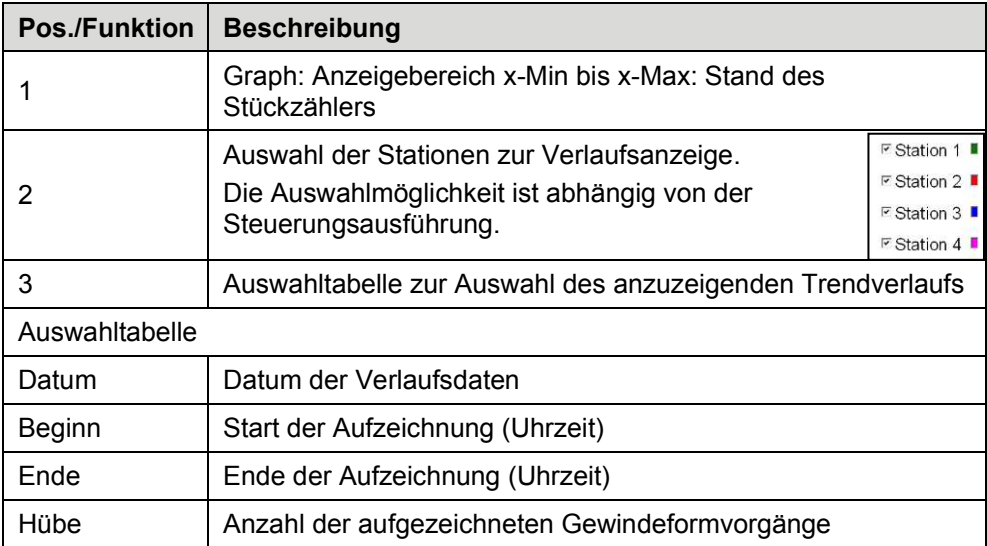

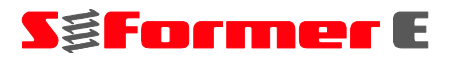

#### **6.6.2.4 Statistik**

In der Statistik wird der Produktionsverlauf ausgewertet. Es werden Daten über die Anzahl der Hübe, Anzahl der Gewinde (gesamt) sowie Anzahl der Gewinde pro Station aufgezeichnet. Parallel erfolgt die gleiche Aufzeichnung für angestandene Fehlermeldungen (inkl. n.i.O.-Messkurven) bezogen auf Hub, Gewinde und Station.

Die Statistik kann tagesweise (auf Stunden), monatsweise (auf Tage) und jahresweise (auf Monate) analysiert und ausgewertet werden.

Die Daten für die Tagesstatistik stehen mindestens 27 und maximal 31 Tage, die der Monatsstatistik 12 Monate zur Verfügung. Anschließend werden sie überschrieben. Die Jahresstatistik bleibt bestehen, diese Daten werden nicht überschrieben.

Die Statistiken können exportiert werden.

Folgende Auswertungen stehen zur Verfügung:

#### **Übersicht Tagesproduktion**

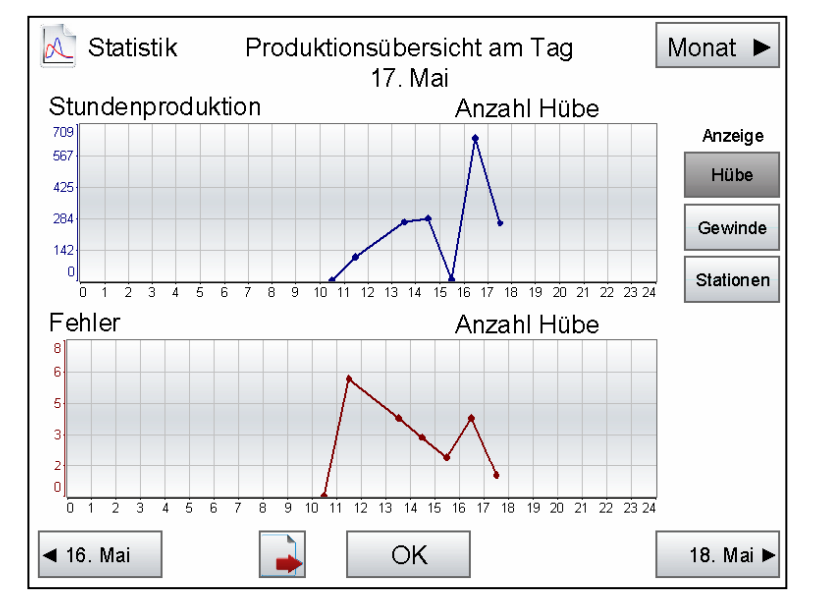

*Abb. 6-52*  Fenster "Tagesproduktion"

Jeder Punkt beschreibt die Produktions- und Fehlermeldungsmenge innerhalb einer Stunde.

Y-Achse = Produktionsmenge

X-Achse = Stunde (0 Uhr bis 24 Uhr)

#### **Übersicht Monatsproduktion**

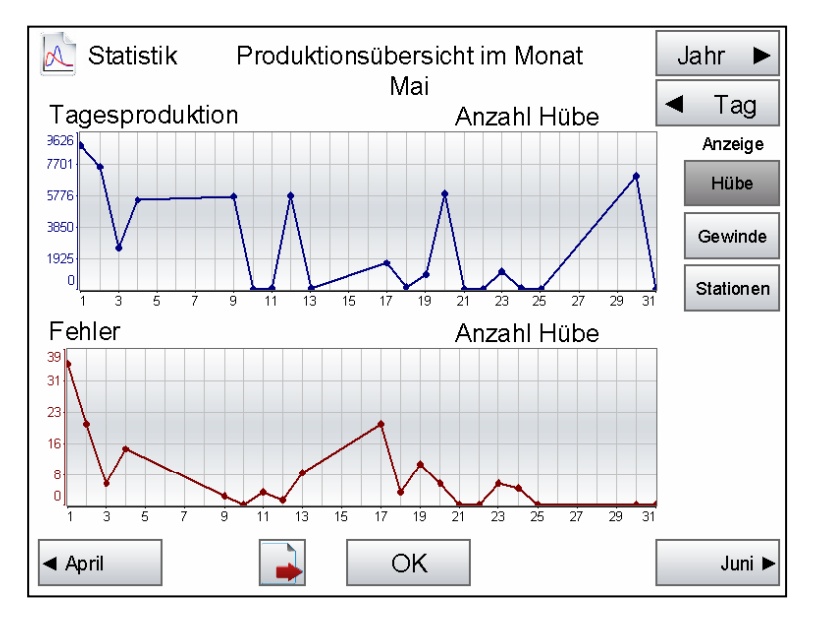

Abb. 6-53 Fenster "Monatsproduktion"

Darstellung der gesamten Tagesproduktion über den Zeitraum eines Monats. Y-Achse = Produktionsmenge  $X-Achse = Tag (1 bis 31)$ 

## **Übersicht Jahresproduktion**

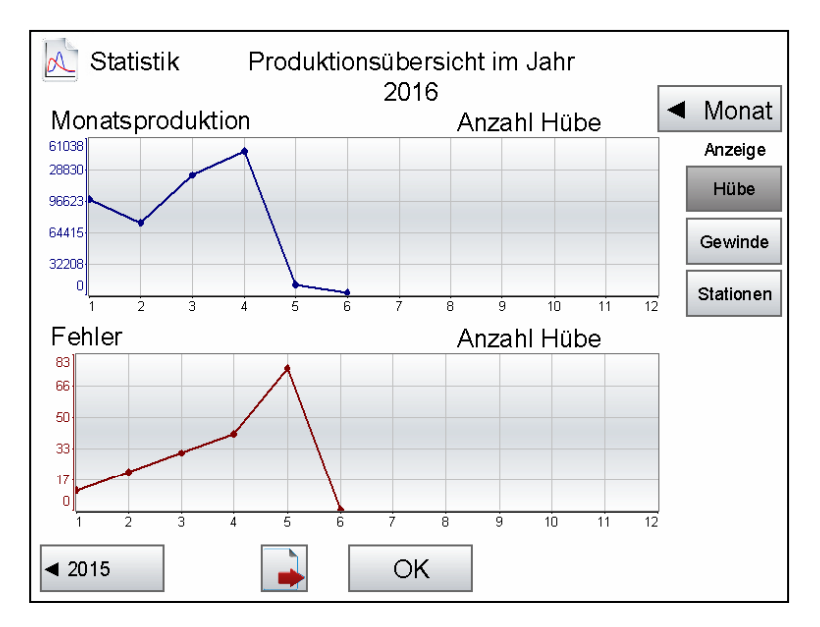

Abb. 6-54 Fenster "Jahresproduktion"

Darstellung der gesamten Monatsproduktion über den Zeitraum eines Jahres. Y-Achse = Produktionsmenge X-Achse = Monat (1 bis 12)

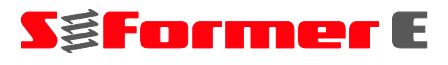

Wird eine andere Anzeige gewählt, werden die Graphen in Abhängigkeit der Steuerungsvariante (ein-, zwei-, drei-, vierfach) angepasst.

Handelt es sich bei der Steuerung mindestens um eine Zweifachvariante, werden bei der Anzeigewahl "Stationen" die Kurven aller Antriebe übereinander angezeigt. Wird bei den Anzeigen "Hübe" und "Gewinde" die Gesamtanzahl angezeigt, sind die Produktions- und die Fehleranzahl für die einzelne Station aufgesplittet.

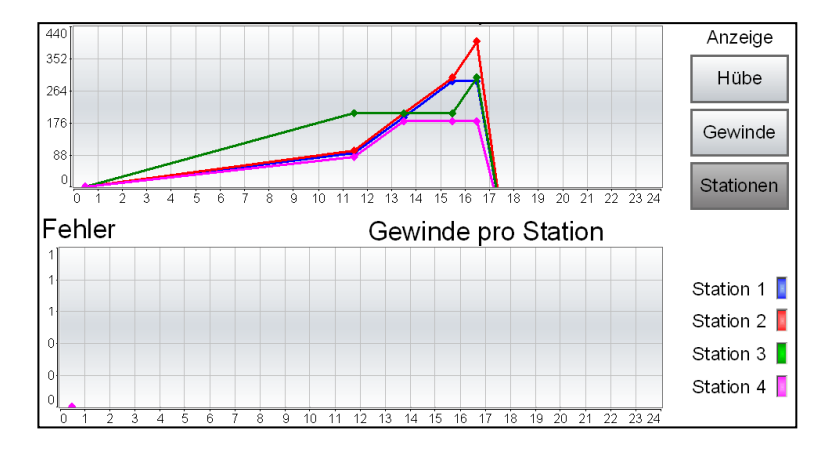

*Abb. 6-55*  Fenster "Stationen"

## **6.6.2.5 Log-Protokoll**

Im Log-Protokoll werden bei besonderen Ereignissen, wie Fehlermeldungen, Automatik-Start und -Stopp, bestimmte Antriebszustände sowie weitere relevante Informationen gespeichert. Dadurch ist nachvollziehbar, wie oft bestimmte Ereignisse auftreten, welcher Zustand an den Antrieben zu diesem Zeitpunkt vorlag sowie welcher Produktionsstatus zu diesem Zeitpunkt bestand.

Folgende Informationen werden protokolliert:

| ID             | Datum         | Uhrzeit  | Fehler | Benutzer    | Achse1             | Achse2                   | Achse3                     | Achsed                   | Hubzahl             | Zähler |
|----------------|---------------|----------|--------|-------------|--------------------|--------------------------|----------------------------|--------------------------|---------------------|--------|
| $\overline{1}$ | 24.05.2016    | 17:21:36 | 1201   | Admin       | A4002, S-Former E1 | ×.                       | m.                         | $\sim$                   | $\alpha$            | 6909   |
| $\overline{2}$ | 24.05.2016    | 17:21:34 | 40     | Admin       | A0012, S-Former E1 | $\overline{\phantom{a}}$ | $\cdots$                   |                          | $^{\circ}$          | 6908   |
|                | 3 24.05.2016  | 17:21:12 | 1201   | Admin       | A0012, S-Former E1 | z                        | 35                         | ≈                        | $\circ$             | 6908   |
| 4              | 24.05.2016    | 17:21:08 | 40     | Admin       | A0012, S-Former E1 |                          | $\cdots$                   |                          | $\overline{a}$      | 6907   |
| 5              | 24.05.2016    | 17:20:55 | 1201   | Admin       | A0012, S-Former E1 | $\sim$                   | $\bullet$                  | $\overline{\phantom{a}}$ | $\mathbf 0$         | 6907   |
|                | 6 24.05.2016  | 17:20:42 | 1201   | Admin       | A0012. S-Former E1 | $\sim$                   | a.                         | $\overline{\phantom{a}}$ | $\circ$             | 6907   |
| 7              | 24.05.2016    | 16:49:30 | 2011   | Einrichter  | E8260, S-Former E1 | w.                       | a.                         | $\overline{\phantom{a}}$ | $\Omega$            | 6907   |
| 8              | 24.05.2016    | 16:49:13 | 1201   | Einrichter  | A0012, S-Former E1 |                          |                            | $\scriptstyle\cdots$     | ö                   | 6907   |
| $\mathbf{s}$   | 24.05.2016    | 16:48:47 | 1201   | Einrichter. | A0012, S-Former E1 | ÷                        | $\bullet\bullet$           | $\sim$                   | $\Omega$            | 6907   |
| 10             | 24.05.2016    | 16:48:12 | 2011   | Einrichter  | A0012, S-Former E1 | $\overline{\phantom{a}}$ | ak.                        | $\ddot{\phantom{a}}$     | $\Omega$            | 6907   |
| 11             | 24.05.2016    | 16:48:08 | 40     | Einrichter  | A0012, S-Former E1 | $\overline{\phantom{a}}$ | w                          | $\cdots$                 | $\mathbf 0$         | 8906   |
|                | 12 24:05:2016 | 16:47:50 | 1201   | Einrichter  | A0012, S-Former E1 | $\ddotsc$                | $\bullet\bullet$           | $\ddotsc$                | $\circ$             | 6906   |
| 13             | 24.05.2016    | 16:47:35 | 1001   | Einrichter. | A0012, S-Former E1 | $\ddot{\phantom{1}}$     | $\bullet\bullet$           | ×.                       | $\ddot{\mathbf{0}}$ | 6906   |
| 14             | 24.05.2016    | 16:47:01 | 1201   | Einrichter  | A0012, S-Former E1 | $\ldots$                 | $\mathcal{L}(\mathcal{C})$ | $\ldots$                 | 0                   | 8906   |
|                | 15 24.05.2016 | 16:46:44 | 1001   | Einrichter  | A0012. S-Former E1 | a,                       | S.                         | ₩                        | $\circ$             | 6906   |
| 16             | 24.05.2016    | 16:46:34 | 1201   | Einrichter  | A0012, S-Former E1 |                          |                            |                          | ö                   | 6906   |
| 17             | 24.05.2016    | 16:46:09 | 1201   | Einrichter  | A0012, S-Former E1 | $\sim$                   | $\bullet$                  | $\sim$                   | o                   | 6906   |
|                | 18 24.05.2016 | 16:43:54 | 41     | Einrichter  | A4002, S-Former E1 |                          | a.                         |                          | ٥                   | 6905   |
| 19             | 24.05.2016    | 16:43:53 | 40     | Einrichter  | A0012, S-Former E1 | s                        | 霱                          | ≈                        | $\Omega$            | 6904   |
| 20             | 24.05.2016    | 15:09:07 | 1001   | Einrichter  | A0012, S-Former E1 |                          | œ.                         |                          | $\Omega$            | 6904   |
| 21             | 24.05.2016    | 15:08:40 | 1201   | Einrichter. | A0012, S-Former E1 | $\sim$                   | $\bullet$                  | $\overline{\phantom{a}}$ | $\Omega$            | 6904   |
| 22             | 24.05.2016    | 15:07:40 | 2011   | Einrichter  | E8260, S-Former E1 | $\ddot{\phantom{0}}$     |                            | $\ddotsc$                | o                   | 6904   |
| 23             | 24.05.2016    | 15:07:24 | 2011   | Einrichter  | A0012, S-Former E1 | $\ddot{\phantom{1}}$     |                            | $\ddot{\phantom{a}}$     | $\circ$             | 6904   |
| 24             | 24.05.2016    | 15:06:39 | 2011   | Einrichter  | A4000, S-Former E1 | ٠.                       |                            | $\ddot{\phantom{0}}$     | 0                   | 6904   |
|                | 25 24.05.2016 | 15:06:27 | 2011   | Einrichter  | A0012. S-Former E1 |                          |                            |                          | n.                  | 6904   |

*Abb. 6-56 Log-Protokoll-Tabelle* 

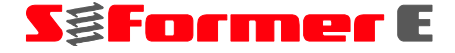

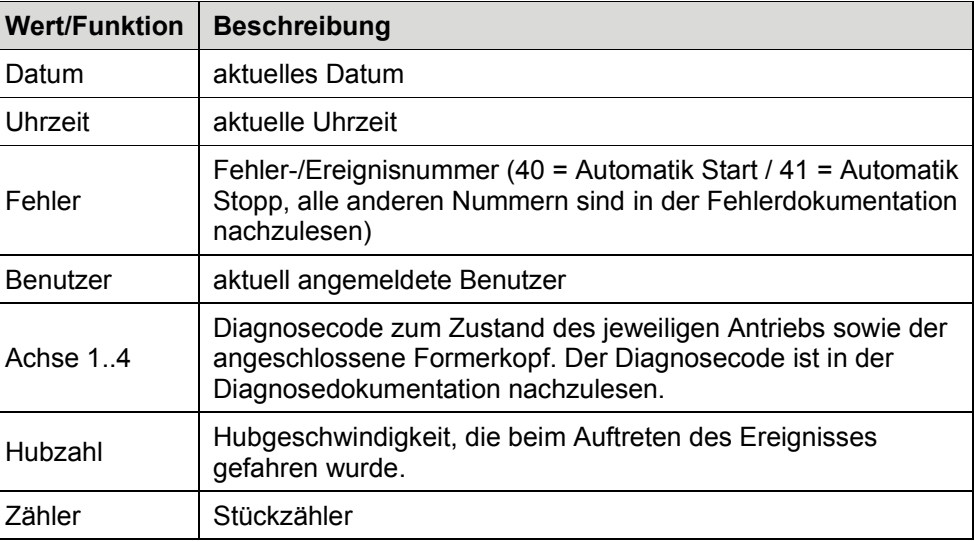

Das Protokoll wird monatlich neu angelegt und bleibt 11 Monate erhalten. Die einzelnen Monatsprotokolle können in der Tabelle angezeigt sowie als \*.txt-Datei extern gespeichert werden.

### **6.6.3 Benutzer**

### **6.6.3.1 Startfenster**

Das Menü "Benutzer" dient zum An- und Abmelden eines Benutzers sowie der Spracheinstellung.

**·** Wählen Sie den Menüpunkt "Benutzer <sup>3</sup>".

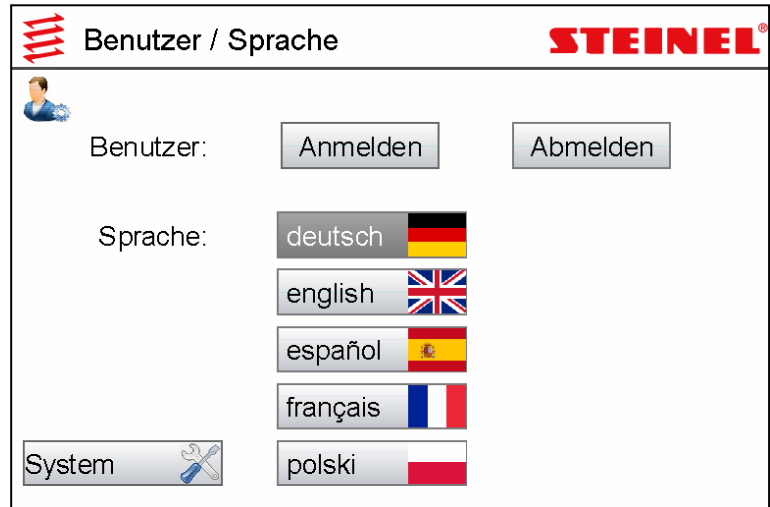

Abb. 6-57 Menü "Benutzer/Sprache"

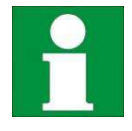

Ab der Benutzergruppe Einrichter stehen weitere Systemeinstellungen, ★ Kapitel **6.6.3.3 Systemeinstellungen , Seite 65***,* zur Verfügung.

# **SgFormer** E

#### **6.6.3.2 Benutzer anmelden, Sprache wählen**

- Wählen Sie die gewünschte Sprache.  $\bullet$ Die Einstellungen werden übernommen.
- Wählen Sie "Benutzer anmelden" oder "abmelden".  $\bullet$ Zum Anmelden wird die Anmeldemaske angezeigt.

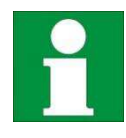

Meldet sich ein Benutzer ab, bleibt die Bedienoberfläche bis zur Neuanmeldung gesperrt.

Die Werkseinstellungen der Benutzer und die Kennwörter für Bediener, Einrichter und Service können geändert werden. Der Admin-Zugang ist nicht änderbar.

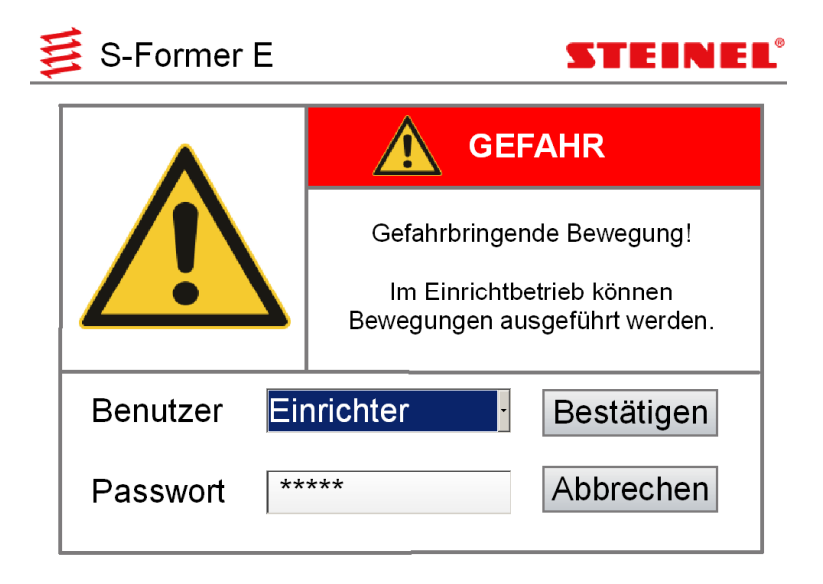

*Abb. 6-58 Anmeldemaske* 

Melden Sie sich mit dem für Ihren Benutzerstatus gültigen Passwort an.

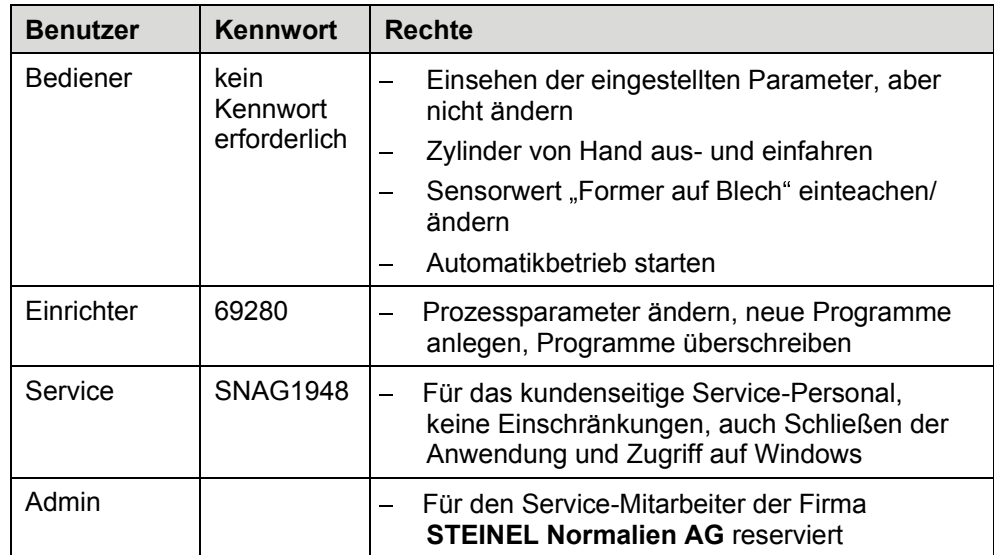

 $\bullet$  Wählen Sie den Button "Bestätigen".

### **6.6.3.3 Systemeinstellungen**

In den Systemeinstellungen können Einstellungen zu Benutzerverwaltung, Datensicherung, Programmdaten, IP-Adressen, Signallogik, Störsignal sowie Antriebsparametern vorgenommen werden.

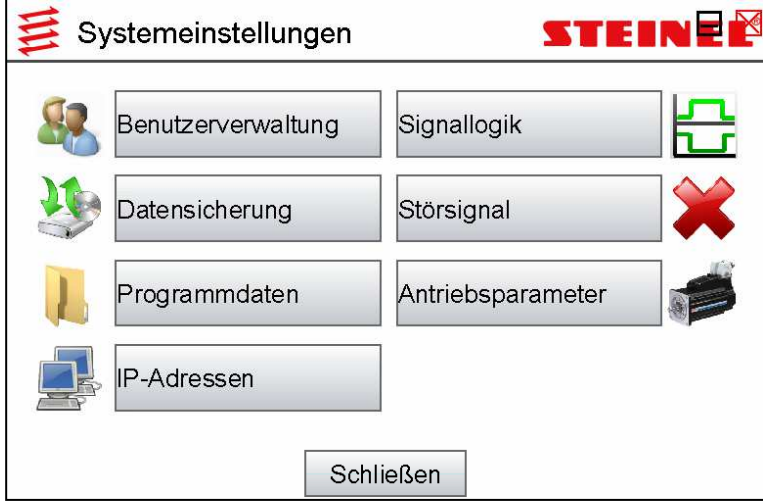

*Abb. 6-59 Systemeinstellungen* 

Die Informationen zu den einzelnen Menüpunkten finden Sie: Benutzerverwaltung **\* Kapitel 6.6.3.4, Benutzerverwaltung <b>&**, Seite 67 Datensicherung ★ Kapitel 6.6.3.5, Datensicherung **↓, Seite 68** Programmdaten **Kapitel 6.6.3.6, Programmdaten , Seite 69**  IP-Adressen **Kapitel 6.6.3.7, IP-Adressen , Seite 69**  Signallogik ★ Kapitel 6.6.3.8, Signallogik **B**, Seite 71 Störsignal ★ Kapitel 6.6.3.9, Störsignal **X**, Seite 71 Antriebsparameter **Kapitel 6.6.3.10, Antriebsparameter , Seite 72** 

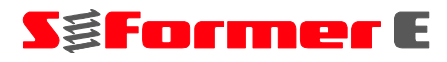

#### **Struktogramm Systemeinstellungen**

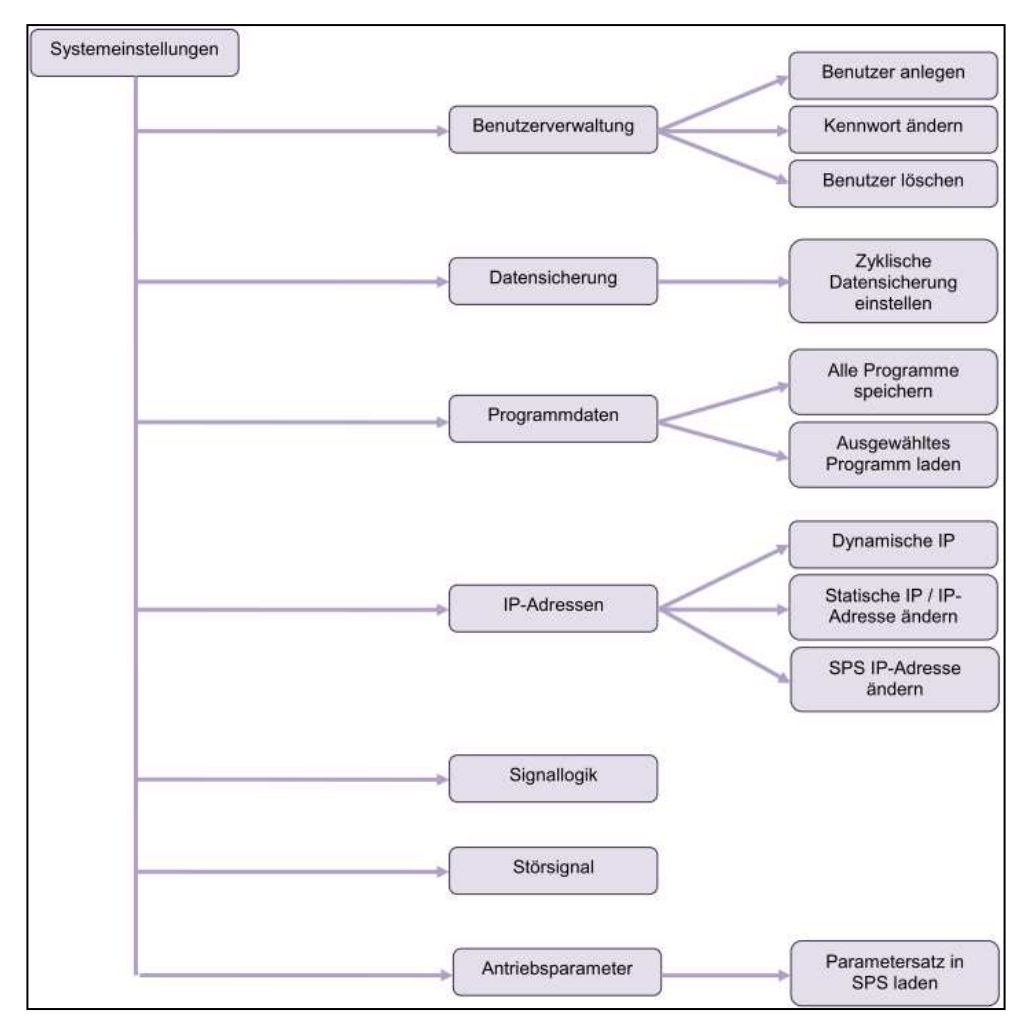

*Abb. 6-60 Struktogramm Systemeinstellungen*
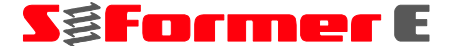

### **6.6.3.4 Benutzerverwaltung**

In der Benutzerverwaltung können Benutzer angelegt, geändert oder gelöscht werden.

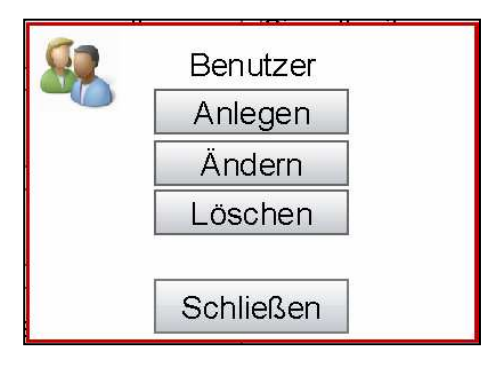

*Abb. 6-61 Benutzerverwaltung* 

Zum Anlegen eines neuen Benutzers sind ein Benutzername, eine Benutzergruppe und ein Passwort erforderlich.

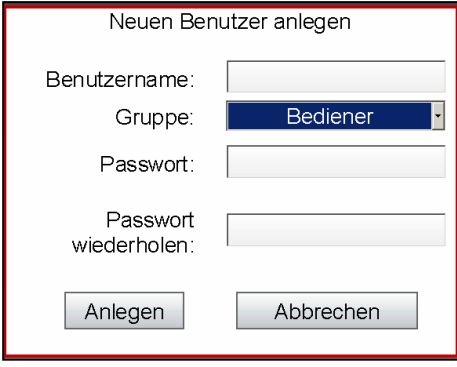

*Abb. 6-62 Benutzer anlegen* 

Um bei einem bestehenden Benutzer das Passwort zu ändern, wählen Sie den entsprechenden Benutzer aus.

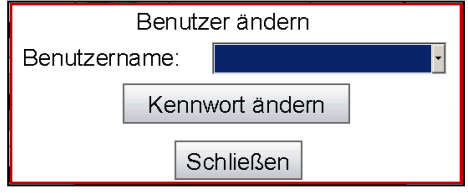

*Abb. 6-63 Benutzer ändern* 

Um einen bestehenden Benutzer zu löschen, wählen Sie den entsprechenden Benutzer aus.

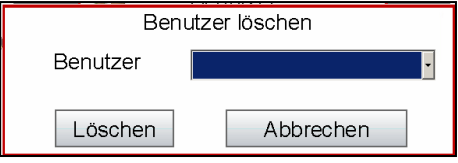

*Abb. 6-64 Benutzer löschen* 

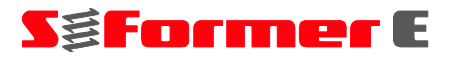

# **6.6.3.5 Datensicherung**

Die Steuerung kann so eingerichtet werden, dass eine automatische Datensicherung aller Applikationsdaten durchgeführt wird. Applikationsdaten beinhalten sämtliche Programm-, Archiv- und Hüllkurvendaten. Die Datensicherung kann ein- und ausgeschaltet werden, der Zeitpunkt und der Sicherungspfad sind wählbar.

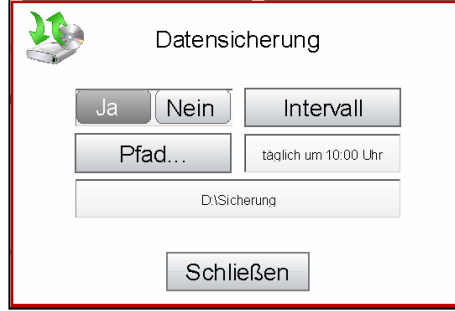

*Abb. 6-65 Datensicherung* 

Es lässt sich eine monatliche (Auswahl eines Datums 1 bis 31), wöchentliche (Auswahl eines Tages Mo bis So) oder tägliche Datensicherung zu einer bestimmten Uhrzeit durchführen.

Ist die Steuerung zum geplanten Zeitpunkt der Datensicherung ausgeschaltet, wird sie nachgeholt. Ist die Datensicherung gescheitert, weil der Speicherpfad nicht existierte oder schreibgeschützt war, wird die Datensicherung nicht wiederholt.

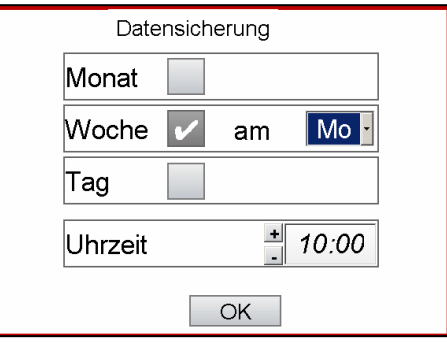

*Abb. 6-66 Sicherungintervall* 

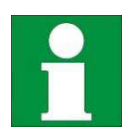

Die interne Flashkarte kann nicht als Sicherungspfad verwendet werden, da sie mit einem Schreibschutz versehen ist.

# **6.6.3.6 Programmdaten**

Vorhandene Programmdaten können jederzeit auf einem Datenträger gespeichert werden. Dabei werden alle vorhandenen Programme auf das ausgewählte Ziel kopiert.

Zusätzlich können Programmdaten von einem Datenträger in die Steuerung geladen werden. Das zu ladende Programm kann aus einer Tabelle ausgewählt und einzeln kopiert werden. Ein vorhandenes Programm wird dabei überschrieben. Achten Sie darauf, dass das Format und der Inhalt der Programmdatei fehlerfrei und richtig sind. Eine fehlerhafte Datei kann zu Funktionsstörungen führen, welche nicht unmittelbar beim Laden festgestellt werden können.

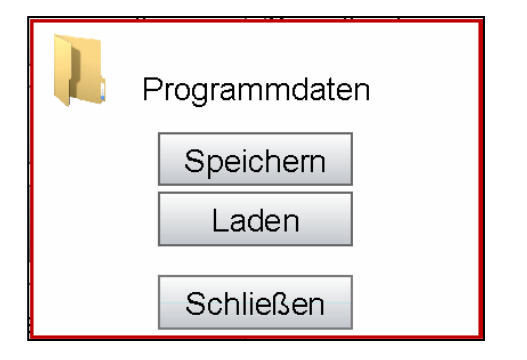

*Abb. 6-67 Programmdaten speichern/laden* 

## **6.6.3.7 IP-Adressen**

Die Kommunikation zwischen dem Panel (VEP) und der SPS erfolgt über Ethernet. Beide Geräte müssen so konfiguriert sein, dass eine Kommunikation möglich ist.

Um die Steuerung in ein Netzwerk aufzunehmen, müssen möglicherweise die Netzwerkadressen geändert und angepasst werden. Achten Sie darauf, dass eine vollständige Parametrisierung vorgenommen wird.

Neben den Adressen ist der Adapter-Index der Netzwerkkarte wichtig. Dieser wird beim Öffnen des Menüs angegeben. Je nach Gerät kann er variieren.

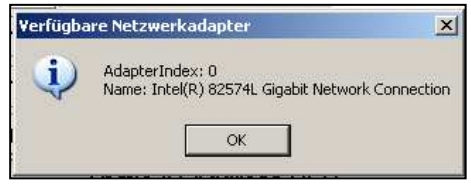

*Abb. 6-68 Ausgabe des AdapterIndex* 

Wird die Steuerung in einem Netzwerk betrieben, kann die IP-Adresse des Panels wahlweise dynamisch bezogen werden. Ist die Steuerung nicht in ein Netzwerk eingebunden, muss eine statische IP-Adresse verwendet werden.

Für die SPS ist nur die Verwendung einer statischen IP-Adresse möglich.

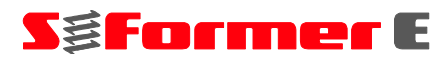

|                     |                   |                 |                  | Static IP-Address VEP |                          |       |
|---------------------|-------------------|-----------------|------------------|-----------------------|--------------------------|-------|
|                     | Computer Name     | OEM-IGOROVGSMM9 |                  |                       |                          |       |
|                     | IP address        | 192.168.20.134  |                  |                       |                          |       |
| Subnet mask         |                   | 255.255.255.0   |                  |                       |                          |       |
| Default gateways    |                   | 192.168.20.1    |                  |                       |                          |       |
| DNS server address  |                   | 192.168.20.1    |                  | 192.168.20.2          |                          |       |
| WINS server address |                   |                 | 192.168.20.1     |                       |                          |       |
|                     | AdapterIndex<br>0 |                 |                  |                       | Auto, setting on startup | No    |
|                     |                   |                 |                  | Static IP-Address PLC |                          |       |
|                     |                   |                 | IP address       |                       | 192.168.20.50            |       |
|                     |                   |                 | Subnet mask      |                       | 255.255.255.0            |       |
|                     |                   |                 | Default gateways | 192.168.20.1          |                          |       |
| Set Dynamic-IP      |                   |                 | Set Static-IP    |                       |                          | Close |

*Abb. 6-69 Einstellen der IP-Adressen* 

Wird die Steuerung direkt an einen Router (z. B. für die Fernwartung) angeschlossen und eine statische IP-Adresse vergeben, kann dies zu Problemen führen, wenn der Startvorgang des Routers länger dauert als der des Panels. Das Panel kann sich dann nicht verbinden und die Adressierung schlägt fehl. Das Setzen der statischen IP kann mit der Funktion "Auto. setting on startup" verzögert werden, bis der Router ebenfalls gestartet und verbindungsbereit ist.

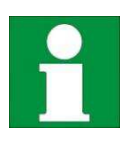

Ist die Option "Auto. setting on startup" aktiviert, wird der Router beim Einschalten automatisch gestartet und mit dem Internet und dem Panel eine Verbindung aufgebaut. Es besteht eine permanente Verbindung zwischen Panel und SPS mit dem Internet. Der Router bietet dabei mit den Standardeinstellungen den erforderlichen Schutz vor externen Angriffen. Sind weitere Schutzfunktionen erforderlich, sind diese am Gerät selbst einzustellen.

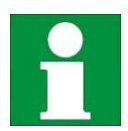

Steuerungen, deren Panel mit dem Betriebssystem Windows 7 ausgestattet ist, besitzen bereits zwei Netzwerkkarten. Dies ermöglicht das Einbinden in ein Firmennetzwerk über eine Netzwerkkarte mit vorzugsweise dynamischer IP sowie den Betrieb und die Kommunikation mit der SPS über die zweite Netzwerkkarte mit statischer IP. Eine Parametrisierung der Netzwerkadressen ist somit nicht zwingend erforderlich.

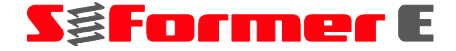

# **6.6.3.8 Signallogik**

Mit den Einstellungsoptionen der Signallogik kann die Reaktion auf eingehende Signale sowie die Ausgabe ausgehender Signale eingestellt werden. Dabei kann eingestellt werden, ob auf eine steigende (0  $\rightarrow$  1) oder fallende (1  $\rightarrow$  0) Flanke reagiert bzw. das Signal ausgegeben werden soll.

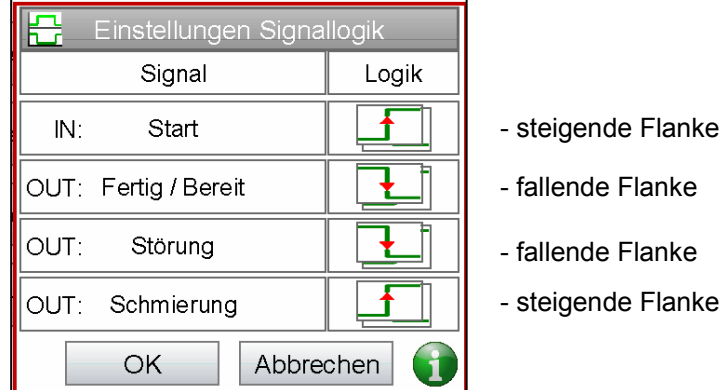

*Abb. 6-70 Einstellung Signallogik* 

# **6.6.3.9 Störsignal**

Das Störsignal dient als Zusatzsignal im Fall einer Störung/einer Fehlermeldung. Es kann frei eingestellt und angepasst werden.

Normalerweise wird kein Fertig/Bereit-Signal ausgegeben, wenn ein Fehler auftritt. Optional kann das Störsignal zusätzlich ausgegeben werden. Es kann entweder an einer übergeordneten Steuerung eingelesen und verarbeitet oder direkt weiter verarbeitet werden, wie z. B. das Ansteuern eines Auswerfers, einer Rutsche, Weiche usw. zum Ausschleusen von n.i.O.-Teilen. Das Störsignal kann so eingestellt werden, dass es für eine bestimmte Anzahl an Hüben aktiv ist. Es kann auch verzögert ausgegeben werden, um zu verhindern, dass Teile, die vor der Störung gefertigt wurden, verloren gehen.

Folgende Funktionen lassen sich einstellen:

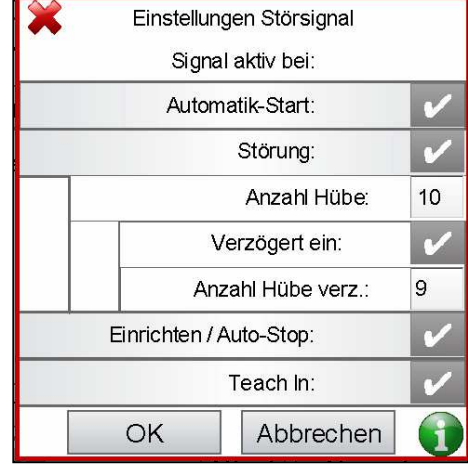

*Abb. 6-71 Einstellung Störsignal* 

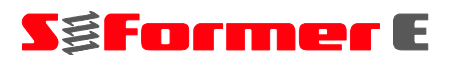

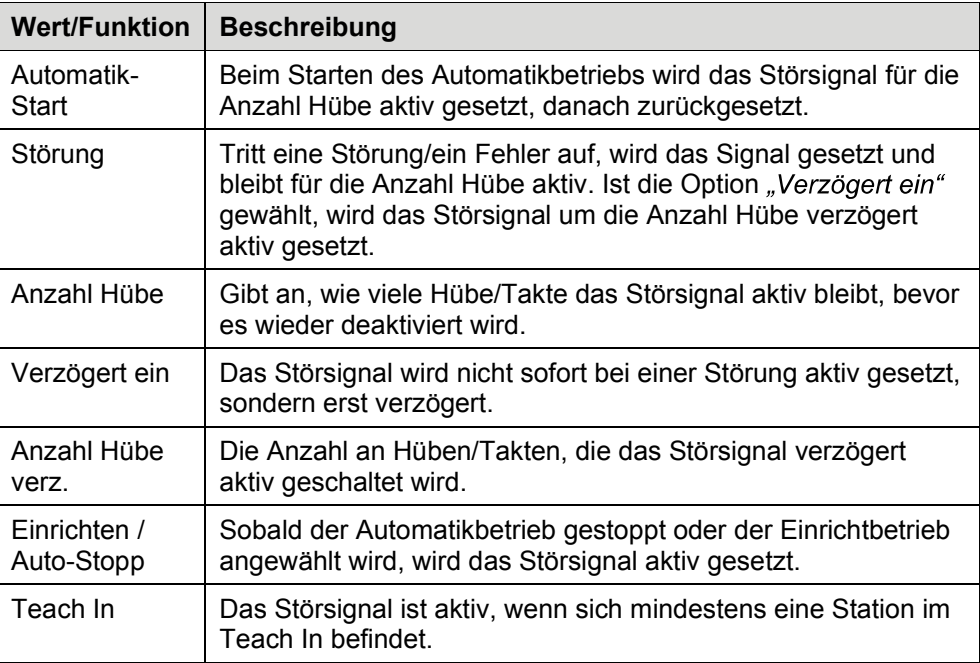

# **6.6.3.10 Antriebsparameter**

Das Menü "Antriebsparameter" hat direkten Einfluss auf die SPS-Steuerung und Antriebsregelung. Die "Anzahl Antriebe" geben der SPS vor, wie viele Antriebsregler in die Steuerung eingebaut und somit angesteuert werden können. Eine fehlerhafte Einstellung führt entweder zu einem SPS-Laufzeitfehler oder es werden nicht alle Antriebe angesteuert.

Mit der Funktion "Parameter laden" können Datensätze für die Antriebsregler in die Steuerung geladen werden. Diese müssen in Inhalt, Form und Format korrekt sein, andernfalls führt dies zu einer schwerwiegenden Störung bis zum Totalausfall!

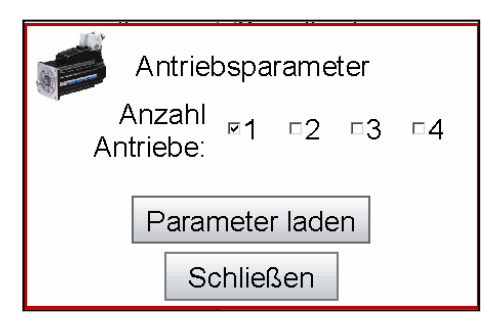

*Abb. 6-72 Antriebsparameter* 

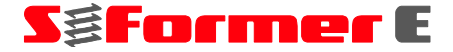

# **6.6.4 Datum/Uhrzeit**

Die Einstellungen für Datum und Uhrzeit können sich bei längerer Nichtbenutzung der Steuerung ändern. Um das Datum oder die Uhrzeit zu korrigieren, stehen zwei Menüpunkte zur Verfügung.

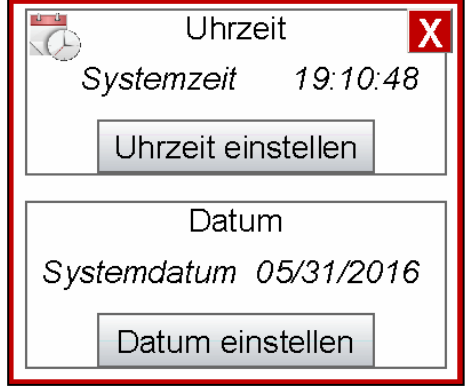

*Abb. 6-73 Datum und Uhrzeit* 

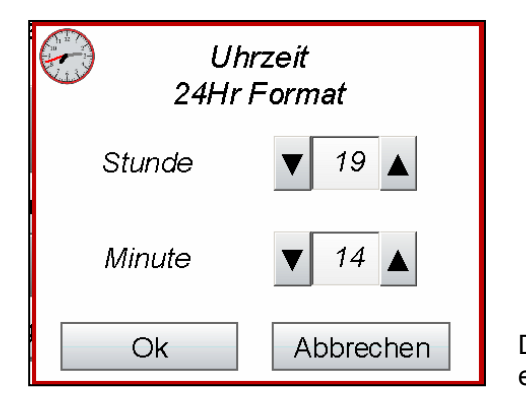

Die Uhrzeit wird im 24-Stunden-Format eingestellt.

*Abb. 6-74 Uhrzeit einstellen* 

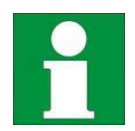

Eine Abweichung von Uhrzeit und Datum kann bereits nach einer Nichtbenutzungszeit von fünf Tagen auftreten. Prüfen Sie Datum und Uhrzeit vor jeder Benutzung.

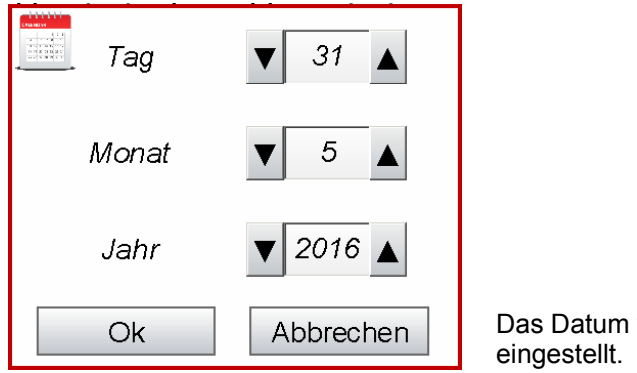

Das Datum wird in Tag/Monat/Jahr

*Abb. 6-75 Datum einstellen* 

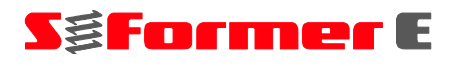

# **6.6.5 Hilfe**

Über die Hilfe können verschiedene Funktionen, wie Anleitungen, Fernwartung und Infos aufgerufen werden.

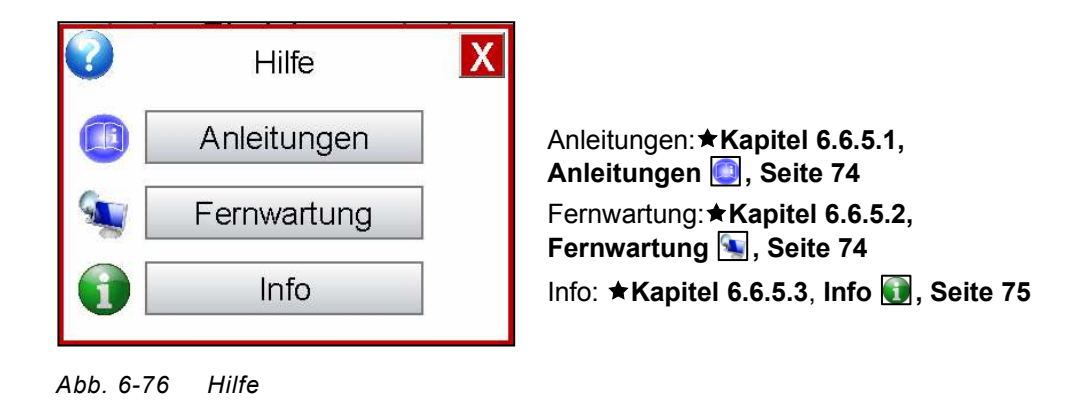

# **6.6.5.1 Anleitungen**

Mit der Funktion "Anleitungen" können Betriebsanleitungen zu den Formerköpfen E0, E1, E2 und E3 sowie zur Steuerung geöffnet und gelesen werden. Für die Steuerung stehen eine Fehler- und Diagnosedokumentation zur Verfügung.

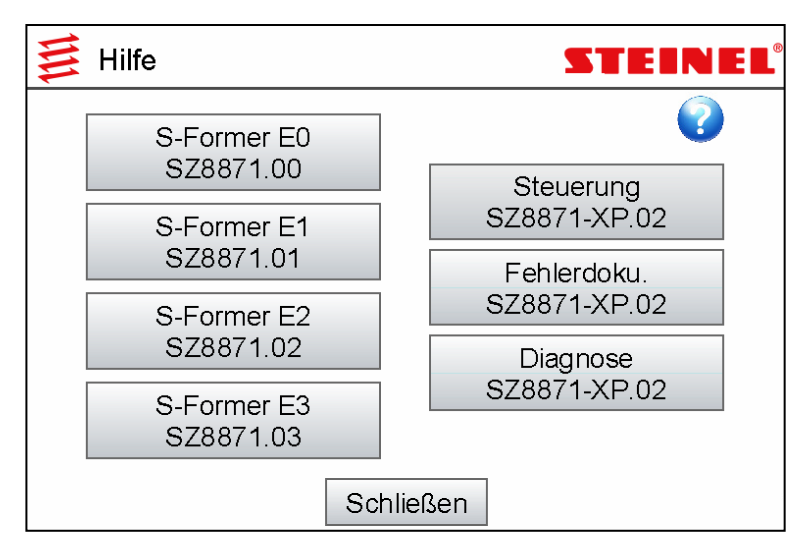

*Abb. 6-77 Betriebsanleitungen* 

# **6.6.5.2 Fernwartung**

Mit dieser Funktion kann die Fernwartung eingerichtet werden.

Folgende Punkte sind dabei zu beachten:

Ist die Steuerung mit einem Netzwerk verbunden und steht ein Internetzugriff zur Verfügung, ist es ausreichend, den TeamViewer zu starten.

Ist die Steuerung mit einem Netzwerk verbunden, aber es steht keine Internetverbindung zur Verfügung, müssen die IP-Adressen überprüft und eventuell konfiguriert werden.

Bei den Panels VEP40.5 mit Windows 7 stehen 2 Netzwerkkarten zur Verfügung. Standardmäßig ist eine auf statische IP, für die Kommunikation mit der SPS, die andere auf dynamische IP eingerichtet. Es sollten keine Änderungen an der statischen IP durchgeführt werden.

**Séformer** 

Bei den Panels VEP40.4 mit Windows XP steht nur eine Netzwerkkarte zur Verfügung. In diesem Fall müssen die IP-Adressen sowohl vom Panel als auch von der SPS angepasst werden.

Grundvoraussetzung für eine erfolgreiche-TeamViewer-Sitzung ist, dass die firmenseitige Netzwerk-Firewall keinerlei Funktionen blockiert.

Ist die Steuerung mit einem LTE/UMTS-Router ausgestattet, muss dieser gestartet werden. Während des Startvorgangs (Dauer ca. eine Minute) leuchtet der entsprechende Button gelb, blinkt gelb und ist anschließend grün. Sobald der Router gestartet ist, muss eventuell die IP-Adressen konfiguriert werden. Sobald dies erfolgt ist und eine Verbindung zwischen Panel und Router existiert, kann der TeamViewer gestartet werden. Er verbindet sich über den Router mit dem Internet. Diese Verbindung ist unabhängig vom Firmennetzwerk und nur solange aktiv, bis entweder der Button "LTE/UMTS-Router starten" ein weiteres Mal zum Ausschalten (Button ist wieder grau) betätigt wird oder die Steuerung ausgeschaltet wird. Beim nächsten Einschalten bleibt der Router ausgeschaltet, wenn es nicht anders eingestellt wurde.

Sobald der TeamViewer gestartet ist und sich mit dem Internet verbunden hat, werden eine ID-Nummer sowie ein Kennwort angezeigt. Beide Codes müssen für eine erfolgreiche Sitzungsverbindung an den lieferantenseitigen Ansprechpartner durchgegeben werden, damit dieser sich mit der Steuerung verbinden und eine Fernwartung durchführen kann.

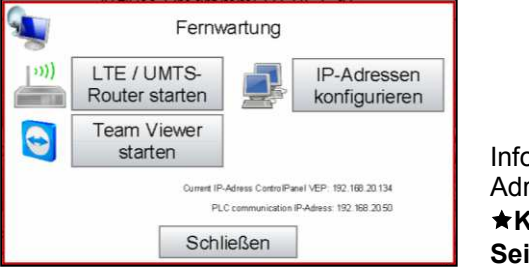

Informationen zum Konfigurieren der IP-Adressen**: Kapitel 6.6.3.7, IP-Adressen** , **Seite 69***.* 

*Abb. 6-78 Fernwartung* 

## **6.6.5.3 Info**

In diesem Menü werden Kontaktdaten wie Adresse, Telefonnummer, E-Mail-Adresse sowie Versionsinformationen zur Bedieneroberfläche und zur SPS-Steuerung angezeigt.

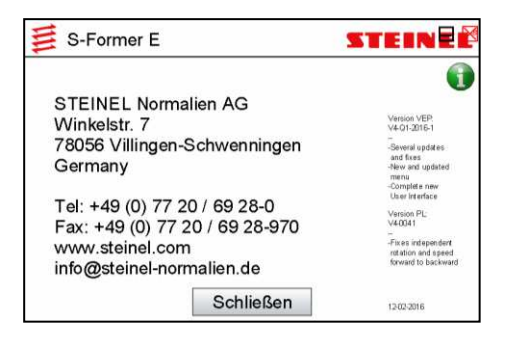

*Abb. 6-79 Info* 

# **6.7 Prozessüberwachung**

 $\bullet$  Wählen Sie im Schnellzugriffmenü "Automatik" den Eintrag "Überwachung" **★ Kapitel 6.4.3, Überwachung <a>**, Seite 38.

Beim Öffnen des Fensters "Prozessüberwachung" wird die letzte Messkurve von der SPS an das Panel übertragen und mitsamt der Hüll-/Toleranzkurve dargestellt.

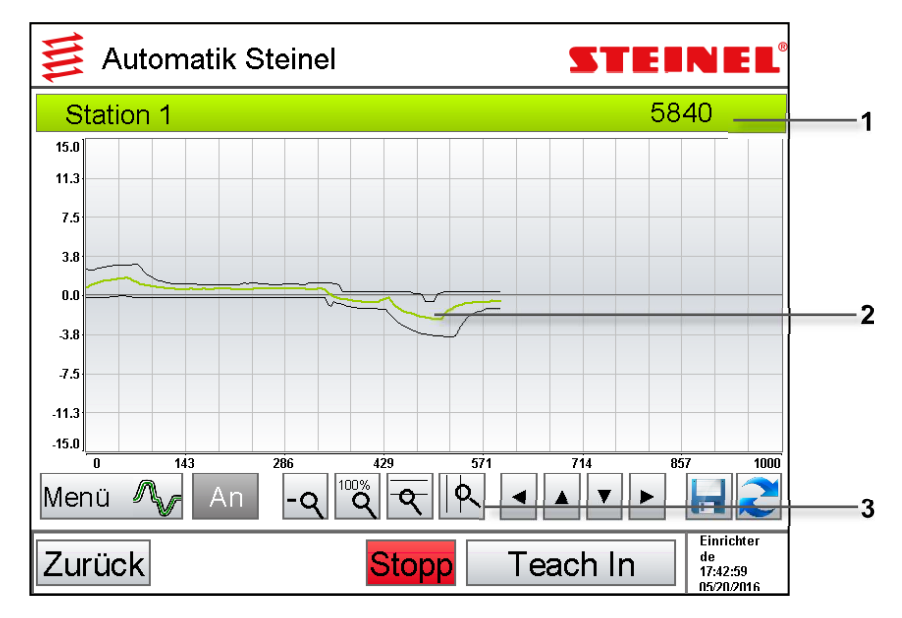

*Abb. 6-80 Prozessüberwachung* 

- **1** *Statusleiste*
- **2** *Graph*
- **3** *Funktionstasten*

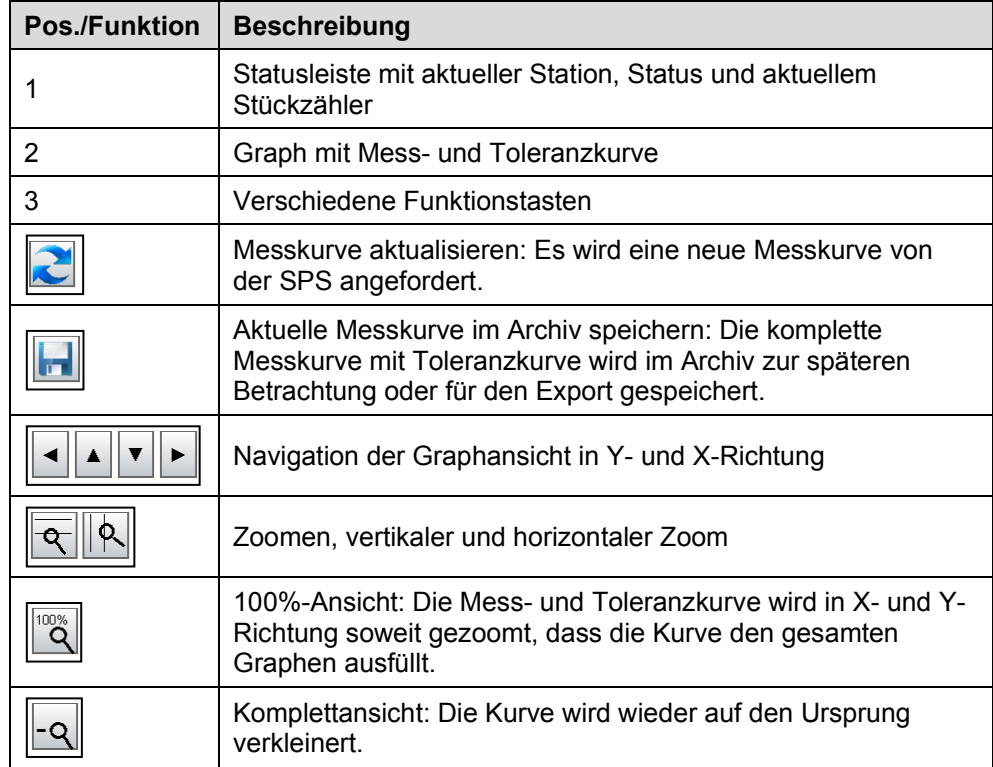

# **6 Bedienen der SPS**

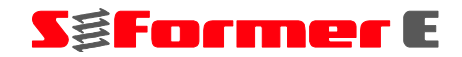

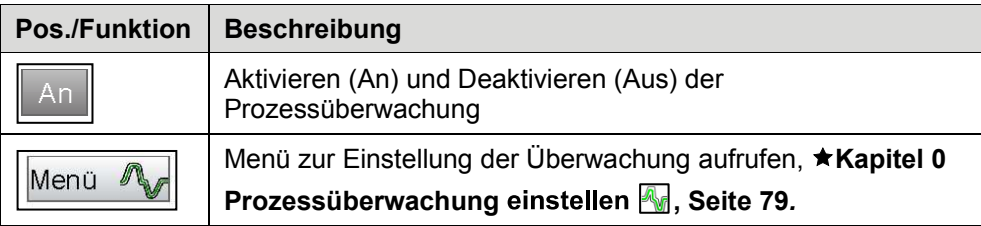

## **Struktogramm Prozessüberwachung**

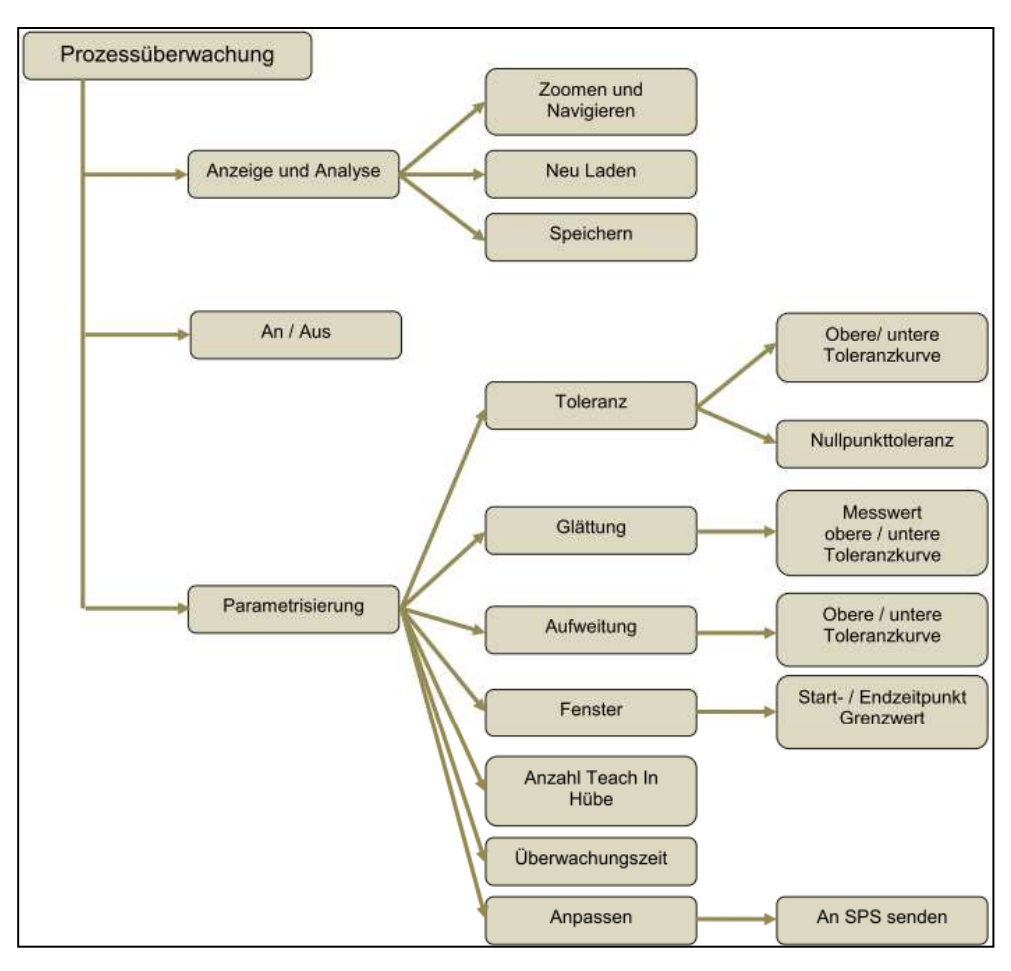

*Abb. 6-81 Struktogramm Prozessüberwachung* 

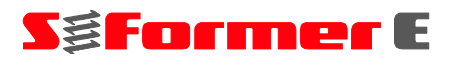

## **6.7.1 Messung i.O.**

Ist die Prozessüberwachung aktiv, erfolgt mit jedem Starten eine Messung. Wird die Prozessüberwachung geöffnet oder eine Aktualisierung durchgeführt, wird die letzte Messkurve geladen. Ist die Messung i.O., werden die Kurve und der Status grün angezeigt.

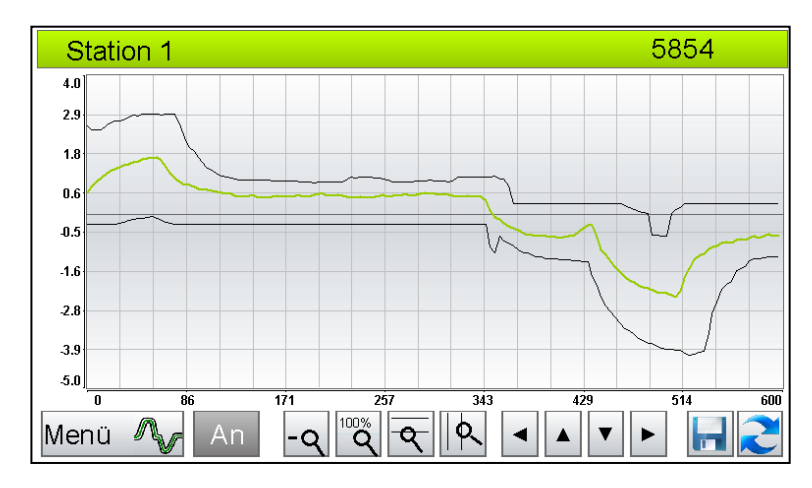

*Abb. 6-82 Messung i.O.* 

## **6.7.2 Messung n.i.O.**

Erfolgt eine n.i.O.-Messung, wechselt der Status auf Status 3 und eine Fehlermeldung erscheint. Durch Öffnen der Prozessüberwachung wird die Messkurve zusammen mit der Toleranzkurve angezeigt. Die Bereiche, die außerhalb der Toleranzkurve liegen und daher zum Fehler geführt haben, werden mit roten Punkten gekennzeichnet.

Sofern das automatische Speichern von Fehlermesskurven nicht deaktiviert ist, werden Fehlermesskurven automatisch gespeichert und im Archiv abgelegt. Diese können jederzeit über die Archivfunktion angezeigt und nachverfolgt werden. Ein manuelles Speichern ist nicht notwendig.

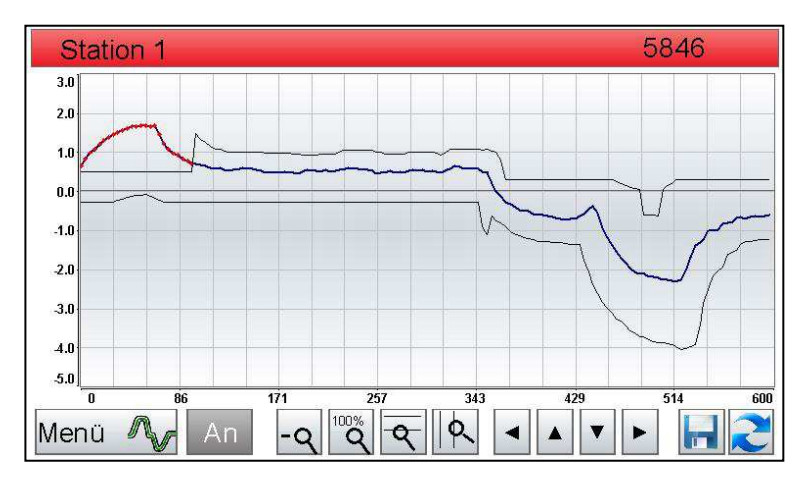

*Abb. 6-83 Messung n.i.O.* 

# **S&Former** E

# **6.7.3 Prozessüberwachung einstellen**

● Wählen Sie im Fenster "Prozessüberwachung" die Funktionstaste <a>
Kapitel 6.7, Prozessüberwachung **M**, Seite 76.

|                 | <b>Automatik Steinel</b> |                |                        |
|-----------------|--------------------------|----------------|------------------------|
| Station<br>15.0 | Toleranz                 | 896            |                        |
| 11.3<br>7.5     | Glättung                 |                |                        |
| 3.8             | Aufweitung               |                |                        |
| 0.0<br>3.8      | Fenster                  |                |                        |
| .7.5<br>$-11.3$ | Anzahl Teachin Hübe      | 10             |                        |
| $-15.0$<br>n    | Überwachungszeit [ms]    | 600<br>857     | 1000                   |
| Menü            | Abbrechen<br>Anpassen    |                | Admin                  |
| Zurück          | <b>Start</b>             | Teach In<br>de | 15:07:23<br>05/23/2016 |

*Abb. 6-84 Prozessüberwachung einstellen* 

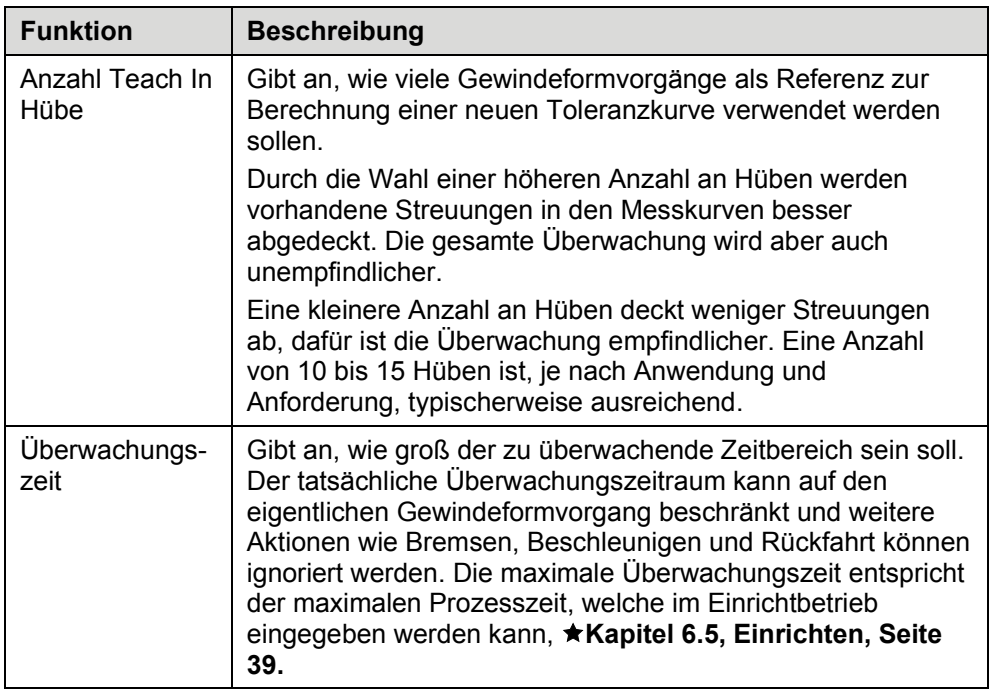

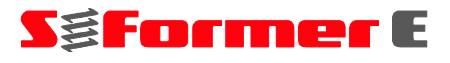

# **6.7.4 Toleranz einstellen**

Durch die Toleranz wird die zulässige Abweichung zur Referenzkurve eingestellt. Die Einstellung erfolgt in % und kann für die obere und untere Toleranzkurve getrennt eingestellt werden.

Durch Vergrößern der Toleranz werden höhere, mit einer kleineren sind nur geringe Abweichungen zulässig.

Die Toleranzwerte müssen gemäß der Anwendung (Formerkopftyp, Gewindedurchmesser, Material, Durchzugsqualität, Reproduzierbarkeit usw.) und Anforderung (hohe/niedrige Empfindlichkeit) eingestellt werden.

Mit der Schaltfläche **\*\*** kann die Nullpunkttoleranz eingestellt werden. Durch diese Toleranzeinstellung wird ein absoluter Offset auf die Toleranzkurve gegeben, um diese bei naher Nullpunktlage zusätzlich aufzuweiten. Die Einheit ist Nm und entspricht der Offsetlage.

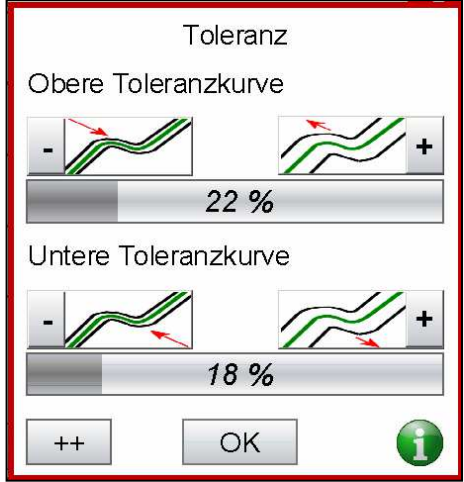

*Abb. 6-85 Toleranz einstellen* 

Die Einstellung der Nullpunkttoleranz erfolgt gemäß der Anwendung. Bei allgemein niedrigen Drehmomenten sollte ein kleinerer Wert, bei allgemein höheren Drehmomenten kann ein größerer Wert eingestellt werden.

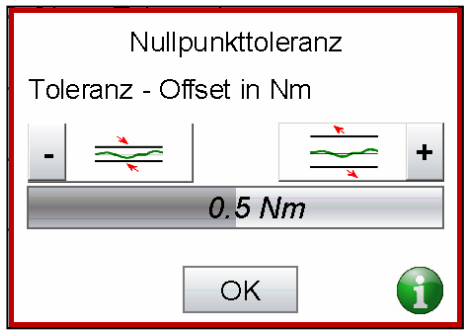

*Abb. 6-86 Nullpunkttoleranz* 

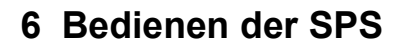

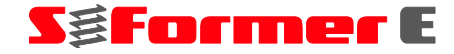

Die nachfolgenden Abbildungen zeigen den Einfluss der Toleranzeinstellungen auf die Toleranzkurven.

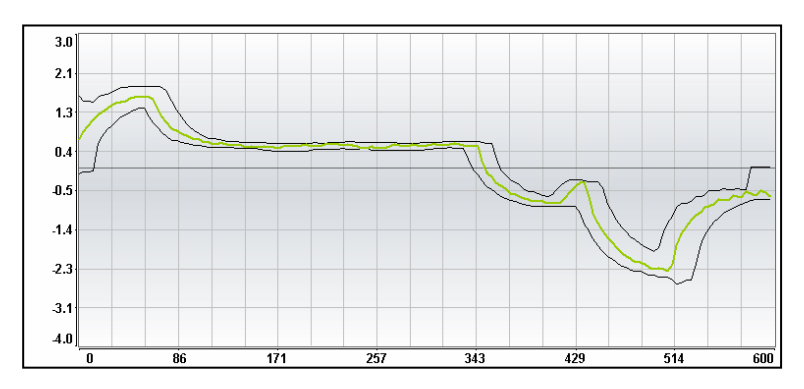

*Abb. 6-87 Beispiel niedrige Toleranz* 

Obere Toleranz: 10 % Untere Toleranz: 7 % Nullpunkttoleranz: 0,05 Nm

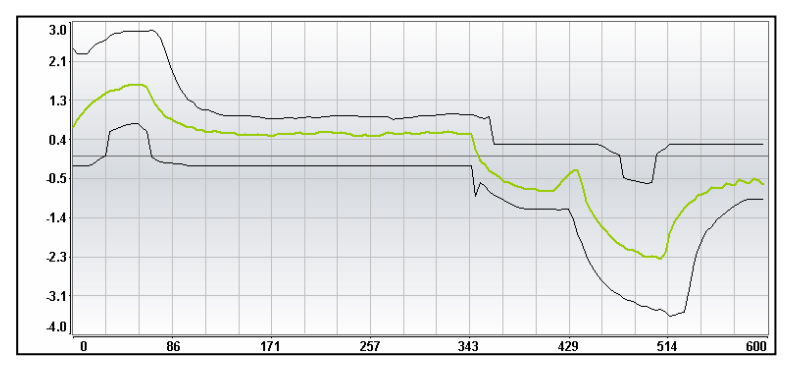

*Abb. 6-88 Beispiel hohe Toleranz* 

Obere Toleranz: 70 % Untere Toleranz: 50 % Nullpunkttoleranz: 0,5 Nm

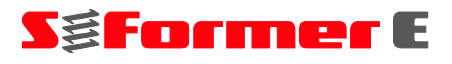

# **6.7.5 Glättung**

Durch das Glätten des Messwerts bzw. der Toleranzkurve können Spitzen und Schwankungen unterdrückt werden.

Ist die Glättung zu hoch, werden nur extrem starke Spitzen und Schwankungen erfasst und die allgemeine Empfindlichkeit nimmt ab.

Wird die Glättung reduziert, werden mehr Spitzen und Schwankungen registriert und erhöhen damit die Empfindlichkeit.

Ist die Glättung jedoch zu gering, führen bereits kleinste Spitzen zur Störung und zu einer Fehlermeldung.

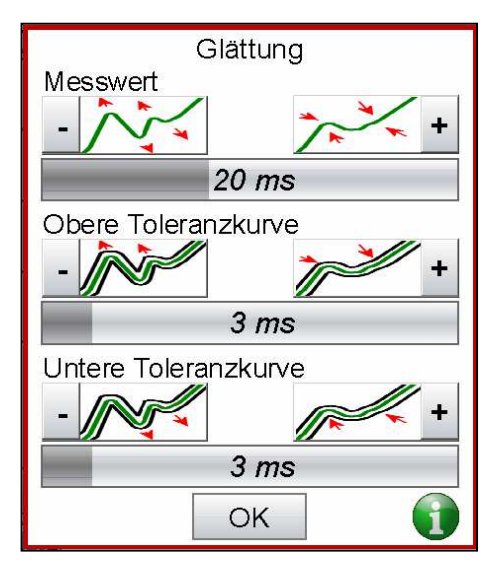

*Abb. 6-89 Glättung* 

Je nach Anforderung kann der Glättungswert für den Messwert im Bereich von 10 bis 20 ms und für die Toleranzkurve bei 2 bis 5 ms liegen.

Die nachfolgenden Abbildungen verdeutlichen den Effekt der Glättung auf Messwert, Toleranzkurven und Empfindlichkeit der Überwachungsfunktion.

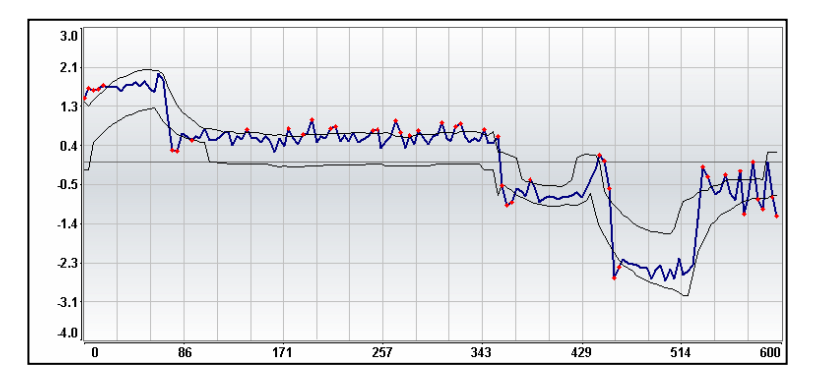

*Abb. 6-90 Beispiel geringe Glättung* 

Messwert: 1 ms Obere Toleranz: 1 ms Untere Toleranz: 1 ms Die zu geringe Messwertglättung führt zu einer Störung, da keine Spitzen und Schwankungen gefiltert und geglättet werden.

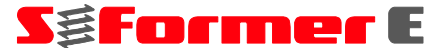

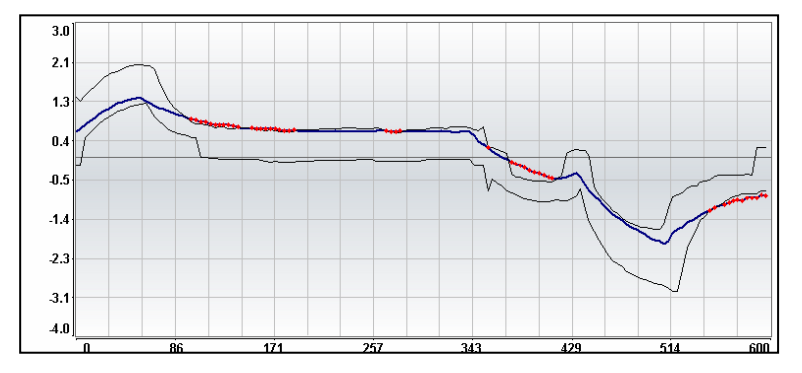

*Abb. 6-91 Beispiel starke Glättung* 

Messwert: 50 ms Obere Toleranz: 1 ms Untere Toleranz: 1 ms Die zu hohe Messwertglättung führt zu einer Störung, da der korrekte Drehmomentverlauf nicht mehr nachgebildet werden kann.

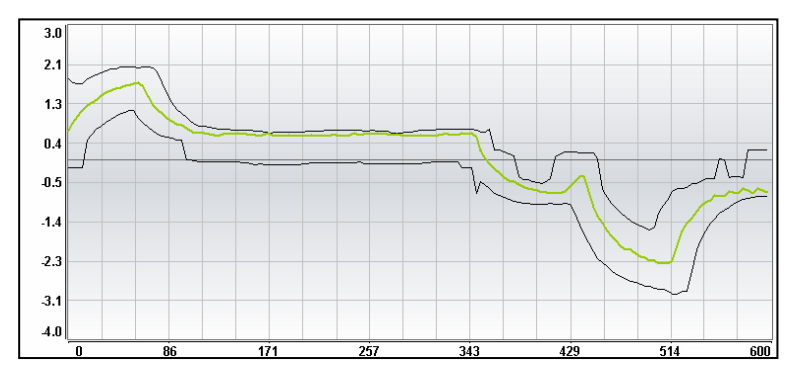

*Abb. 6-92 Beispiel Glättung* 

Messwert: 20 ms Obere Toleranz: 3 ms Untere Toleranz: 3 ms Der Messwert wird ausreichend geglättet, um bei einer gleichzeitig guten Verlaufsnachbildung Spitzen und Schwankungen zu unterdrücken.

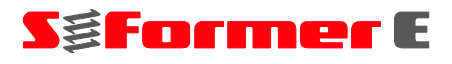

# **6.7.6** Aufweitung **X**

Die Aufweitung beeinflusst die Toleranzkurve an starken Rampen (Anstieg/Abfall der Kurve, hervorgerufen beispielsweise durch Motorbeschleunigung oder -bremsen). Durch ein zusätzliches Aufweiten wird in diesem Bereich die zulässige Abweichung vergrößert. Damit verringert sich die Empfindlichkeit aufgrund schwankender Rampenstärke der Messkurve.

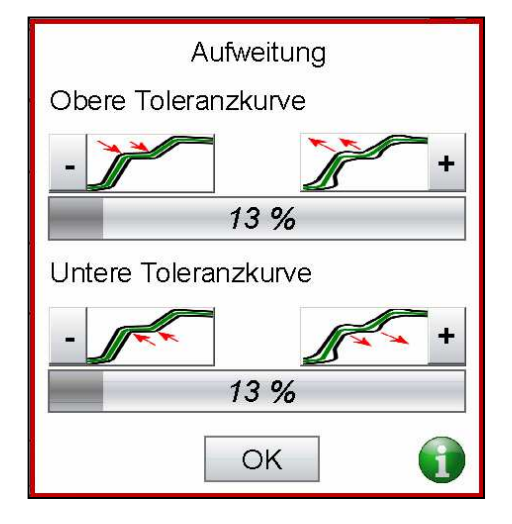

*Abb. 6-93 Aufweitung* 

Die Einstellwerte für die Aufweitung können je nach Anforderung und Anwendung im Bereich von 2 % bis 20 % liegen.

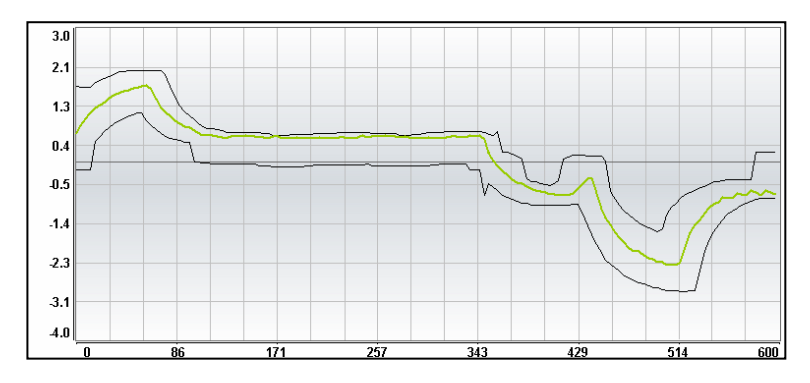

*Abb. 6-94 Beispiel geringe Aufweitung* 

Obere Toleranz: 5 % Untere Toleranz: 5 %

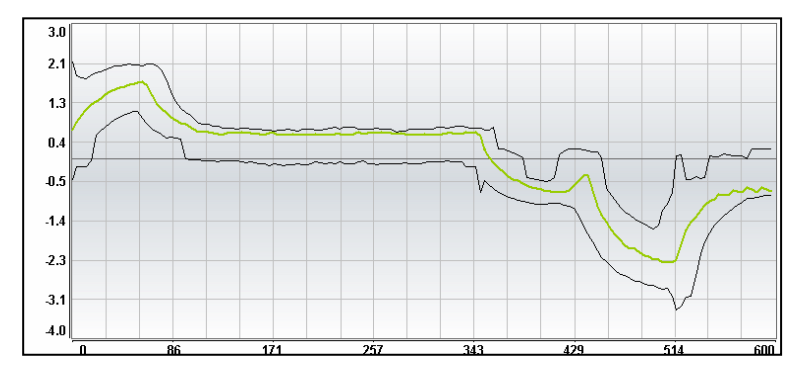

*Abb. 6-95 Beispiel starke Aufweitung* 

Obere Toleranz: 23 % Untere Toleranz: 21 %

Das Einstellen und Optimieren der Aufweitung sollte abschließend, nachdem die Toleranz und Glättung erfolgreich eingestellt worden ist, erfolgen. Der Einfluss der Aufweitung ist sehr begrenzt und dient lediglich zum Optimieren der Empfindlichkeit an den Rampen.

**S&Former** E

# **6.7.7 Fensterfunktion**

Die Fensterfunktion ermöglicht das Überbrücken der Toleranzkurve durch Setzen eines Grenzwerts für einen definierten Zeitbereich. Es lassen sich jeweils drei Bereiche für die obere und untere Toleranzkurve setzen.

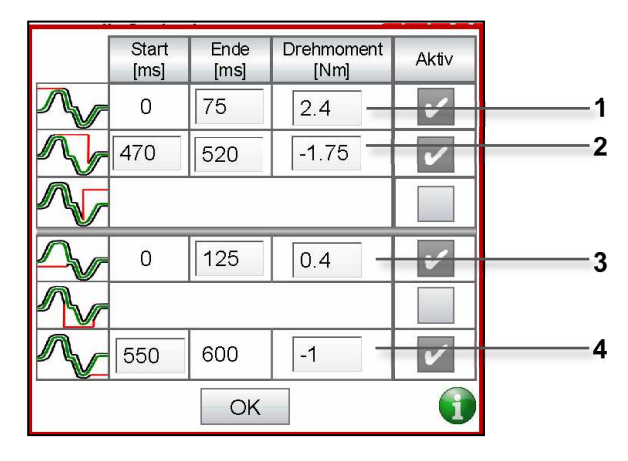

*Abb. 6-96 Fensterfunktion* 

- **1** *Einlaufbereich*
- **2** *Mittenbereich*
- **3** *Einlaufbereich*
- **4** *Auslaufbereich*

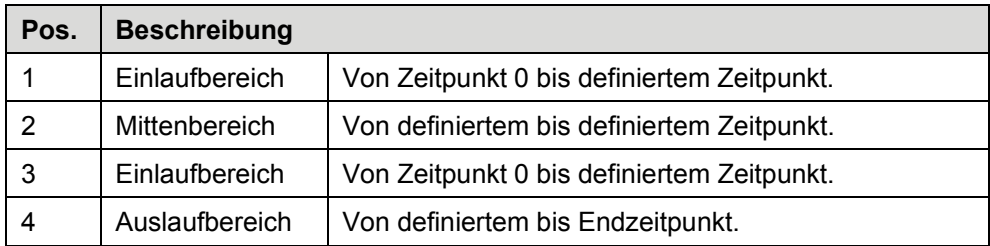

# **SgFormer** E

Dabei wird ein Startzeitpunkt, ab welchem der Grenzwert aktiv sein soll, sowie ein Endzeitpunkt, bis zu welchem die Grenze aktiv ist, angegeben.

Die Fensterfunktion eignet sich insbesondere, wenn das eigentliche Drehmoment nicht relevant ist, jedoch ein Grenzwert nicht überschritten werden darf. Der Einsatz ist empfehlenswert, wenn die Schwankungen der Messkurven so hoch sind, dass eine Drehmomentverlaufsabfrage schwierig oder nicht möglich ist, es jedoch trotzdem eine Überwachung des maximalen Drehmoments geben soll.

Nachfolgend sind die eingestellten Bereiche aus der Abbildung "Fensterfunktion" dargestellt.

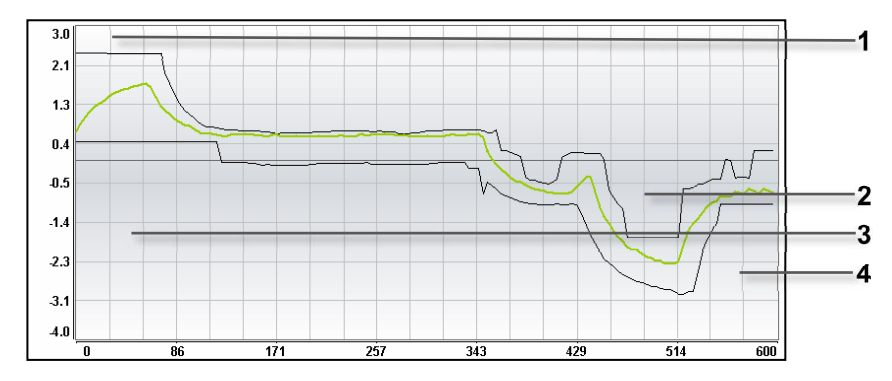

*Abb. 6-97 Fensterfunktion Bereiche* 

- **1** *Einlaufbereich*
- **2** *Mittenbereich*
- **3** *Einlaufbereich*
- **4** *Auslaufbereich*

## **6.7.8 Einstellungen prüfen und übermitteln**

Die getätigten Einstellungen können vor dem Übermitteln an die SPS überprüft werden. Dazu wird eine Vorschau geöffnet, in welcher die Toleranzkurve bereits an die Eingaben angepasst wurde. Die Vorschau öffnet sich durch die Funktion "Anpassen" im Menü "Einstellungen".

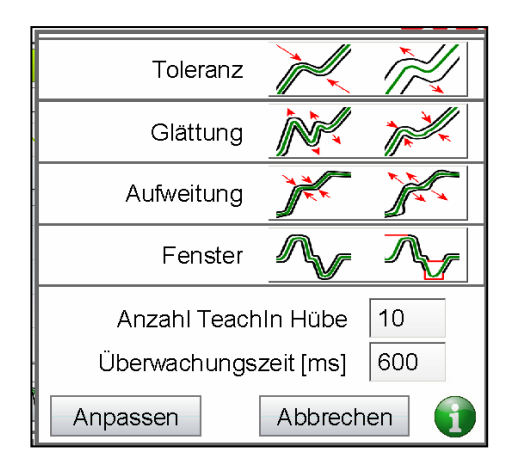

*Abb. 6-98* Menü "Einstellungen"

Anschließend wird die Hüllkurve neu errechnet und in der Vorschau dargestellt. In der Vorschau kann ein Abgleich mit der letzten Messkurve (sofern eine geladen ist) durchgeführt werden, um zu prüfen, ob diese den Anforderungen entspricht.

**g Former** 

Sind die Einstellungen in Ordnung, kann die neue Hüllkurve über "Senden **Diff**" an die SPS gesendet werden. Sind weitere Anpassungen möglich, kann mit "Menü" wieder in das Menü zurück gekehrt werden.

Sollen alle Änderungen rückgängig gemacht werden, muss zurück ins Menü gewechselt und dann "Abbrechen" gewählt werden.

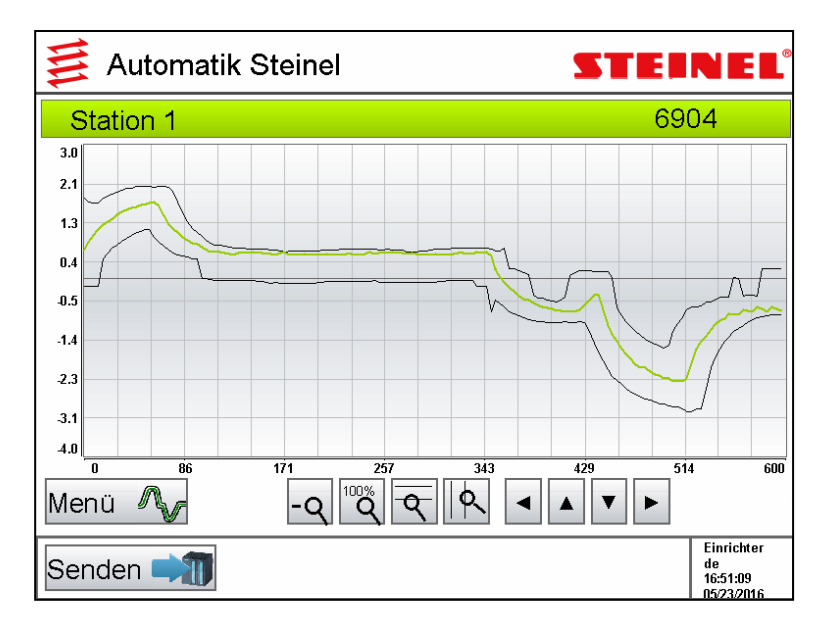

*Abb. 6-99 Vorschau der Hüllkurve* 

# **6.8 SPS-Diagnose**

In der SPS-Diagnose können die Antriebszustände, wie aktuelle Betriebszustände, Warn- und Fehlermeldungen ausgelesen werden, ★ Kapitel 6.8.1, Übersicht, Sei**te 87.**

Weitere Funktionen sind "Reset Antriebe", "Fehler quittieren", "Einheiten Freifah*ren*" sowie "FTP Verbinden", ★ Kapitel 6.8.1, Übersicht, Seite 87.

Zusätzlich können weitere Informationen über die Antriebsregler sowie die Schaltzustände der SPS-Ein- und Ausgänge abgefragt werden, **\* Kapitel 6.8.2, Antriebsdaten bis 6.8.3, SPS-Kommunikation, Seiten 90 bis 91***.*

## **6.8.1 Übersicht**

Die Übersicht der SPS-Diagnose zeigt die Diagnose-Nr. zusammen mit dem dazugehörenden Fließtext der Statusmeldung des Antriebs. Die Statusmeldungen werden direkt im Antriebsregler generiert und geben den aktuellen Betriebszustand aus. Dieser beschreibt die Betriebsbereitschaft, aktuelle Regelungsart, Begrenzungszustände sowie Warn- und Fehlermeldungen.

Je nach Ausführung der Steuerung sind nicht für alle möglichen Antriebsachsen Antriebsregler verbaut. In diesem Fall erscheint die Meldung "kein Regler".

Wählen Sie das Schraubensymbol in der Kopfzeile des Bildschirms.

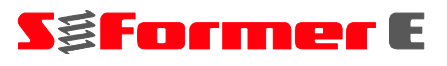

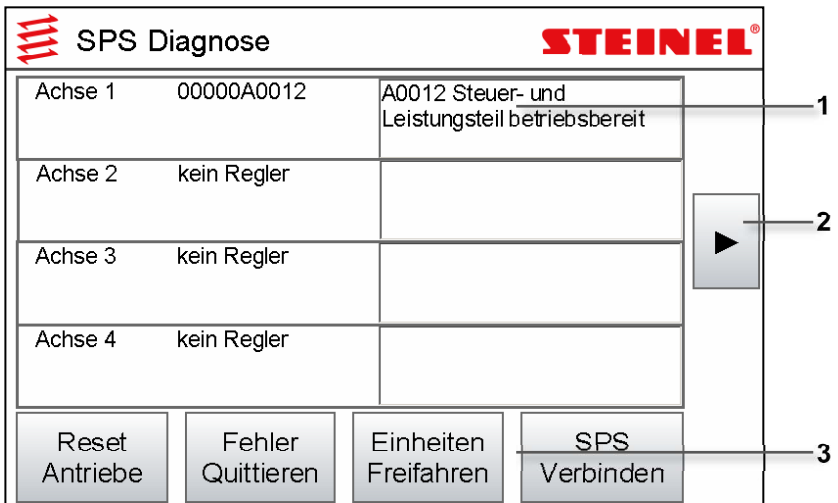

*Abb. 6-100 Übersicht SPS-Diagnose* 

- **1** *Meldungszeile*
- **2** *Navigationspfeil*
- **3** *Funktionszeile*

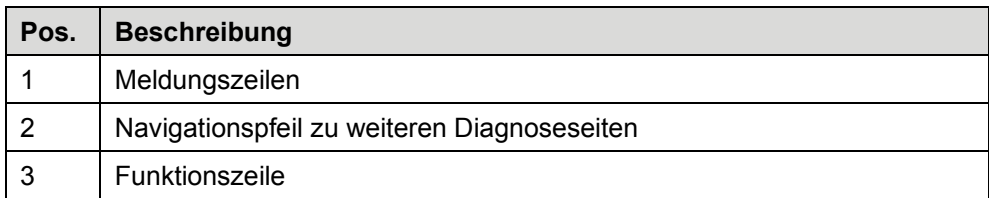

#### **Meldungszeilen**

Ist an einer Achse kein Formerkopf angeschlossen, erhält diese das Kommando "C1600 Kommando Parkenden Achse<sup>"</sup> und die Achse wird deaktiviert. Wird ein Formerkopf angeschlossen, kann die Achse wieder aktiviert werden.

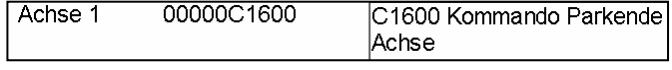

*Abb. 6-101 Meldungszeile Kommando C1600* 

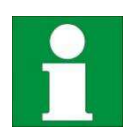

Die Deaktivierung der Achse erfolgt erst, wenn kein Formerkopf angeschlossen ist und ein "Reset Antriebe" durchgeführt bzw. die Steuerung eingeschaltet wird.

Eine Aktivierung der Achse erfolgt erst, wenn ein Formerkopf angeschlossen ist und ein "Reset Antriebe" durchgeführt bzw. die Steuerung eingeschaltet wird.

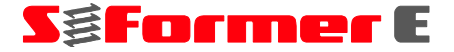

#### **Funktionszeile**

| Reset    | Fehler     | Einheiten  | SPS       |
|----------|------------|------------|-----------|
| Antriebe | Quittieren | Freifahren | Verbinden |

*Abb. 6-102 Funktionszeile* 

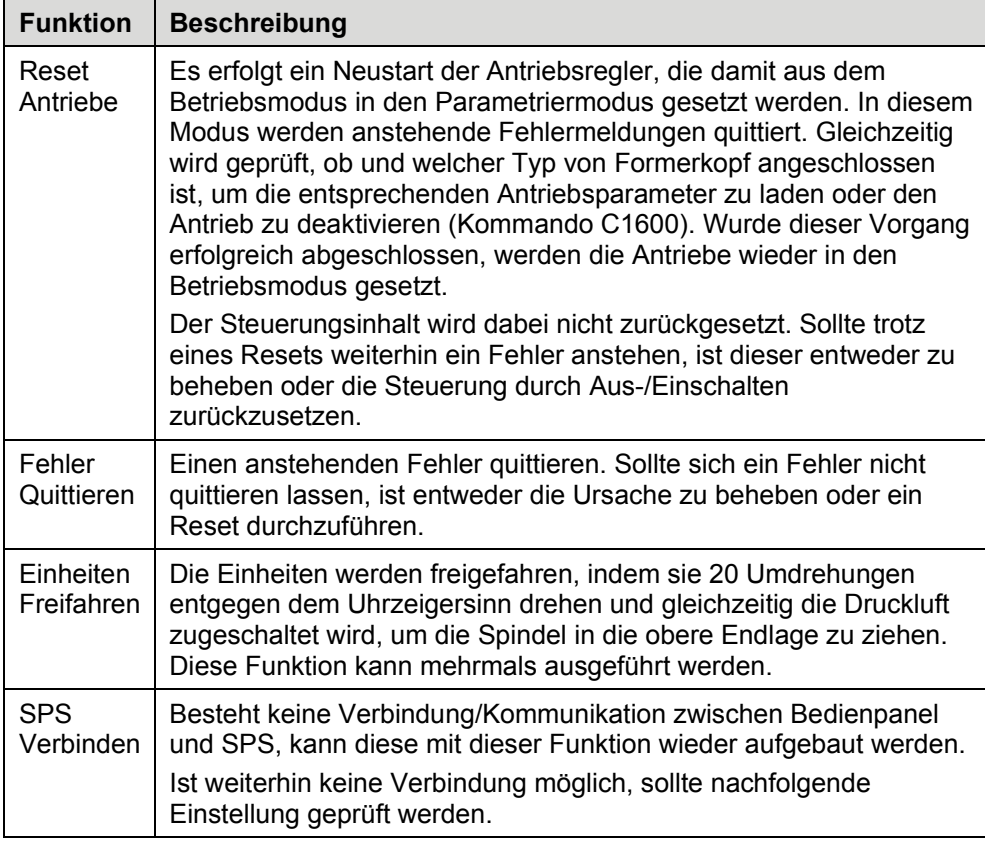

#### **Problembehandlung bei fehlender SPS-Verbindung**

- Prüfung der SPS-IP-Adresse zur Kommunikation
- Melden Sie sich als "Service" an.
- Wählen Sie die Funktion "SPS-IP".
- Tragen Sie im sich öffnenden Eingabefenster die korrekte IP-Adresse der SPS ein.

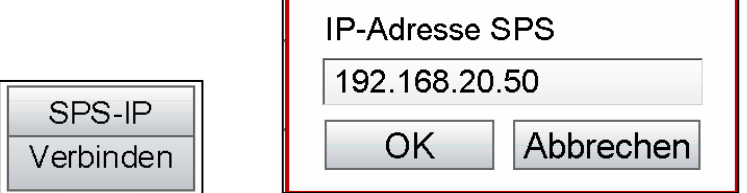

*Abb. 6-103 Zusatzfunktion für Service - Eingabe der SPS-Adresse* 

- Kann trotz korrekter IP-Adressierung keine Verbindung hergestellt werden, schalten Sie die Steuerung aus und wieder ein. Besteht das Problem weiterhin, prüfen Sie die Einstellungen der IP-Adressen von SPS und Bedienpanel,  $\star$  **Kapitel 6.6.3.7, IP-Adressen ...** Seite 69.

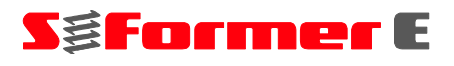

## **6.8.2 Antriebsdaten**

Auf der Diagnoseseite "Antrieb" können spezielle, antriebsbezogene Informationen ausgelesen werden.

| Antrieb 1 |                                                                                                    |                                                                 | <b>STEINEL®</b>                                 |  |
|-----------|----------------------------------------------------------------------------------------------------|-----------------------------------------------------------------|-------------------------------------------------|--|
| Achse 1:  | Stückzahl:<br>Betriebsstunden:<br>Reglertemp.:<br>Motortemp.:<br>Motorleistung:<br>Auslastung:<br>Aktiver Motor im Antrieb: | 4184<br>5796.91<br>27.4<br><b>Nomal</b><br>temperatur<br>101.00 | St.<br>h<br>°C<br>°C<br>W<br>60.3%<br>E1 AKM24D |  |

*Abb. 6-104 Antriebsdaten* 

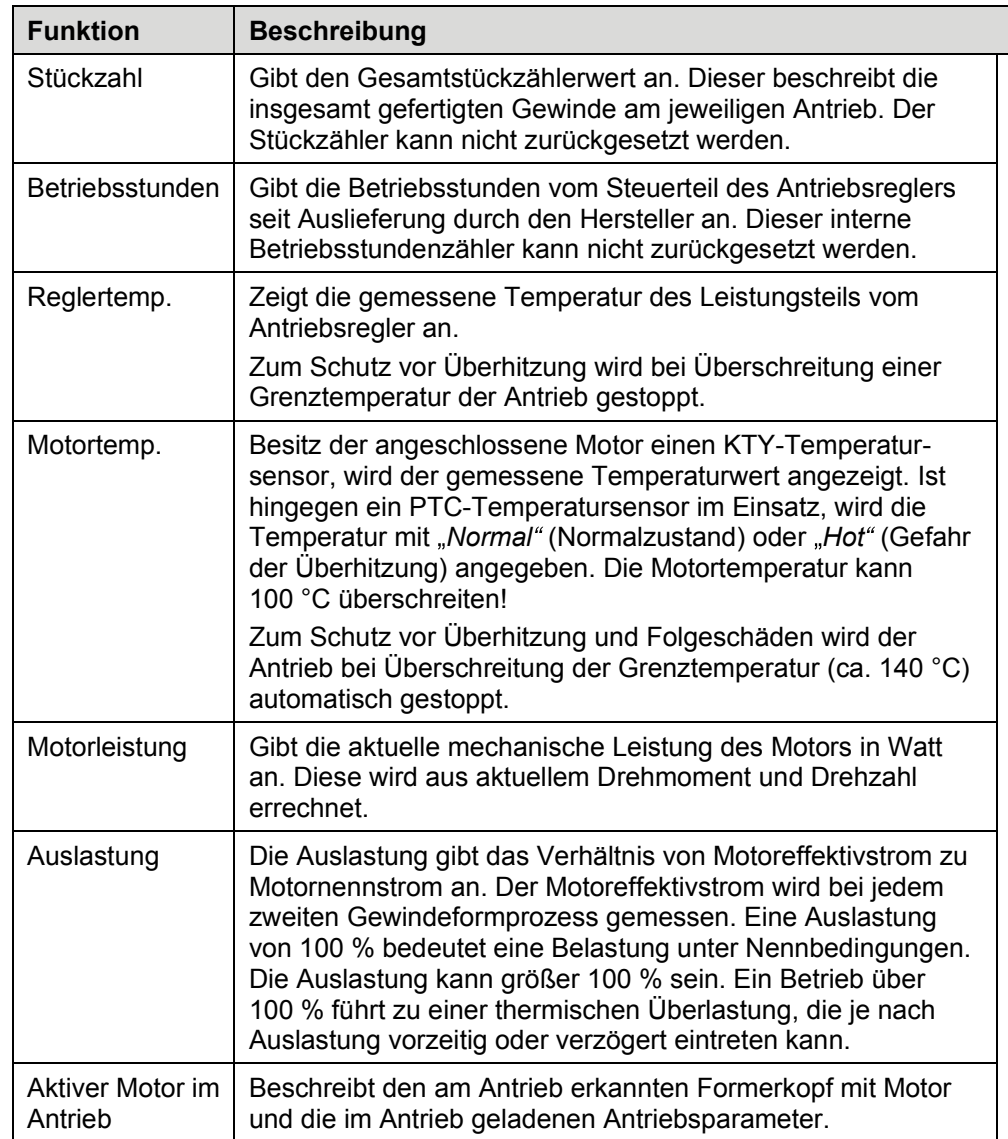

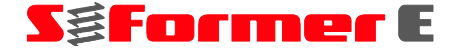

#### **6.8.3 SPS-Kommunikation**

Auf der Diagnoseseite "SPS-Kommunikation" werden die Zustände der Ein- und Ausgänge für die Kommunikation zu anderen Steuerungen oder Geräten dargestellt.

Dabei gibt es zwei Zustände:

Grün: Der Ausgang ist geschaltet (aktiv) bzw. an einem Eingang liegt ein Signal an.

Rot: Der Ausgang ist nicht geschaltet bzw. es liegt kein Signal an einem Eingang an.

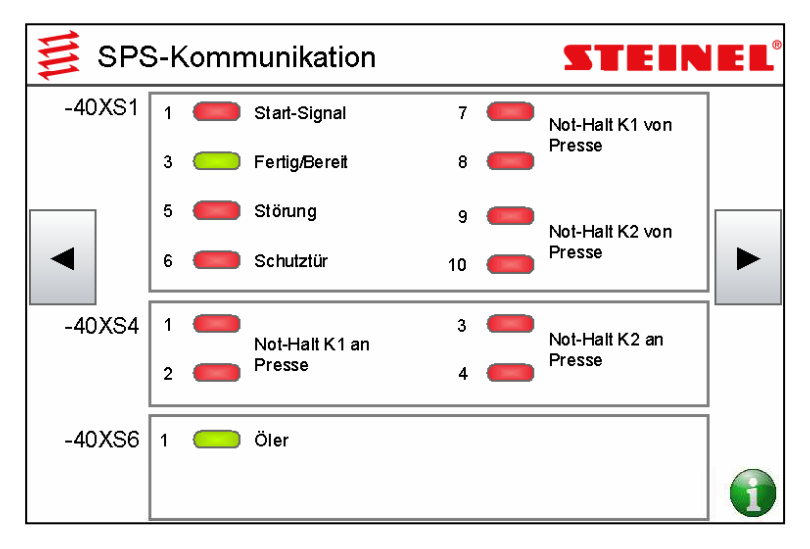

*Abb. 6-105 SPS-Kommunikation* 

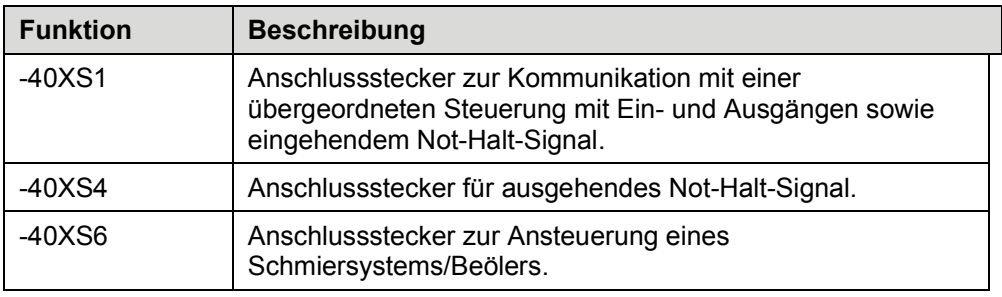

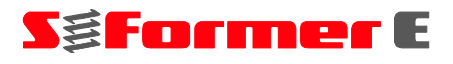

## **6.8.1 SPS-Ausgänge**

Das Abbild bezieht sich auf den im Schaltschrank befindlichen E/A-Block und zeigt die aktuellen Zustände der Ausgänge Output 1 bis Output 16 auf zwei Diagnoseseiten.

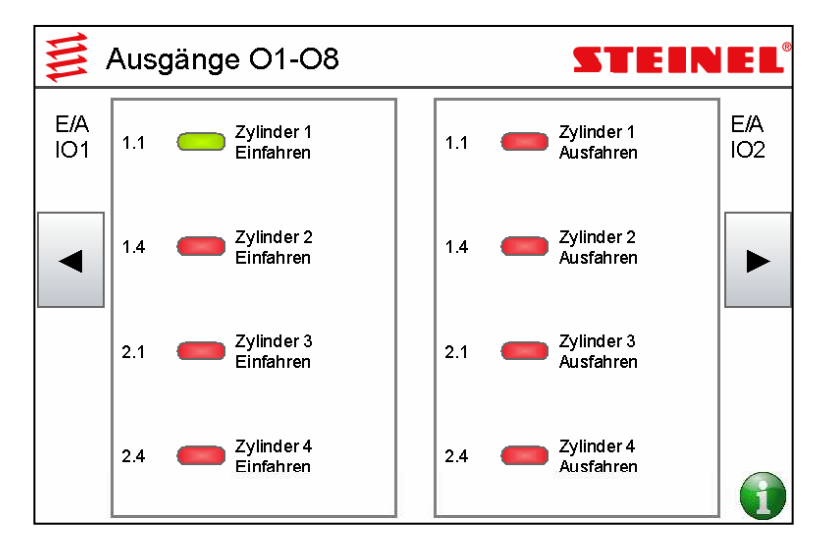

*Abb. 6-106 SPS-Ausgänge O1-O8* 

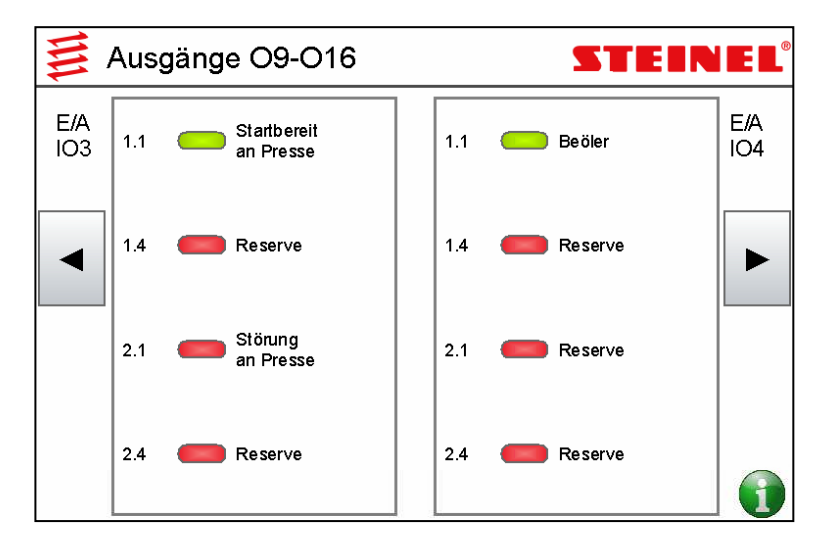

*Abb. 6-107 SPS-Ausgänge O9-O16* 

## **6.8.2 SPS-Eingänge**

Das Abbild bezieht sich auf den im Schaltschrank befindlichen E/A-Block und zeigt die aktuellen Zustände der Eingänge Input 1 bis Input 16 auf zwei Diagnoseseiten.

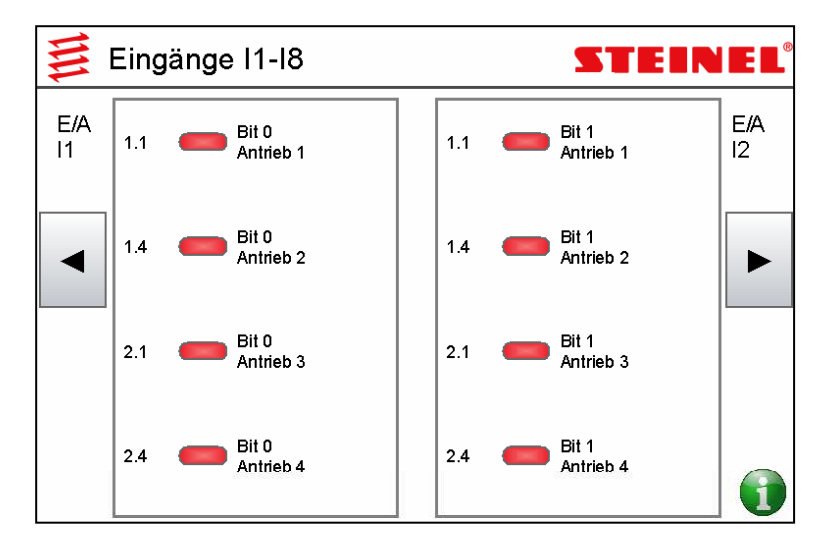

*Abb. 6-108 SPS-Eingänge I1-I8* 

|           | 三 Eingänge I9-I16 |                               | STEINE | $\blacksquare$         |          |
|-----------|-------------------|-------------------------------|--------|------------------------|----------|
| E/A<br>13 | 1.1               | Bit 2<br>Antrieb 1            | 1.1    | Start-Signal<br>Presse | EA<br>14 |
|           | 1.4               | Bit 2<br>Antrieb <sub>2</sub> | 1.4    | Reserve                |          |
|           | 2.1               | Bit 2<br>Antrieb 3            | 2.1    | Reserve                |          |
|           | 24                | Bit 2<br>Antrieb 4            | 2.4    | Reserve                |          |

*Abb. 6-109 SPS-Eingänge I9-I16* 

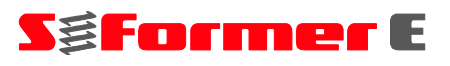

# **6.9 Tipps und Hinweise zum Umgang mit der Überwachung**

## **6.9.1 Taktzeitüberwachung**

Die Taktzeitüberwachung ist die einfachste Form der Überwachung. Sie überwacht, ob der Gewindeformvorgang aller Stationen in der vorgegebenen Zeit abgeschlossen worden ist.

Als abgeschlossen gilt:

- Gewindeformer/Spindel in oberer Endlage
- Antrieb in Stillstand

Sind die Bedingungen an allen Stationen erfüllt, stoppt die Taktzeit bis zum nächsten Start.

Überschreitet die Taktzeit die maximale Prozesszeit, erfolgt eine Fehlermeldung und ein Störsignal wird gesetzt (sofern dieses nicht deaktiviert ist).

Die max. Prozesszeit muss mindestens den am längsten andauernden Gewindeformprozess (bei Normalbedingungen) abdecken.

Für eine grobe Vorabeinstellung kann die ermittelte "Planzeit" inklusive 50 bis 150 ms Reservezeit verwendet werden.

Beispiel: Planzeit = 719 ms, maximale Prozesszeit ca. 769 bis 869 ms.

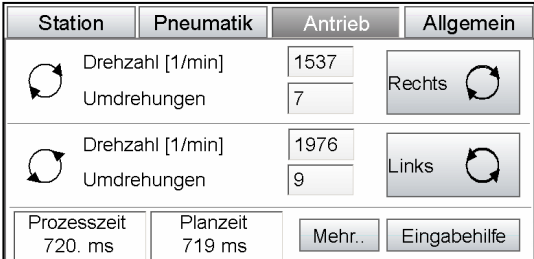

Planzeit aus den Antriebsdaten.

*Abb. 6-110 Einrichten Antrieb* 

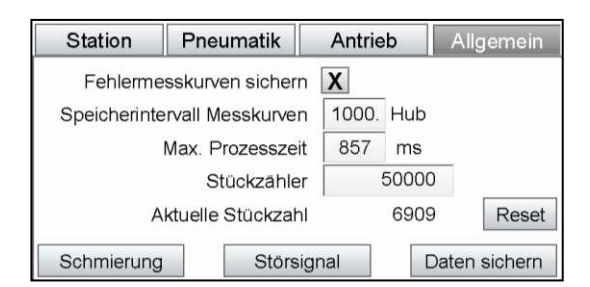

Maximale Prozesszeit in den Allgemeinen Programmdaten.

*Abb. 6-111 Einrichten Allgemein* 

Liegt die Einstellung der maximalen Prozesszeit zu eng an der Plan- oder Prozesszeit, kann dies zu häufigeren Störungen wegen Taktzeitüberschreitung führen.

Ist die maximale Prozesszeit zu hoch eingestellt, erfolgt die Ausgabe des Fehlersignals zu verzögert, ein rechtzeitiger Pressenstopp kann nicht erreicht werden.

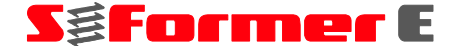

## **6.9.2 Trendüberwachung**

Der Trendwert stellt den ermittelten Spitzenwert während des Gewindeformens dar. Gestartet wird die Trendermittlung mit dem Aufsetzen des Gewindeformers auf das Werkstück (Schaltpunkt Druckluft aus). Gestoppt wird die Ermittlung beim Drehrichtungswechsel.

Für jedes Gewinde wird ein Trendwert ermittelt, überwacht und dargestellt.

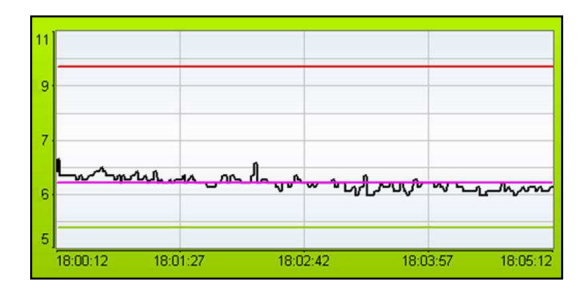

*Abb. 6-112 Trendwerte* 

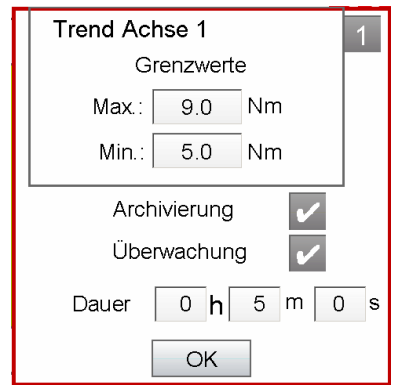

*Abb. 6-113 Einstellungen Trend* 

Der maximale Grenzwert dient als Grenzwert für:

- Trockenlauf, Ausfall der Schmierung
- Werkzeugverschleiß oder -beschädigung
- Maßhaltigkeit und Positionierung von Gewindedurchzug bzw. Gewindeloch

Der minimale Grenzwert ist ein Grenzwert für:

- Werkzeugbruch
- Maßhaltigkeit und Positionierung von Gewindedurchzug bzw. Gewindeloch
- Mechanische Beschädigung am Formerkopf, sodass kein Gewinde geformt wurde

Sinnvolle Grenzwerte sind durch Versuche zu ermitteln.

# **Sgformer** E

Ein Vergleich des Trendwerts mit dem theoretischen errechneten Drehmomentwert zeigt die Richtigkeit der Einstellungen aller Einrichtungen, darunter Formerkopf, Werkzeug, Schmierung usw.

Liegt eine überhöhte Abweichung vor, prüfen Sie die folgenden Parameter.

Die Abweichung ist positiv, das Drehmoment ist zu hoch:

- Schmierung funktionsfähig, korrekte Düsenausrichtung, Sprühmenge und Schmieröl
- Korrektes Maß von Durchzug oder Gewindeloch (zu klein)
- Korrekte Positionierung von Gewindeloch zu Gewindeformer
- Zustand Gewindeformer (verschlissen, beschädigt)
- Richtige Parametrisierung zur Berechnung des theoretischen Drehmoments
- Mechanische Beschädigung an dem Formerkopf, daher erhöhter Drehmomentbedarf

Die Abweichung ist negativ, das Drehmoment zu niedrig:

- Korrektes Maß von Durchzug oder Gewindeloch (zu groß)
- Richtige Parametrisierung zur Berechnung des theoretischen Drehmoments
- Mechanische Beschädigung am Formerkopf, sodass kein Gewinde geformt wurde
- Zustand Gewindeformer (gebrochen)

#### **6.9.3 Hüllkurvenüberwachung**

Die Hüllkurvenüberwachung ist eine sehr detaillierte Überwachungsmethode. Mit ihr werden Drehmomentwerte in einem Abtastintervall von bis zu 4 ms aufgezeichnet und mit den Grenzwerten verglichen. Sobald das Drehmoment die Grenzwerte über- oder unterschreitet, wird ein Fehler ausgegeben und das Störsignal (sofern nicht deaktiviert) gesetzt.

Korrekte Einstellparameter sind durch Versuche zu ermitteln und den allgemeinen Anforderungen (hohe oder niedrige Genauigkeit) anzupassen.

Fehlerhafte Einstellungen können dazu führen, dass überhäufte und grundlose Fehlermeldungen anstehen. Außerdem können Abweichungen durch Verschleiß, Trockenlauf oder Werkzeugbruch nicht erkannt werden und Schlechtteile produziert werden.

Die Einstellungen sind anwendungs- und anforderungsabhängig.

Beispiele für die zulässige Toleranz:

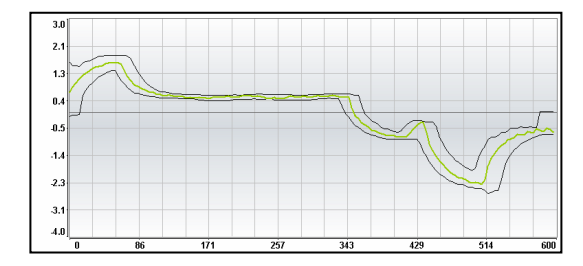

*Abb. 6-114 Kleine Toleranz* 

Kleine Toleranzwerte: Sehr eng anliegende Hüllkurve, kleinste Abweichungen führen zu Fehlermeldungen.

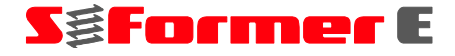

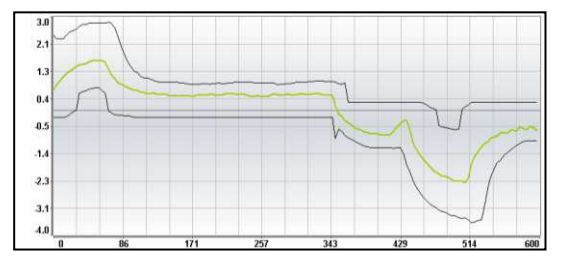

*Abb. 6-115 Große Toleranz* 

Große Toleranzwerte:

Die Hüllkurve ist stark aufgeweitet, Abweichungen werden ignoriert. Starke Abweichungen, z. B. bei Gewindeformerbruch, werden weiterhin erkannt.

Beispiele für die Glättung:

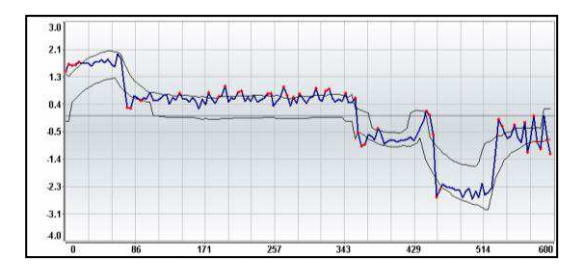

*Abb. 6-116 Geringe Glättung* 

Eine geringe Glättung ermöglicht eine sehr detaillierte und exakte Ermittlung der Drehmomente.

Eine zu geringe Glättung führt zu Sprüngen und Spitzen im Drehmomentverlauf, wodurch eine sinnvolle Messung und Überwachung unmöglich wird.

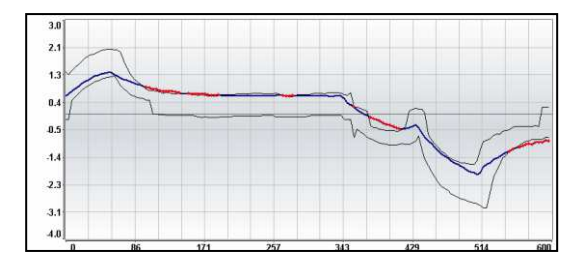

*Abb. 6-117 Starke Glättung* 

Mit größeren Glättungswerten werden Spitzen und Sprünge im Drehmomentverlauf unterdrückt und ein gleichmäßigerer Kurvenverlauf erzeugt.

Wird die Glättung zu hoch gesetzt, werden relevante Änderungen im Drehomentverlauf unterdrückt und die Überwachung wird ungenauer.

# **Saformer** E

Beispiele für Fenster:

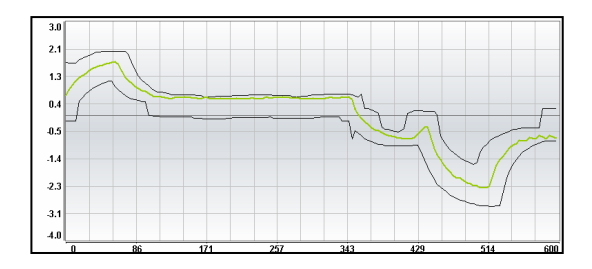

*Abb. 6-118 Keine Fensterfunktion* 

Für gleichbleibende, konstante Drehmomentkurven kann auf die Fensterfunktion verzichtet werden.

Bei stärkeren Schwankungen, insbesondere in den Beschleunigungs- und Bremsphasen des Antriebs, sollten diese Bereiche durch Fensterfunktionen abgedeckt werden. Andernfalls muss die Toleranz aufgrund dieser Schwankungen höher gewählt werden.

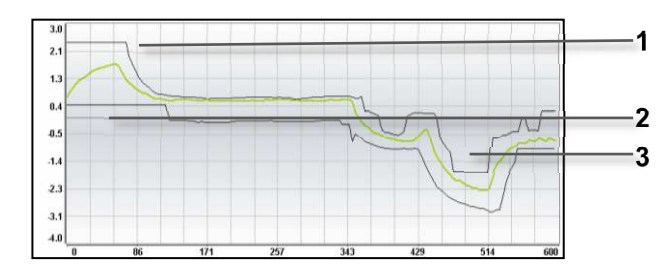

*Abb. 6-119 Fensterfunktion aktiv* 

- **1** *Fenster 1*
- **2** *Fenster 2*
- **3** *Fenster 3*

Mit einem Fenster wird für einen bestimmten Zeitbereich ein konstanter, beliebiger Grenzwert definiert. Innerhalb dieses Zeitbereichs wird die Hüllkurve überschrieben.

Mögliche Einstellung mit drei Fenstern:

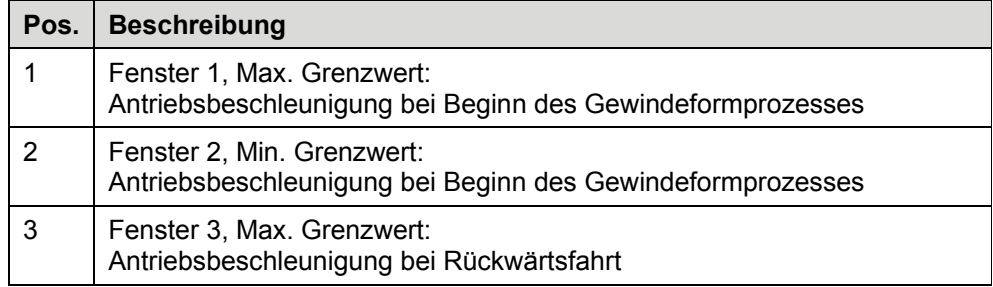

# **6.10 Dokumentation zur Datenverwaltung**

# **6.10.1 Programmdaten**

Die Programmdaten werden in einer Datei abgespeichert. Die Benennung der Datei ist identisch zum Programmnamen. Diese Dateien werden unter folgendem Pfad abgespeichert:

**Pfad:** Laufwerk:\Steinel\S-Former\_E\Programme\

#### **Dateiformat**

Der Inhalt der Datei ist folgendermaßen aufgebaut:

Jede Zeile beschreibt einen Parameter/eine Variable. Der Zeileninhalt muss mit dem endgültigen Variablenformat (String, Integer, Bool) übereinstimmen.

Eine Aufstellung der Zeilen und deren Bedeutung ist beim Hersteller zu erfragen.

## **6.10.2 Prozessüberwachung**

Bei der Prozessüberwachung werden die aktuellen Drehmomente der Antriebe ausgelesen, überwacht und mit den Toleranzkurven verglichen. Ein Unter- oder Überschreiten der Toleranz führt zu einer Fehlermeldung.

Die Prozessüberwachung erfolgt in Echtzeit in der SPS-Steuerung. Zur Durchführung der Überwachung sind Referenzkurven notwendig, um die Toleranz-(Hüll-) kurven zu erstellen. Die Referenzkurven werden in der SPS erstellt, anschließend an das Panel übertragen und dort abgelegt. Das Panel berechnet und erstellt die Hüllkurven in Abhängigkeit der Einstellungen. Sind diese berechnet und abgespeichert, werden sie an die SPS gesendet und von der SPS eingelesen. Anschließend erfolgt die Überwachung.

Parallel zur Überwachung werden Messkurven mit dem Drehmomentverlauf des Antriebs beim letzten Zyklus erstellt. Diese Messkurve kann bei Bedarf vom Bediener abgerufen und auf dem Panel dargestellt werden. Wird ein Fehler bei der Überwachung ermittelt, erfolgt die Übertragung zum Panel und das Abspeichern automatisch (sofern aktiviert).

#### **Dateiformat**

Die einzelnen Messpunkte werden in unterschiedlichen Formaten als Datei erstellt, abgespeichert, verarbeitet und übertragen.

Die Auflösung der Referenz-, Toleranz- sowie Messkurve ist abhängig von der gewählten Überwachungszeit. Die Abtastrate wird dynamisch in Stufen eingestellt, um die zur Verfügung stehenden maximalen 350 Messpunkte optimal zu nutzen.

Folgende Abstufung erfolgt:

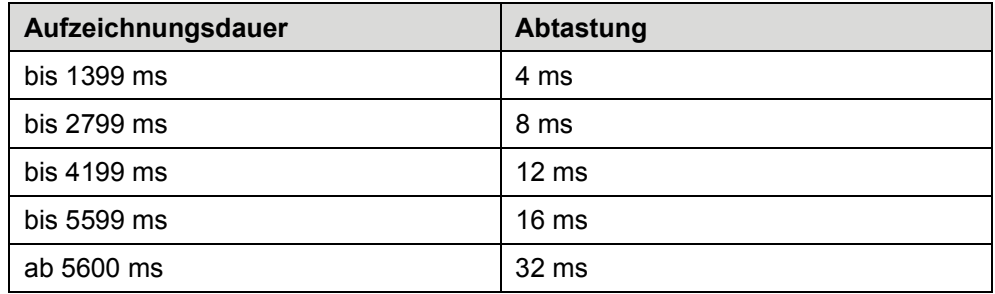

# **Saformer E**

### **6.10.3 Referenzkurve**

Die Referenzkurven werden in der SPS erstellt und zur Berechnung der Toleranzkurven an das Panel übertragen.

Ein Datensatz besteht aus einer oberen und unteren Referenzkurve. Die Datei erhält die Bezeichnung "ReferenzwerteX.txt", wobei X = 1 / 2 / 3 / 4 sein kann und der Achsnummer entspricht. Die Datei wird auf dem Panel in einem temporären Ordner zwischengespeichert.

**Pfad:** Laufwerk:\Temp\

**Beispiel:** Dateibezeichnung für die Achse 1: Referenzwerte1.txt

#### **6.10.4 Toleranzkurve**

Nach der Erstellung der Toleranzkurven auf Basis der Referenzwerte werden diese folgendermaßen abgespeichert:

**Benennung:** Max\_Programmname\_AchsnummerZeitstempel.txt sowie Min\_Programmname\_AchsnummerZeitstempel.txt

**Pfad:** Laufwerk:\Steinel\S-Former\_E\Archiv\Huellkurven\Programmname\

#### **Beispiel Dateibezeichnung:**

Max\_Steinel\_11464015062.txt

Min\_Steinel\_11464015062.txt

## **6.10.5 Messkurve**

Die Messkurve beinhaltet die Datenpunkte zur Darstellung der aufgezeichneten Kurve. Die Datei enthält zusätzlich zu den Drehmomentwerten den entsprechenden Zeitwert. Fordert der Bediener eine Messkurve zur Darstellung an, wird die letzte, vollständige Kurve an das Panel übertragen und in einer temporären Datei zwischengespeichert.

Die temporäre Datei erhält den Namen "MesswerteX.txt", wobei  $X = 1 / 2 / 3 / 4$  der Achsnummer entspricht, und wird im temporären Ordner zwischengespeichert:

**Pfad:** Laufwerk:\Temp\

Für die Übertragung der Daten ist das Zusatzprogramm RcvTcp.exe zwingend notwendig. Dieses befindet sich in folgendem Pfad:

Pfad: Laufwerk:\Steinel\RcvTcp\RcvTcp.exe

## **6.10.6 Speicherung der Messdaten auf dem Panel**

Wird eine Messkurve gespeichert (automatisch oder durch den Bediener), erfolgt das an folgendem Ort:

#### **Pfad:**

Laufwerk:\Steinel\S-Former\_E\Archiv\Archiv\ *Programmname\Jahr\Monat\Tag\Datei*

*Kursiv* gesetzte Angaben sind variabel.

#### **Beispiel:**

Laufwerk =  $D:\setminus$ Programmname = Steinel Jahr = 2016 Monat  $= 05$  $Taq = 04$ => ergibt einen Pfad: D:\Steinel\S-Former\_E\Archiv\Archiv\Steinel\2016\05\04\... Der Dateiname setzt sich folgendermaßen zusammen:

*Programmname\_Station\_Stückzahl\_Status\_Zykluszeit\_Überwachungszeit\_Einheit\_ Zeitstempel.txt.* 

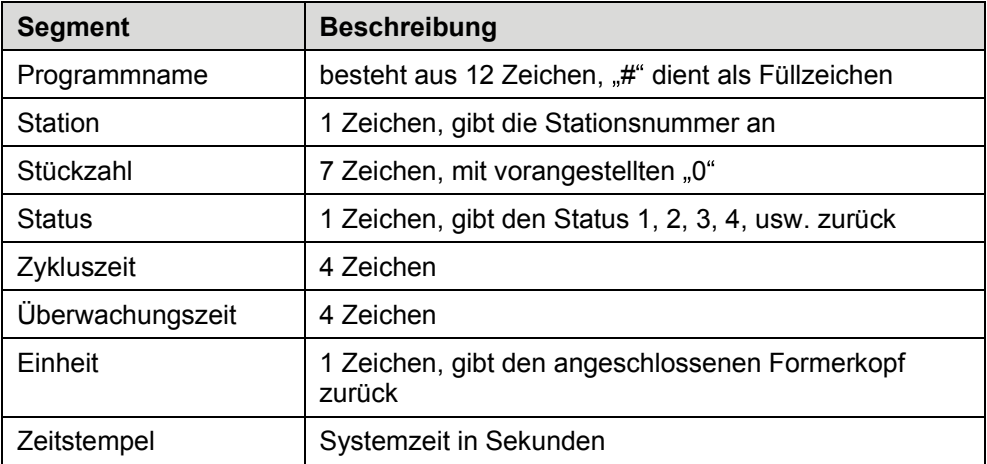

=> ergibt eine Datei: Steinel#####\_1\_0004224\_2\_1000\_0400\_1\_170726.txt

Der Inhalt der TXT-Datei ist folgendermaßen aufgebaut:

*Zeitstempel; Messwert;Toleranz oben;Toleranz unten;Fehlerwert* 

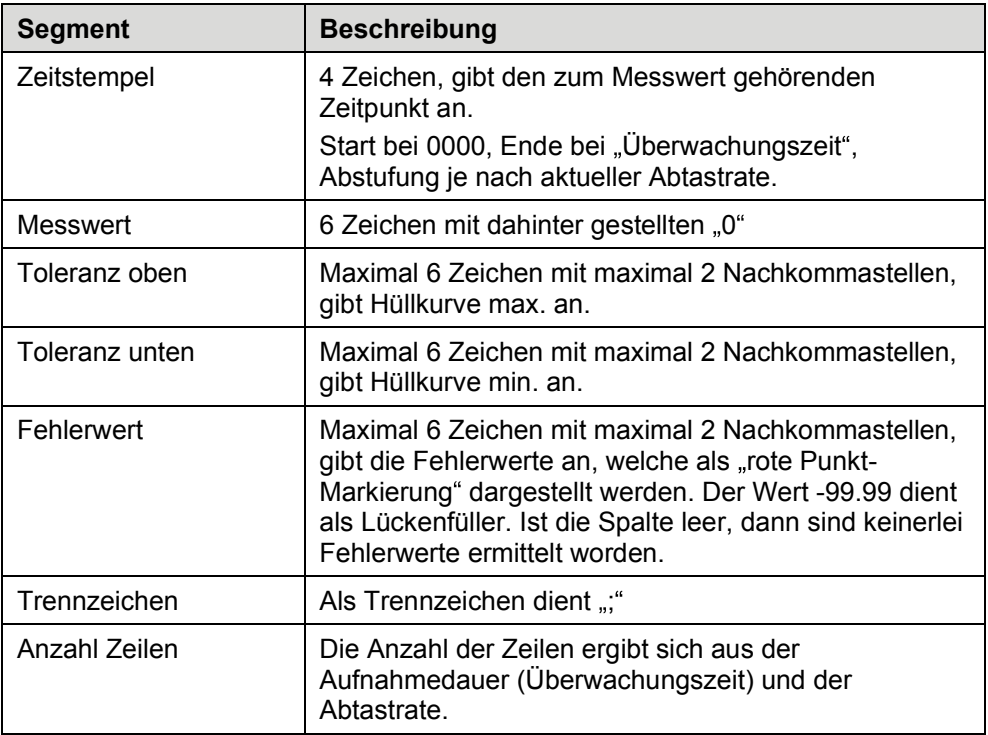

=> eine Zeile kann folgendermaßen aussehen:

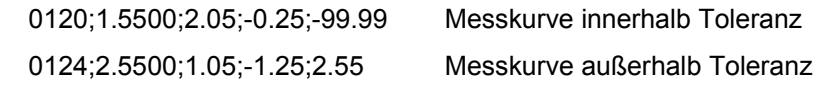

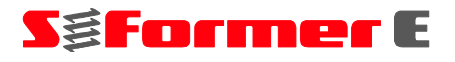

## **6.10.7 Historie**

Die Messkurven werden für ein einmaliges Laden und Anzeigen nur temporär zwischengespeichert. Ein erneutes Ausführen der Funktion überschreibt bestehende Daten. Die Daten können jedoch auf einem anderen Datenträger gespeichert werden.

# **6.10.8 Statistik**

Die Statistikdaten werden direkt auf dem Panel erzeugt. Es werden Dateien für eine Insgesamt- sowie eine Fehlerauswertung erzeugt. Für die Nachverfolgung werden täglich beide Dateien erstellt, die wiederum in Monats- und Jahresdateien zusammengefasst werden.

Die Tagesauswertungen werden monatlich überschrieben, die Monatsauswertungen werden jährlich überschrieben. Die Jahresauswertung bleibt permanent erhalten.

Die Daten werden im folgenden Pfad abgespeichert:

Laufwerk:\Steinel\S-Former\_E\Archiv\Statistik

#### **Dateiformat**

#### **Tagesauswertung:**

Der Dateiname für die Tagesauswertung setzt sich folgendermaßen zusammen:

d-*Tag*kpl.txt sowie d-*Tag*nio.txt mit Tag = 1 bis 31.

Beispiel: Für den 20. Tag erhalten die Dateien folgende Bezeichnungen:

"d-20kpl.txt" sowie "d-20nio.txt"

In der Datei wird stündlich eine neue Zeile erstellt. Eine Zeile einer kpl.txt-Datei enthält folgende Information:

16.5;42;42;42;-99;-99;-99;5674

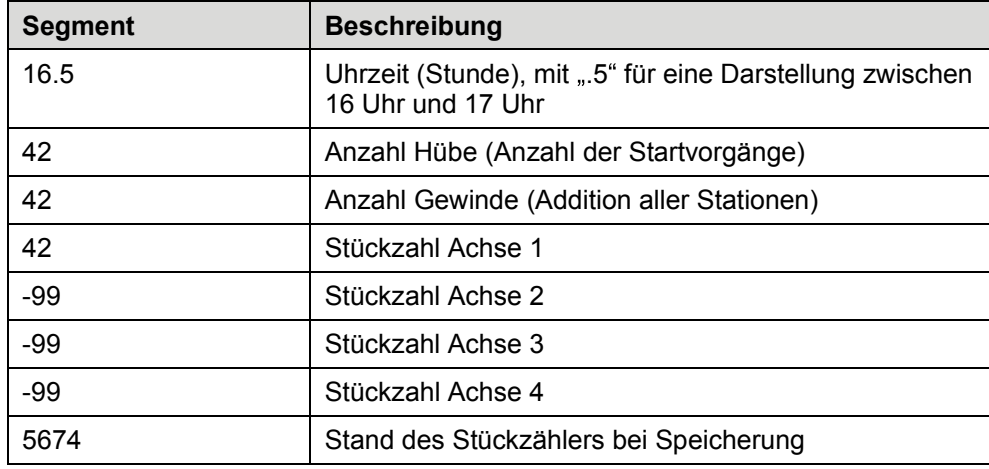
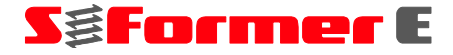

Eine Zeile einer nio.txt-Datei enthält folgende Information:

16.5;3;3;3;-99;-99;-99

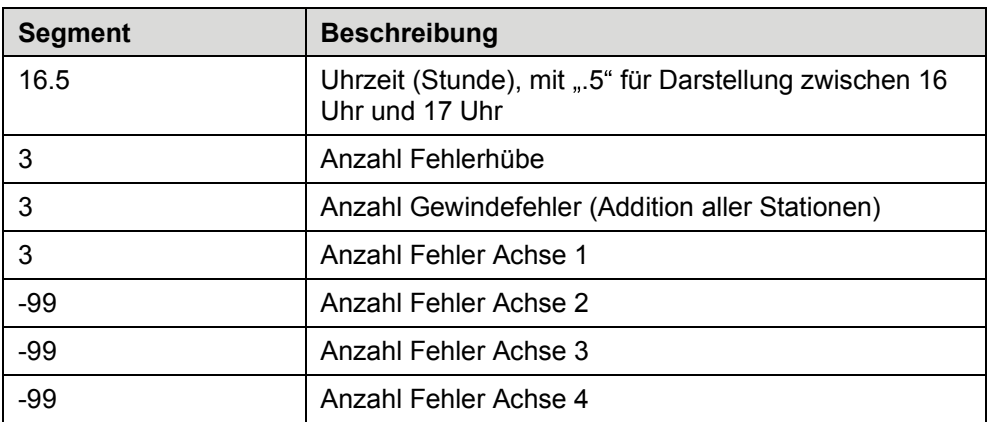

#### **Monatsauswertung:**

Der Dateiname für die Monatsauswertung setzt sich folgendermaßen zusammen:

m-*Monat*kpl.txt sowie m-*Monat*nio.txt mit Monat = 1 bis 12.

Beispiel: Für den 6. Monat erhalten die Dateien folgende Bezeichnungen:

"m-6kpl.txt" sowie "m-6nio.txt"

In der Datei wird täglich eine neue Zeile erstellt. Eine Zeile einer kpl.txt-Datei enthält folgende Information:

3;7024;7024;7024;-99;-99;-99

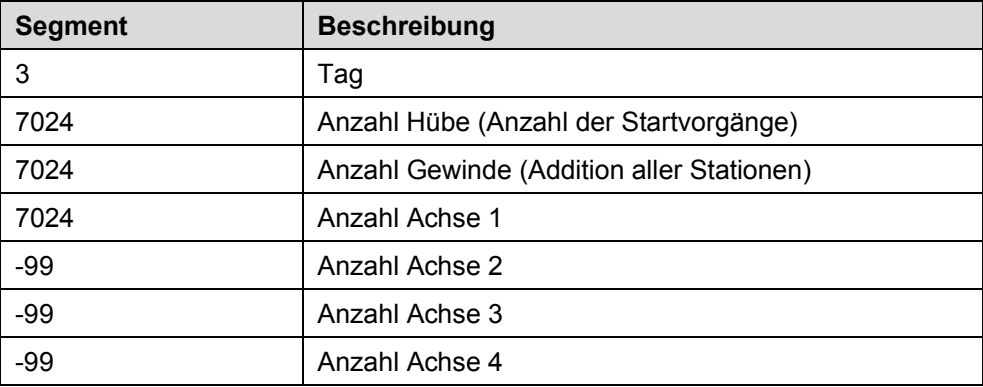

Eine Zeile einer nio.txt-Datei enthält folgende Information:

24;4;4;4;-99;-99;-99

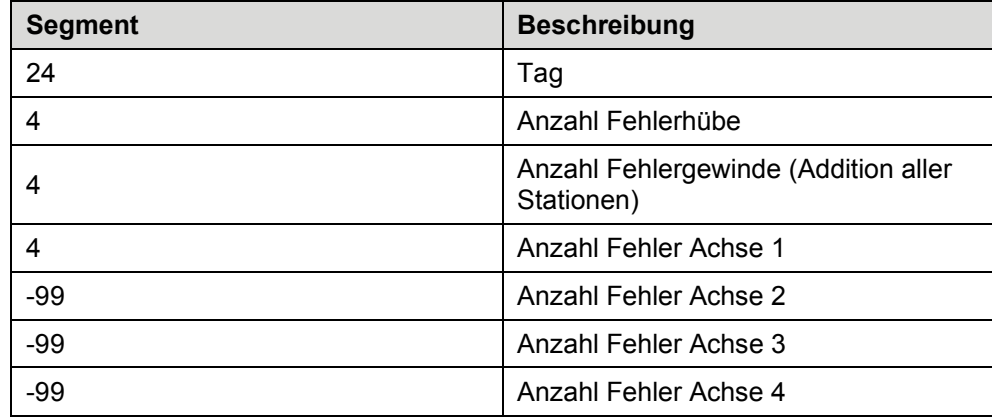

# **Sgformer** E

#### **Jahresauswertung:**

Der Dateiname für die Jahresauswertung setzt sich folgendermaßen zusammen:

y-*Jahr*kpl.txt sowie y-*Jahr*nio.txt mit Jahr = 2016 bis 2099.

Für das Jahr 2016 erhalten die Dateien folgende Bezeichnungen:

"y-2016kpl.txt" sowie "y-2016nio.txt"

In der Datei wird monatlich eine neue Zeile erstellt. Eine Zeile einer kpl.txt-Datei enthält folgende Information:

5;38906;38906;6810;-99;-99;-99

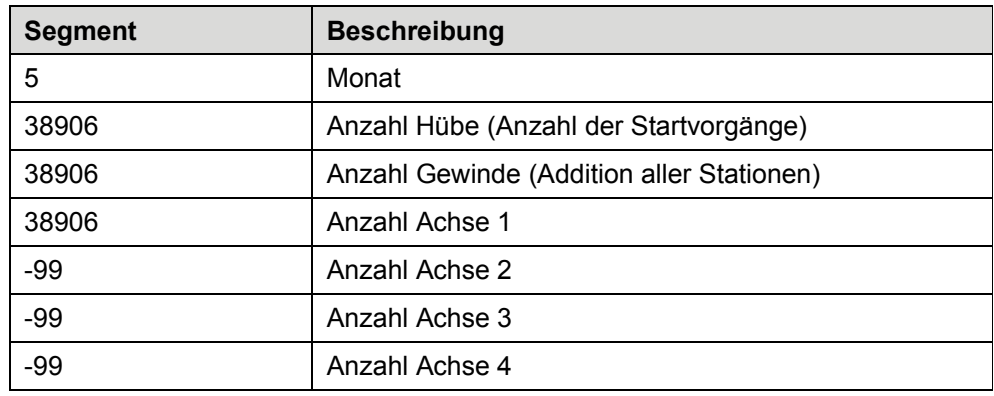

Eine Zeile einer nio.txt - Datei enthält folgende Information:

6;10;10;10;-99;-99;-99

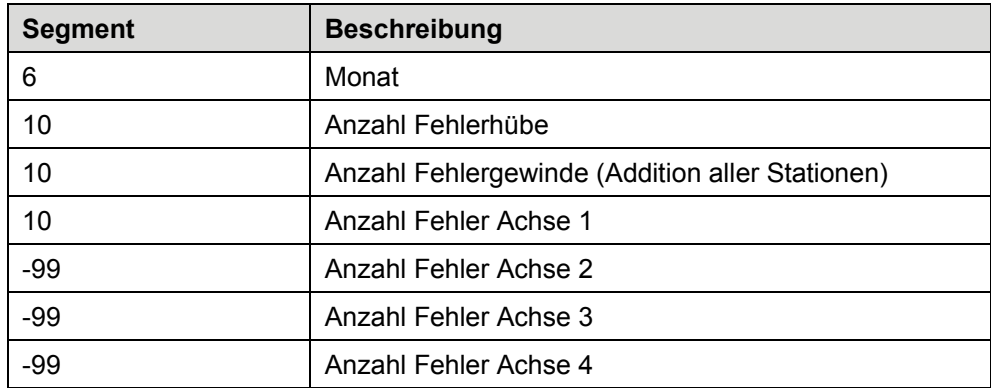

#### **6.10.9 Trend**

Die Trenddaten werden auf dem Panel erzeugt, sofern eine Archivierung der Daten aktiviert ist. Nach jedem Gewindeformvorgang wird ein Messwert von der SPS an das Panel übermittelt. Der Wert wird in dem Graphen angezeigt. Die übertragenden Werte werden, sobald der Automatikmodus gestoppt oder eine Anzahl gepufferter Werte überstiegen ist, in eine Datei geschrieben. Ist bereits eine Datei vorhanden, wird diese ergänzt. Es wird eine neue Datei angelegt, wenn das Programm gewechselt, die Steuerung aus-/eingeschaltet wird oder ein Datumswechsel (um 24.00 h) vorliegt.

#### **Dateiformat**

Die Trenddaten werden bei aktivierter Archivierung an folgendem Ort gespeichert:

#### **Pfad:**

Laufwerk:\STEINEL\S-Former\_E\Archiv\Trend\ *Programmname\Jahr\Monat\Datei* 

*Kursiv* gesetzte Angaben sind variabel.

#### **Beispiel:**

Laufwerk =  $D:\$ Programmname = Steinel Jahr = 2016 Monat =  $05$ 

=> ergibt einen Pfad: D:\Steinel\S-Former\_E\Archiv\Trend\Steinel\2016\05\...

Der Dateiname setzt sich folgendermaßen zusammen:

*Programmname\_Jahr-Monat-Tag\_Stunde-Minute-Sekunde.txt* 

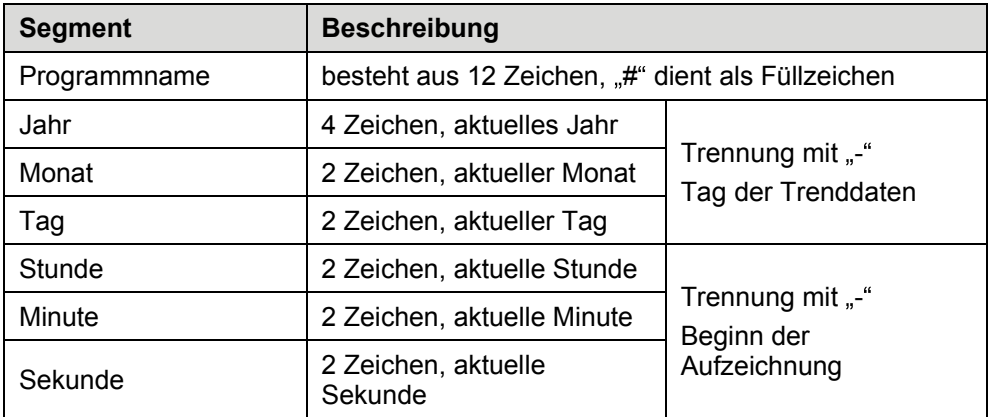

=> ergibt eine Datei: Steinel#####\_2016-05-04\_11-15-08.txt

# **S&Former** E

Die Datei ist folgendermaßen aufgebaut:

Hub;Wert Achse1(;Wert Achse2;Wert Achse3;Wert Achse4)

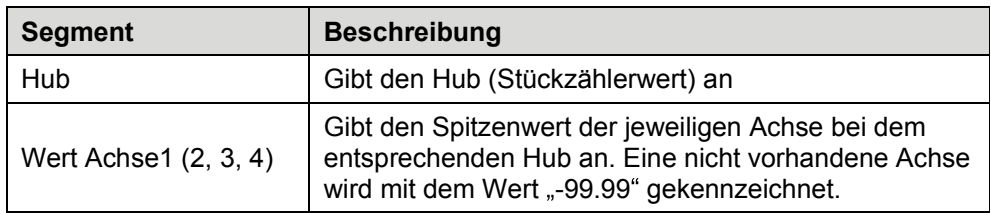

=> eine Zeile kann folgendermaßen aussehen:

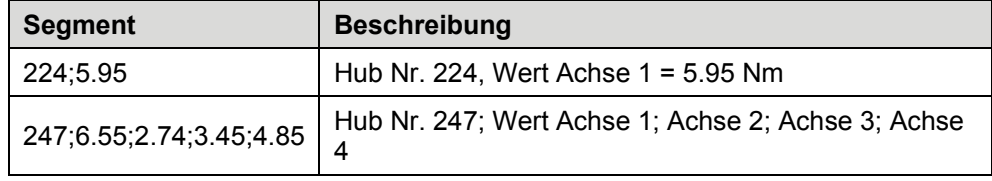

### **6.10.10 Log-Protokoll**

Im Log-Protokoll werden bei besonderen Ereignissen, wie Fehlermeldungen sowie Automatik-Start und -Stopp, bestimmte aktuelle Zustände protokolliert. Es wird monatlich ein neues Protokoll erstellt, welches für 11 Monate bestehen bleibt. Die Datei wird an folgendem Ort gespeichert:

**Pfad:** Laufwerk:\STEINEL\S-Former\_E\Archiv\Log

Der Dateiname entspricht dem aktuellen Monat.

Beispiel: "01.txt" für den Monat Januar.

Jeder Eintrag in das Log-Protokoll wird in eine neue Zeile geschrieben.

Eine Zeile eines Log-Eintrags enthält folgende Information:

30.03.2016;15:56:36;40;Bediener;0, S-Former E1;--;--;--;30;28253

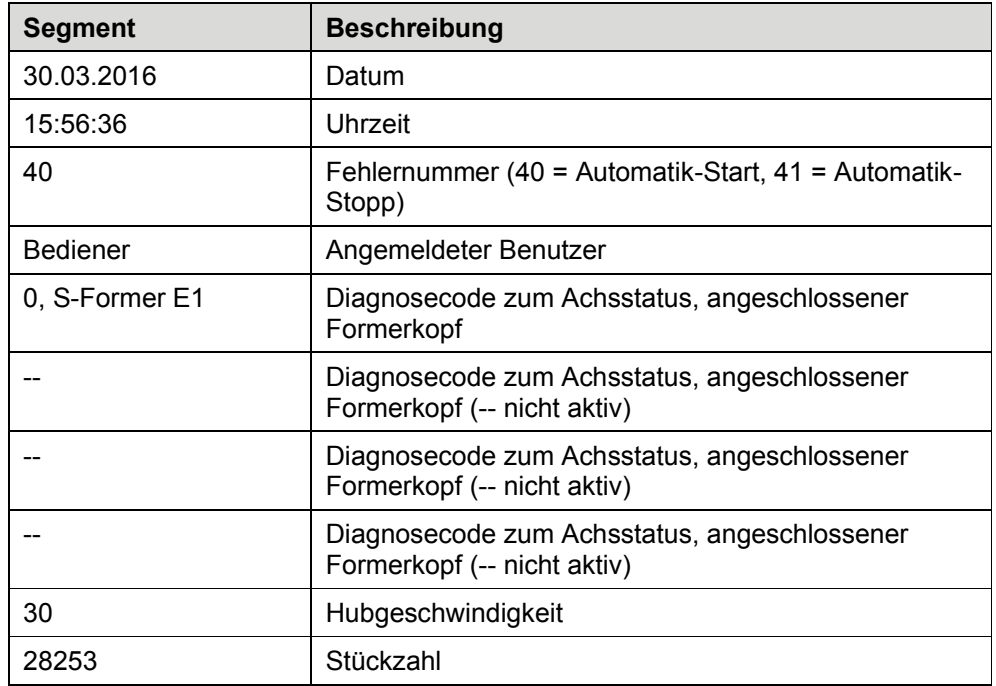

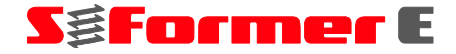

#### **6.10.11 Signallaufplan**

Nachfolgende Signallaufpläne zeigen beispielhaft die typische Kommunikation zwischen einer übergeordneten Steuerung und der S-Former-E-Steuerung.

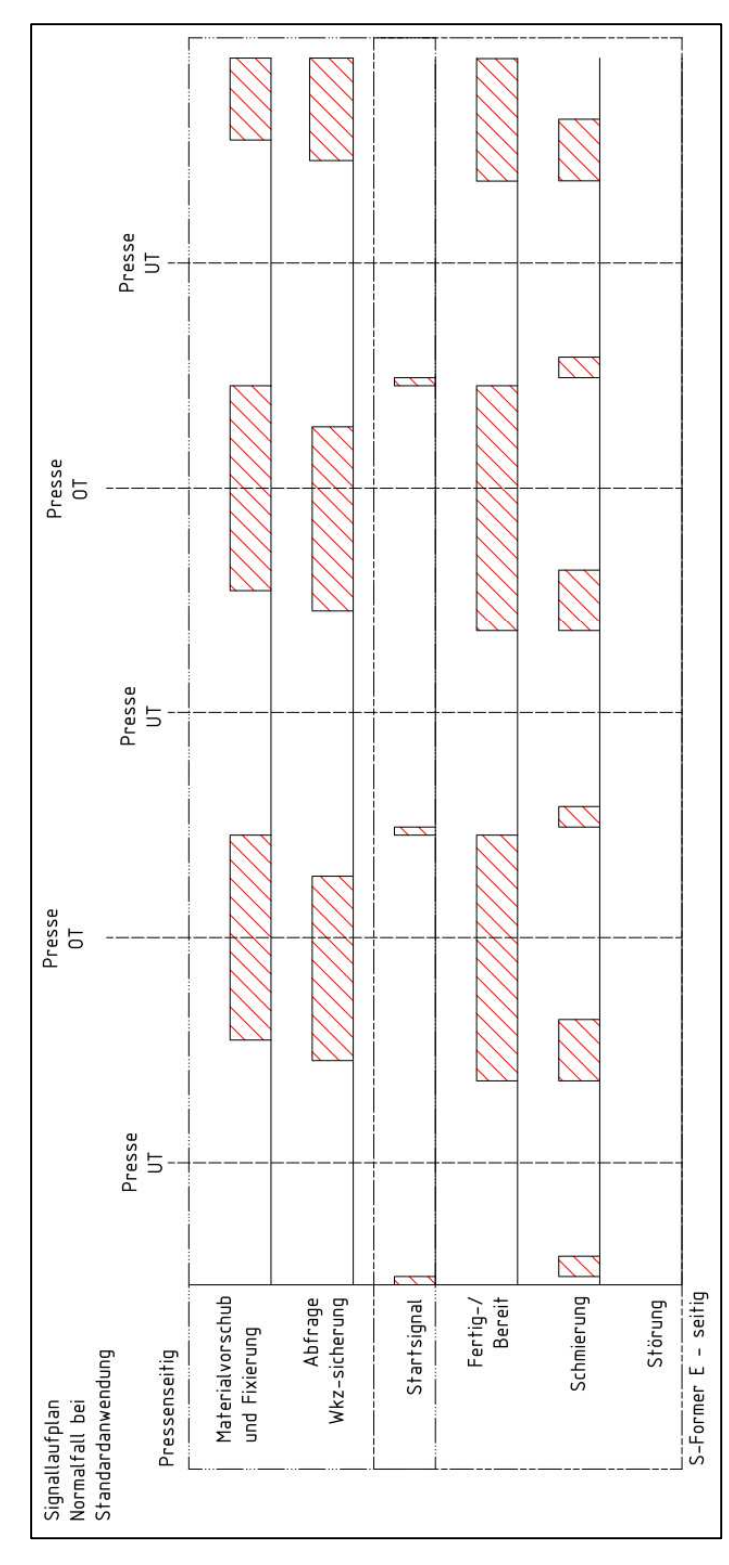

*Abb. 6-120 Signallaufplan* 

## **6 Bedienen der SPS**

Tritt eine Störung auf, muss dies rechtzeitig über die Werkzeugsicherung abgefragt werden, um einen Materialvorschub sowie ein Weiterarbeiten der Gesamtanlage zu verhindern. Erst nach Beseitigen der Fehlerursache und Quittieren des Fehlers darf wieder gestartet werden.

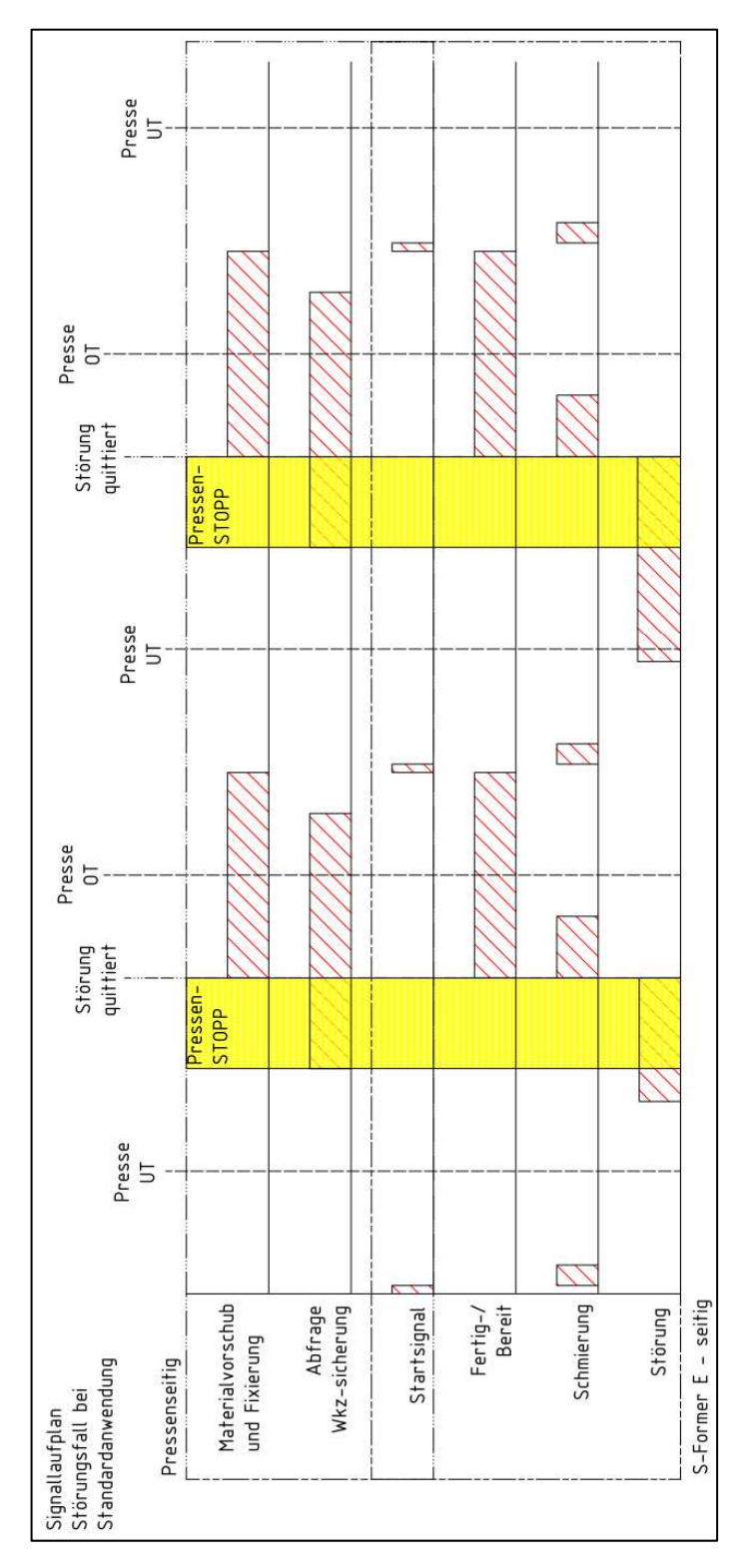

Abb. 6-121 Signallaufplan "Störung"

**S&Former** E

#### **7**  Wartung, Instandsetzung

## **7.1 Sicherheitshinweise**

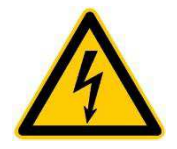

## **GEFAHR!**

Bei Arbeiten im Schaltschrank besteht die Gefahr schwerer und tödlicher Verletzungen durch Kontakt mit spannungsführenden Teilen.

Auch bei ausgeschaltetem Hauptschalter liegt zwischen Einspeisung und Hauptschalter Spannung an.

Schalten Sie den Schaltschrank vor jeglichen Arbeiten elektrisch frei und sichern Sie ihn gegen Wiedereinschalten. Trennen Sie den Schaltschrank bei Arbeiten zwischen Einspeisung und Hauptschalter durch Ziehen des Steckers vollständig von der Spannungszufuhr.

Arbeiten an der elektrischen Ausrüstung dürfen nur von Elektrofachkräften oder von unterwiesenen Personen unter Leitung und Aufsicht einer Elektrofachkraft gemäß den elektrotechnischen Regeln ausgeführt werden.

Die Elektrofachkräfte müssen über die Stromführung, deren Abschaltmöglichkeiten und über die Durchführungsanweisungen nach DGUV Vorschrift 3 informiert sein.

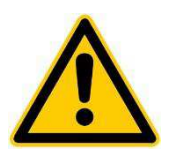

## **GEFAHR!**

Verletzungsgefahr durch unkontrollierte Bewegungen an der Gewindeformeinheit.

Wenn Sie Wartungsarbeiten ausführen, bei denen die Steuerung eingeschaltet sein muss, sichern Sie den Schaltschrank mit einem Hinweisschild gegen unbefugte Bedienung. Sichern Sie den Arbeitsbereich mit einer Absperrung und dem Warnschild "Achtung! Inbetriebsetzung! Maschine läuft automatisch an!"

Greifen Sie nicht in den Gefahrenbereich.

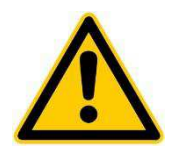

## **WARNUNG!**

Verletzungsgefahr durch unkontrollierte Bewegungen an der Gewindeformeinheit.

Schalten Sie die Steuerung vor allen Wartungs- und Instandhaltungsarbeiten aus und sichern Sie den Hauptschalter an der Schaltschranktür mit einem Schloss gegen Wiedereinschalten.

Schalten Sie die betreiberseitig installierte pneumatische Wartungseinheit ab. Entlasten Sie die Druckspeicher.

Wartungs- und Instandhaltungsarbeiten dürfen nur von dafür geschultem Fachpersonal durchgeführt werden, dem die Gefahrenstellen bekannt sind und welche die Gefährdungen durch geeignete Schutzmaßnahmen vermeiden können.

Beachten Sie die Sicherheitshinweise und Wartungsanweisungen in den Betriebsanleitungen der Zulieferteile (beigestellte Teile, Kaufteile, Supplier, OEM).

Informieren Sie das Bedienerpersonal vor Beginn über die Arbeiten und kennzeichnen Sie den Schaltschrank während der Arbeiten.

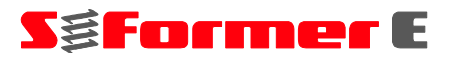

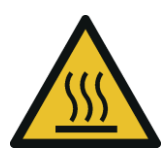

# **VORSICHT!**

Motor und Gewindeformer können beim Betrieb sehr heiß werden. Es besteht Verbrennungsgefahr.

Berühren Sie die Komponenten nicht oder tragen Sie Schutzhandschuhe.

Lassen Sie die Komponenten vor Beginn der Arbeiten auf Umgebungstemperatur abkühlen.

# **ACHTUNG!**

Wenden Sie sich im Falle eines Defekts oder einer Störung der Steuerung an die **STEINEL Normalien AG**.

Eine Reparatur oder ein Austausch von Komponenten darf nur von Fachpersonal der **STEINEL Normalien AG** durchgeführt werden.

# **ACHTUNG!**

Entsorgen Sie Verschleißteile, Reinigungsmittelreste und getränkte Lappen umweltgerecht und entsprechend den örtlichen Bestimmungen, geltenden Vorschriften und Gesetzen.

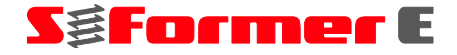

### **7.2 Wartungsplan**

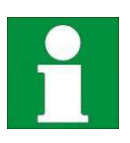

Die Wartungsintervalle in der nachfolgenden Tabelle sind als Anhaltspunkte zu verstehen. Die tatsächlichen Intervalle sind abhängig von den Einsatz- und Umgebungsbedingungen.

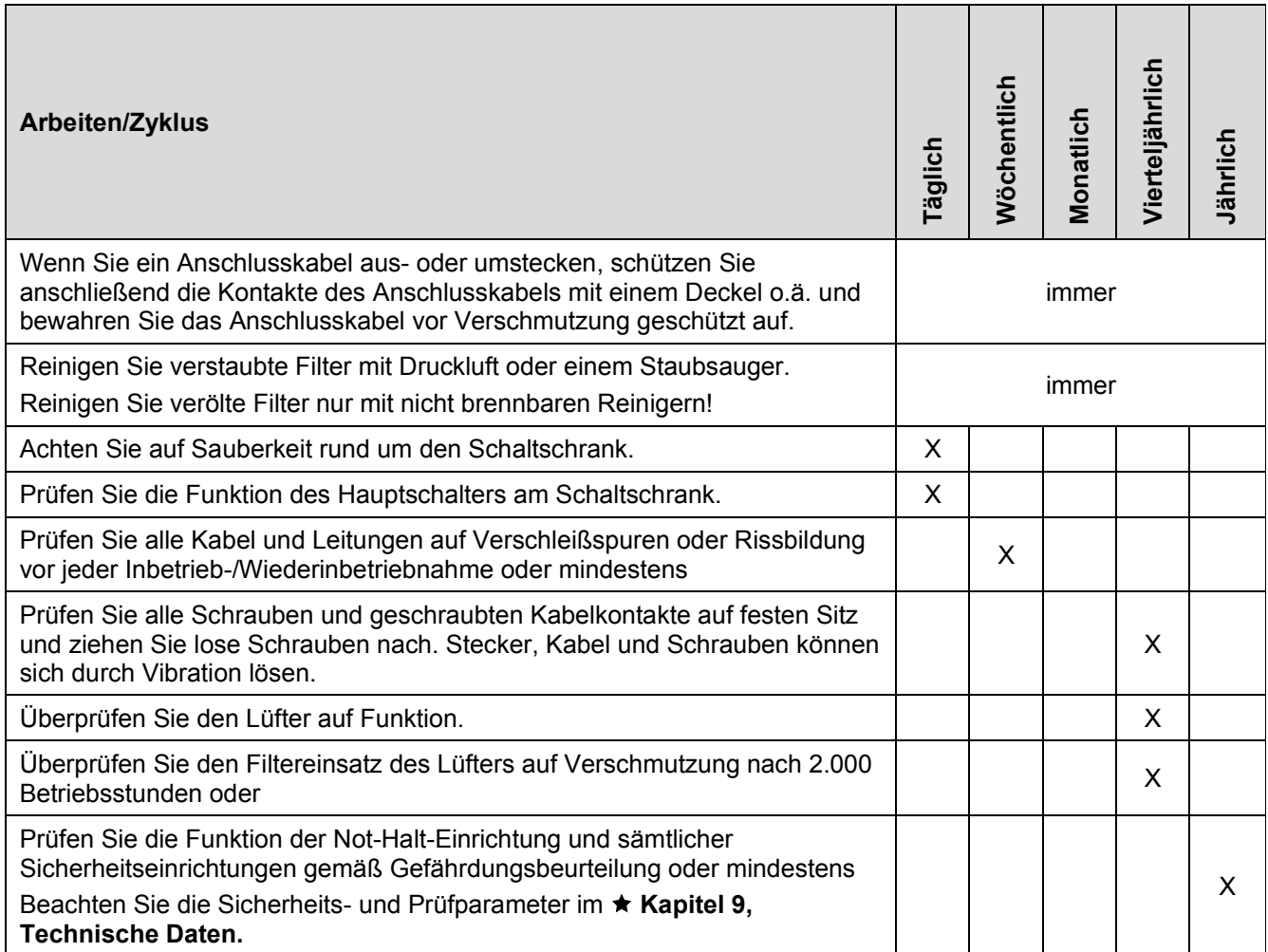

#### **8 Entsorgung**

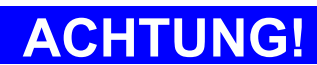

### **Gefahr für die Umwelt durch falsche Entsorgung!**

Entsorgen Sie alle Komponenten umweltgerecht.

- Lassen Sie Elektroschrott, Elektronikkomponenten, Akkus, Batterien und Schmierstoffe nur von zugelassenen Fachbetrieben entsorgen.
- Verschrotten Sie Metalle.
- Geben Sie Kunststoffelemente zum Recycling.
- Entsorgen Sie die übrigen Komponenten nach Materialbeschaffenheit sortiert.

Informieren Sie sich im Zweifelsfall bei der örtlichen Kommunalbehörde oder speziellen Entsorgungsfachbetrieben über die umweltgerechte Entsorgung.

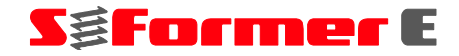

#### **Technische Daten 9**

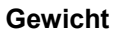

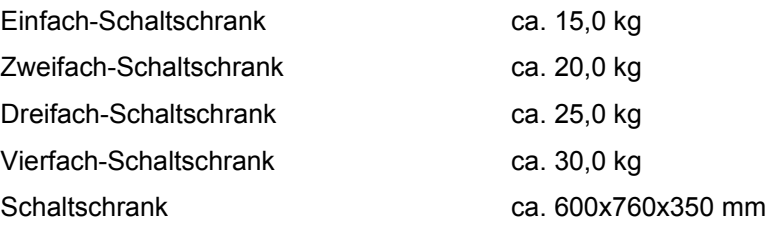

### **Bedienung**

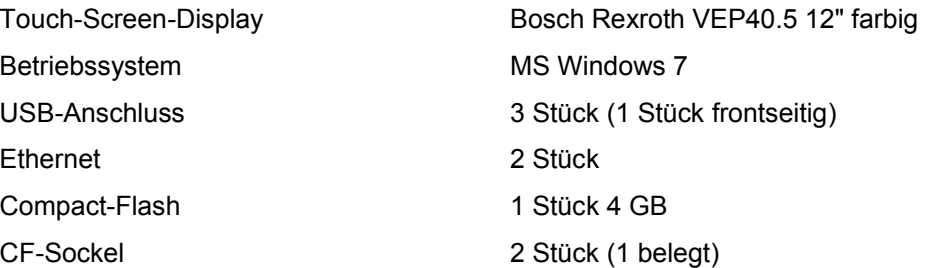

### **Antriebssteuerung**

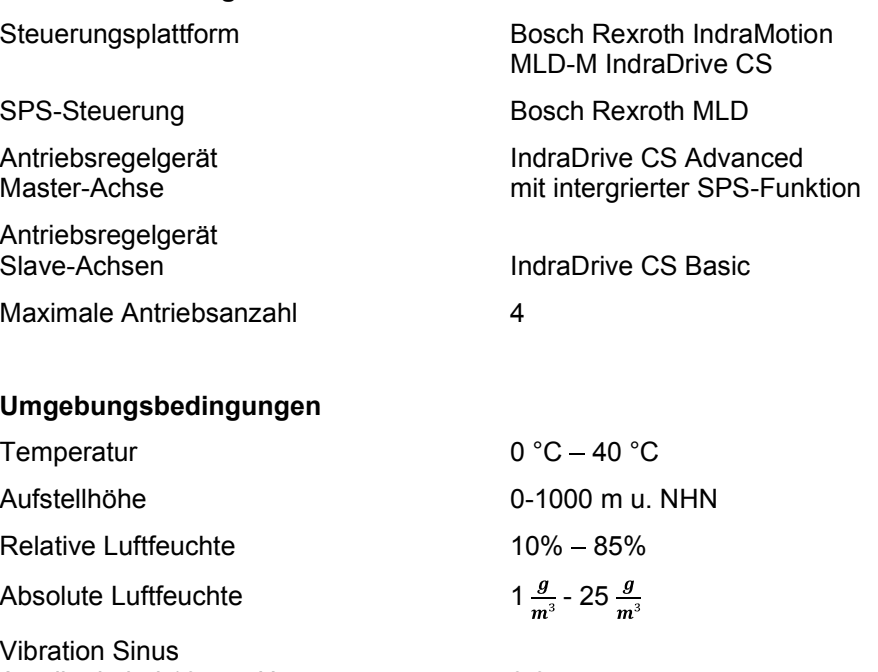

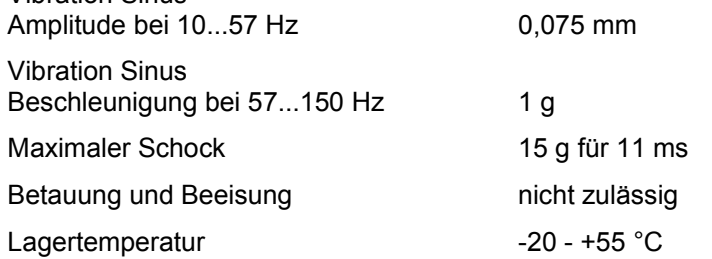

Die Umgebungsluft muss frei von höheren Konzentrationen an Säuren, Laugen, Korrosionsmitteln, Salz, Staub, Metalldämpfen und anderen elektrisch leitenden Verunreinigungen sein.

# SgFormer E

#### **Elektrischer Anschluss**

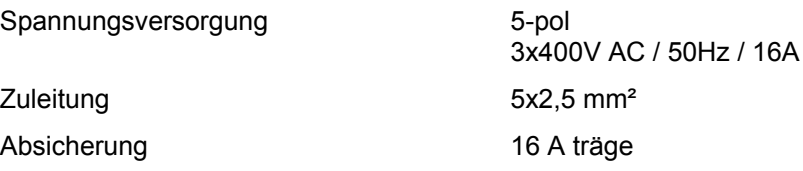

Absicherung mit FI min. 100 mA

### **Arbeitsdaten**

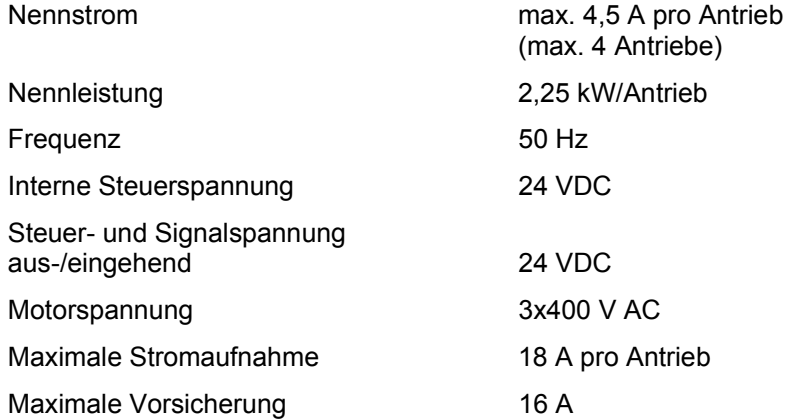

#### **Schnittstellen**

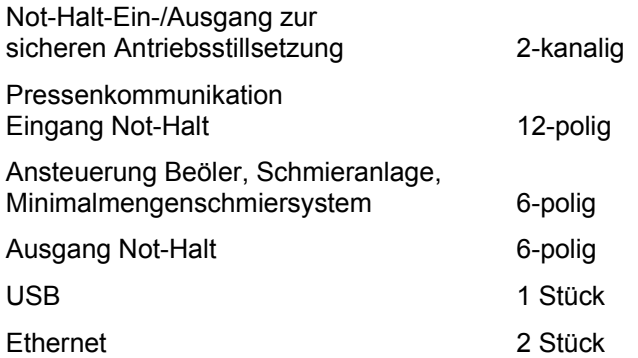

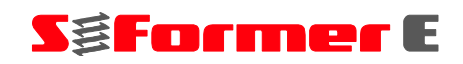

## **9 Technische Daten**

#### **Schutzarten Schaltschrank**

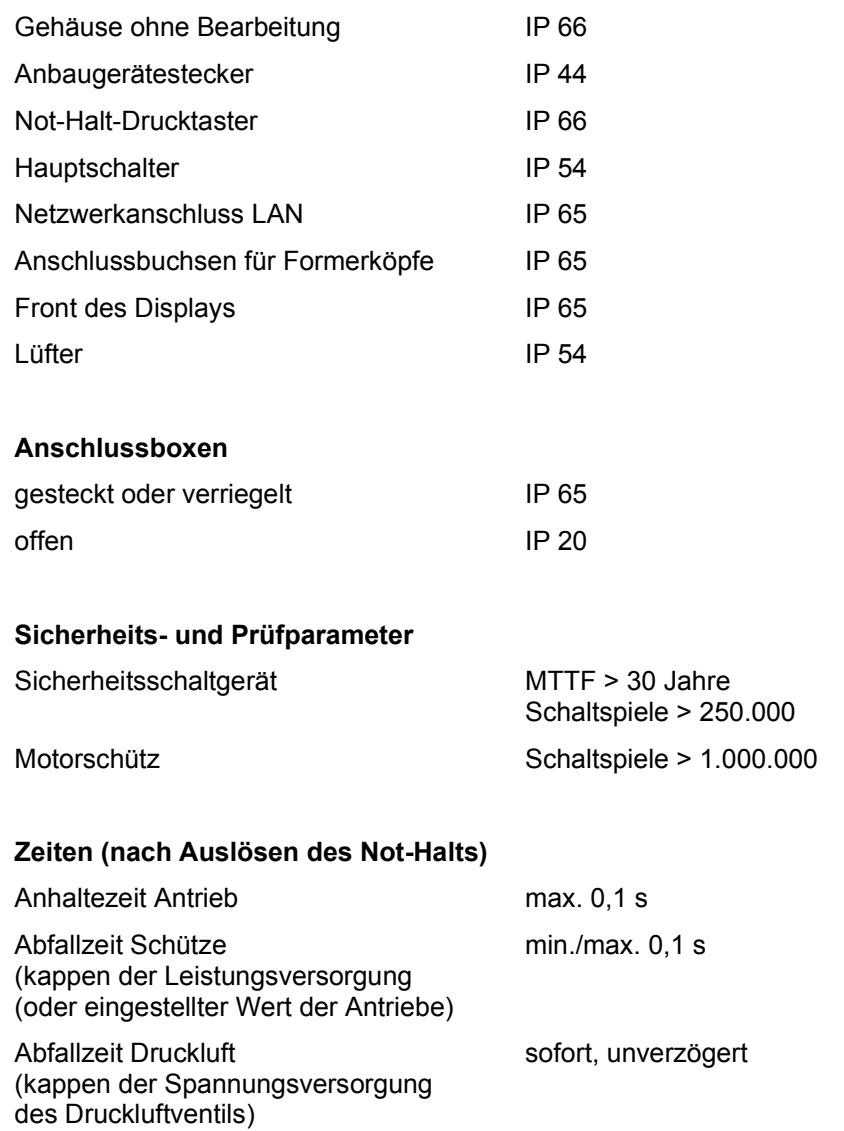

#### Symbolverzeichnis **10**

Die in dieser Betriebsanleitung und in der Steuerung verwendeten Symbole haben folgende Bedeutung:

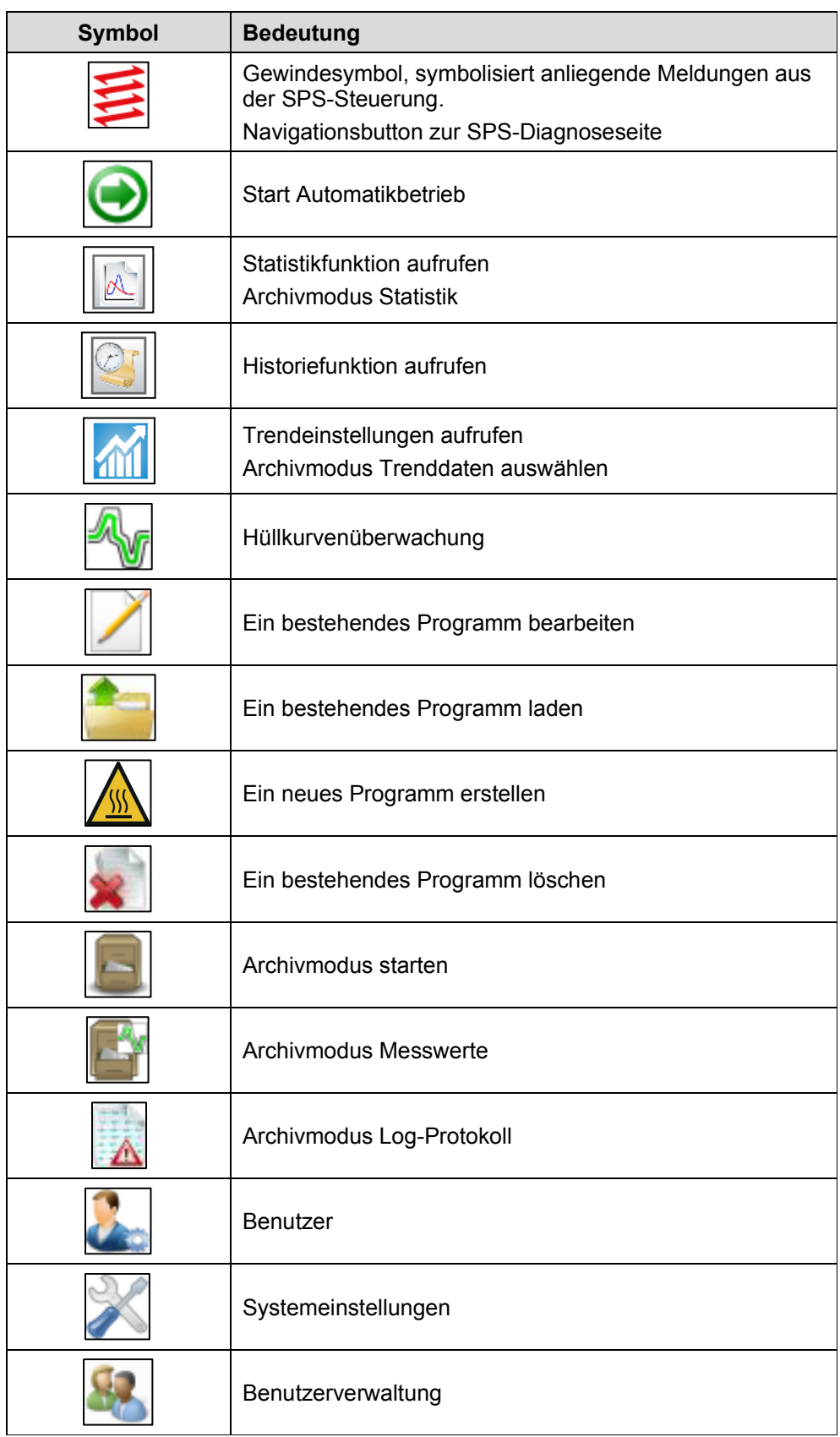

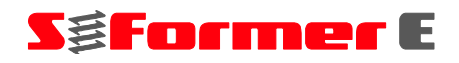

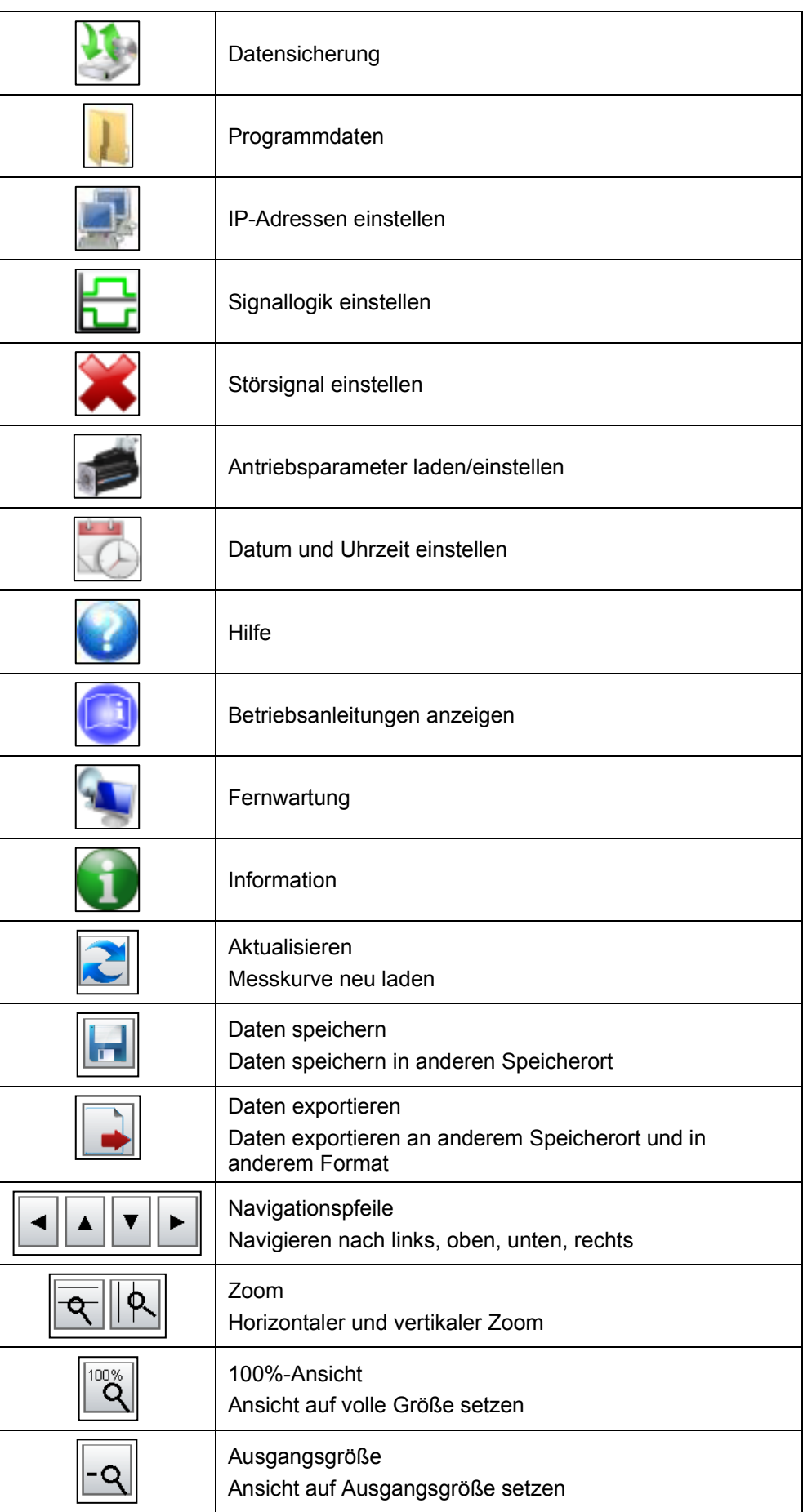

# SgFormer E

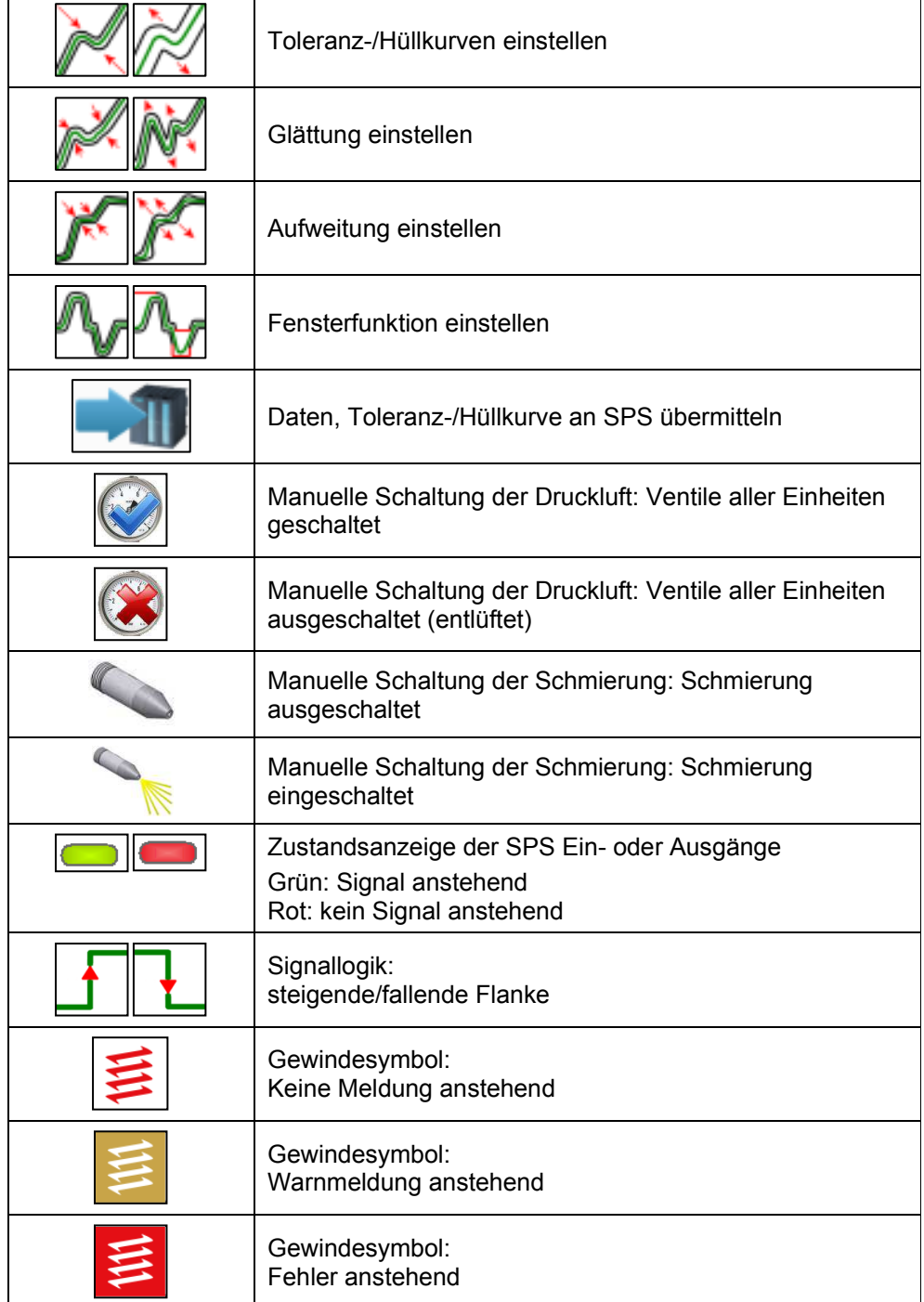

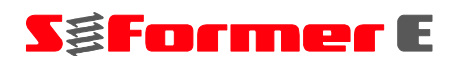

#### Abbildungsverzeichnis  $11$

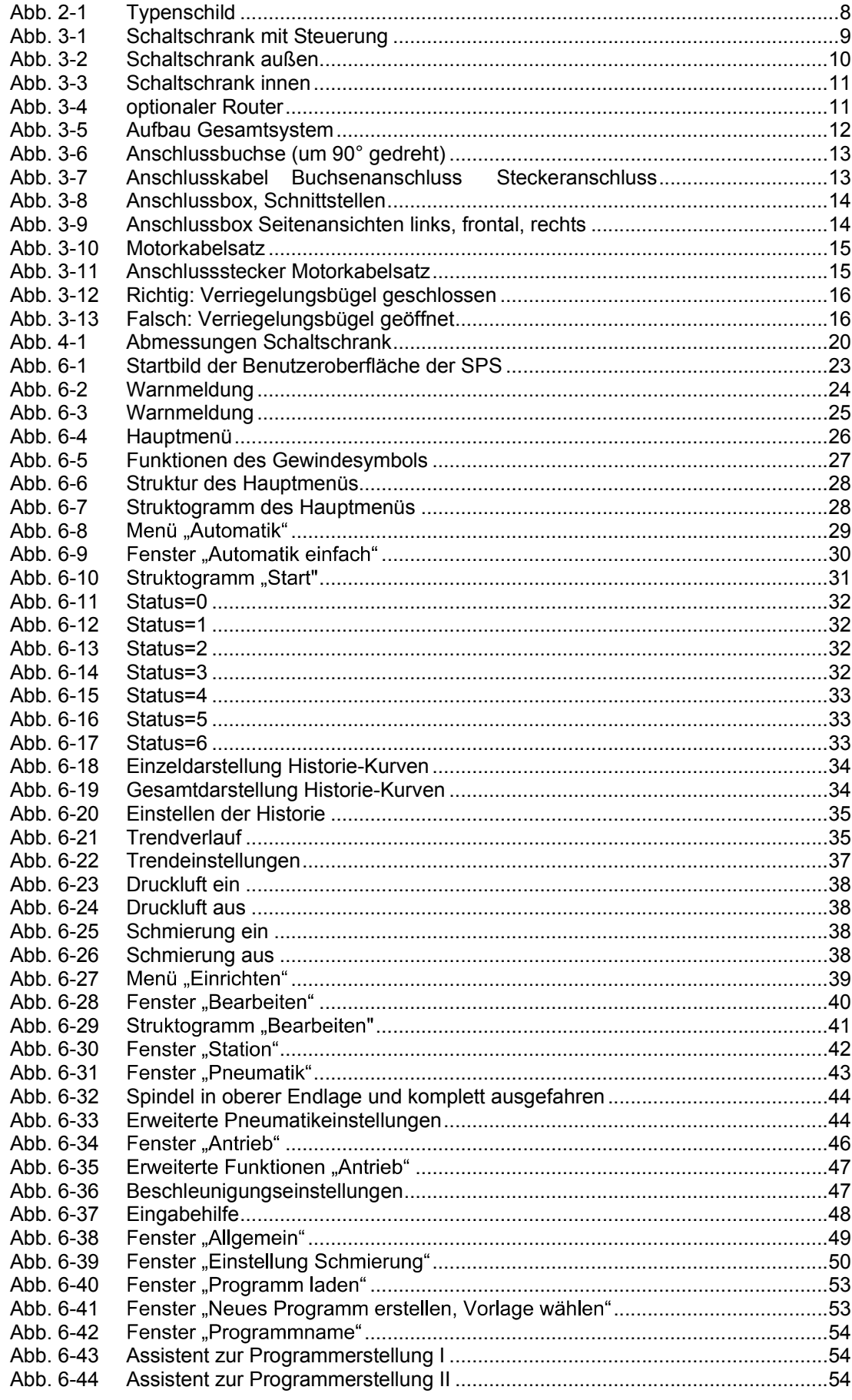

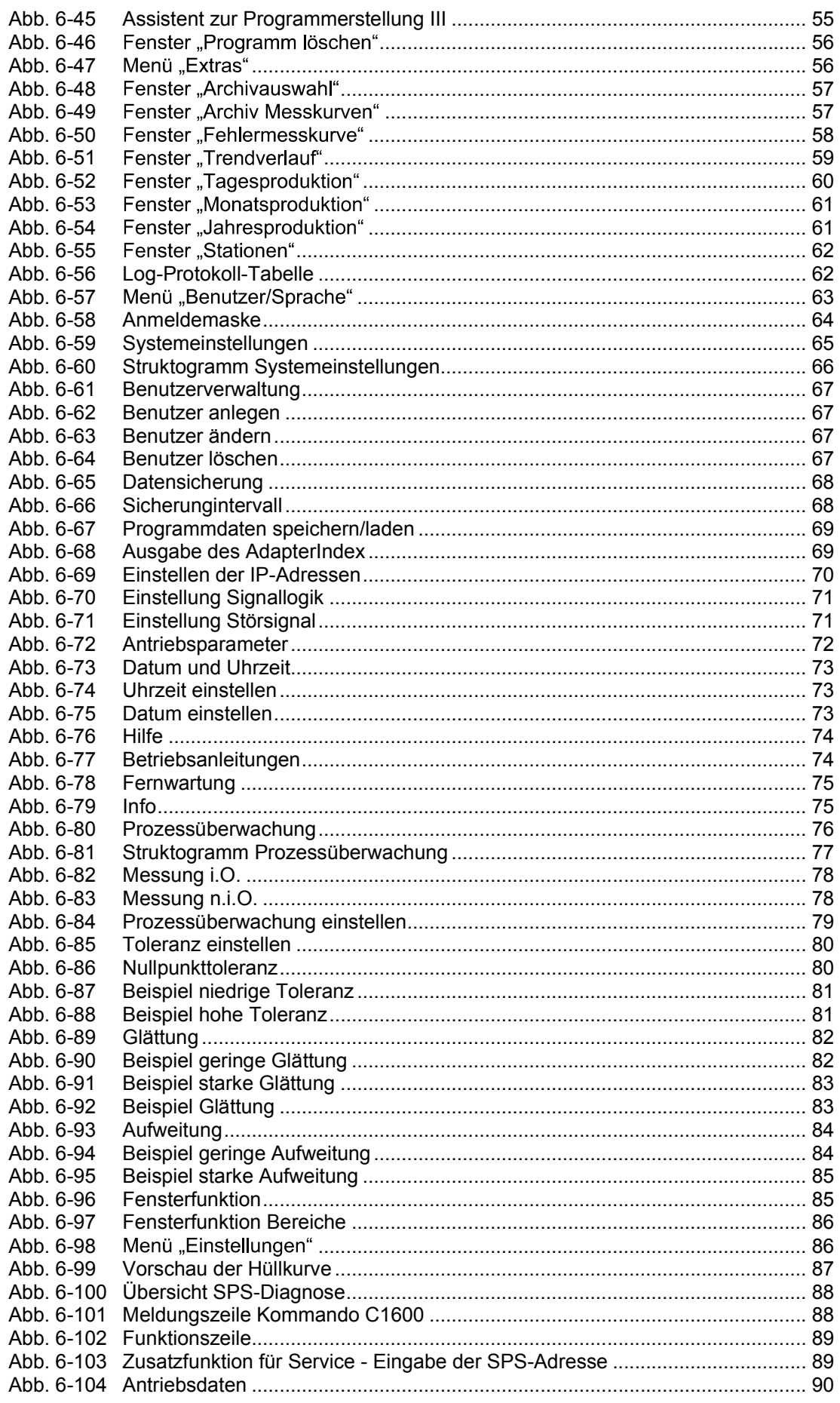

## 11 Abbildungsverzeichnis

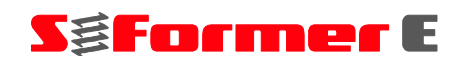

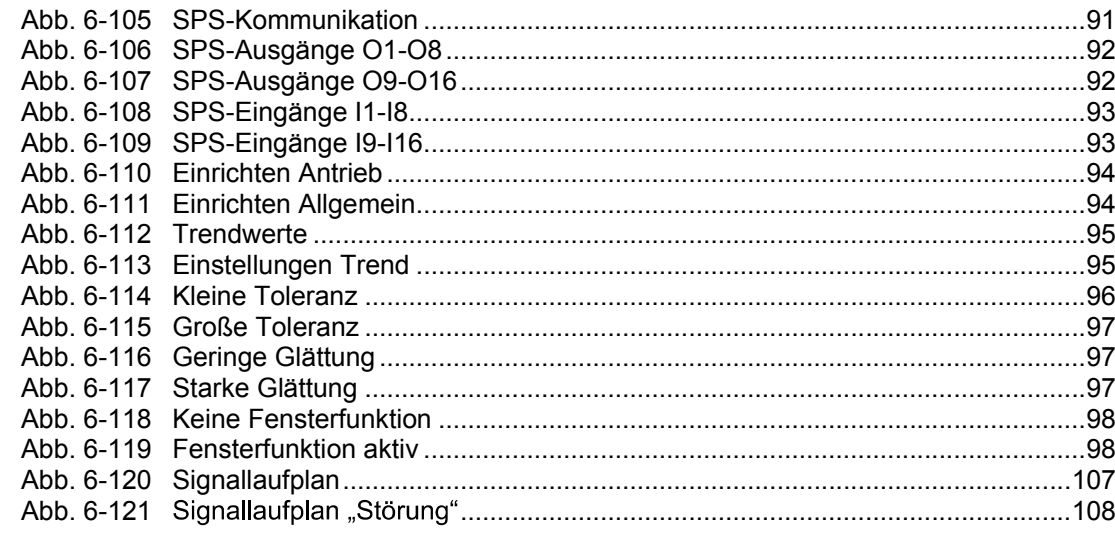

**STEINEL Normalien AG .** Winkelstraße 7 **.** 78056 Villingen-Schwenningen **.** Deutschland Telefon +49 7720 6928-0 **.** Fax +49 7720 6928-970 **.** info@steinel.com **. www.steinel.com** 

曲

Für Druckfehler und Irrtümer übernehmen wir keine Haftung. Der Fortschritt bringt Verbesserungen, Konstruktionssowie Maß- und Werkstoffänderungen, daher behalten wir uns technische Änderungen vor. Copyright STEINEL Normalien AG.